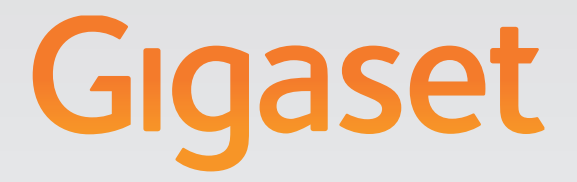

# N720 DECT IP Installation, configuration et fonctionnement Système multicellulaire

# Gigasetpro

INSPIRING CONVERSATION.\* DES CONVERSATIONS INSPIRÉES.

# <span id="page-2-0"></span>**Gigaset N720 DECT IP Système multicellulaire ...**

... le système DECT multicellulaire sur IP utilisé pour la téléphonie par Internet offrant une mobilité illimitée pour les petites et moyennes entreprises.

## **Utilisez la téléphonie par Internet : jusqu'à 100 correspondants possibles !**

Permettez aux collaborateurs de votre entreprise de téléphoner via Internet tout en continuant de bénéficier des avantages de la téléphonie DECT : être joignable sur l'ensemble du réseau DECT et bénéficier d'une liberté de mouvement en téléphonant.

#### **Gérez centralement les fonctions du téléphone à l'aide d'une station d'administration**

Gérez votre système téléphonique Gigaset via le navigateur Web de votre PC. Après avoir mis en service votre système téléphonique, enregistrez sa configuration sur votre PC.

#### **Organisez et synchronisez vos stations de base**

Saisissez les stations de base appartenant à votre réseau DECT et définissez une hiérarchie de synchronisation. Si vos stations de base sont éloignées les unes des autres, formez des îlots DECT distincts (clusters) pour le gérer de façon centralisée.

## **Gérez les combinés**

Enregistrez les combinés du réseau DECT. Configurez les connexions VoIP ainsi que les messageries externes et les boîtes aux lettres des collaborateurs de votre entreprise.

#### **Mettez à disposition les fonctions principales en les centralisant**

Proposez à vos collaborateurs des annuaires des sociétés et des répertoires téléphoniques publics.

#### **Surfez sur Internet avec votre Gigaset**

Utilisez le Centre Info de votre téléphone et faites apparaître sur l'écran des combinés inscrits des informations spécialement destinées au téléphone depuis Internet.

#### **Fonctions pratiques**

Utilisez les touches écran programmables des combinés inscrits pour accéder rapidement aux fonctions principales du téléphone ou consultez vos e-mails (sans PC) sur votre téléphone.

Pour plus d'informations rendez-vous sur <www.gigasetpro.com>

**Nous espérons que votre nouveau système téléphonique vous satisfera pleinement !**

# **Table des matières**

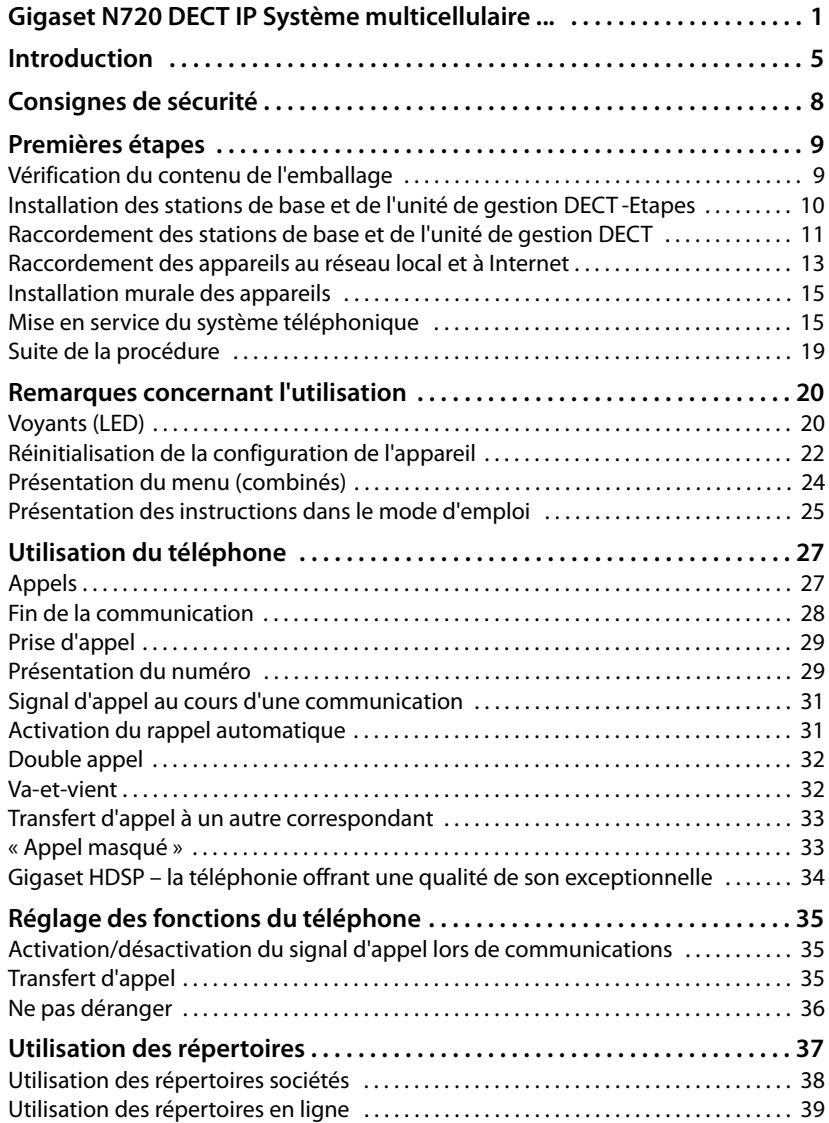

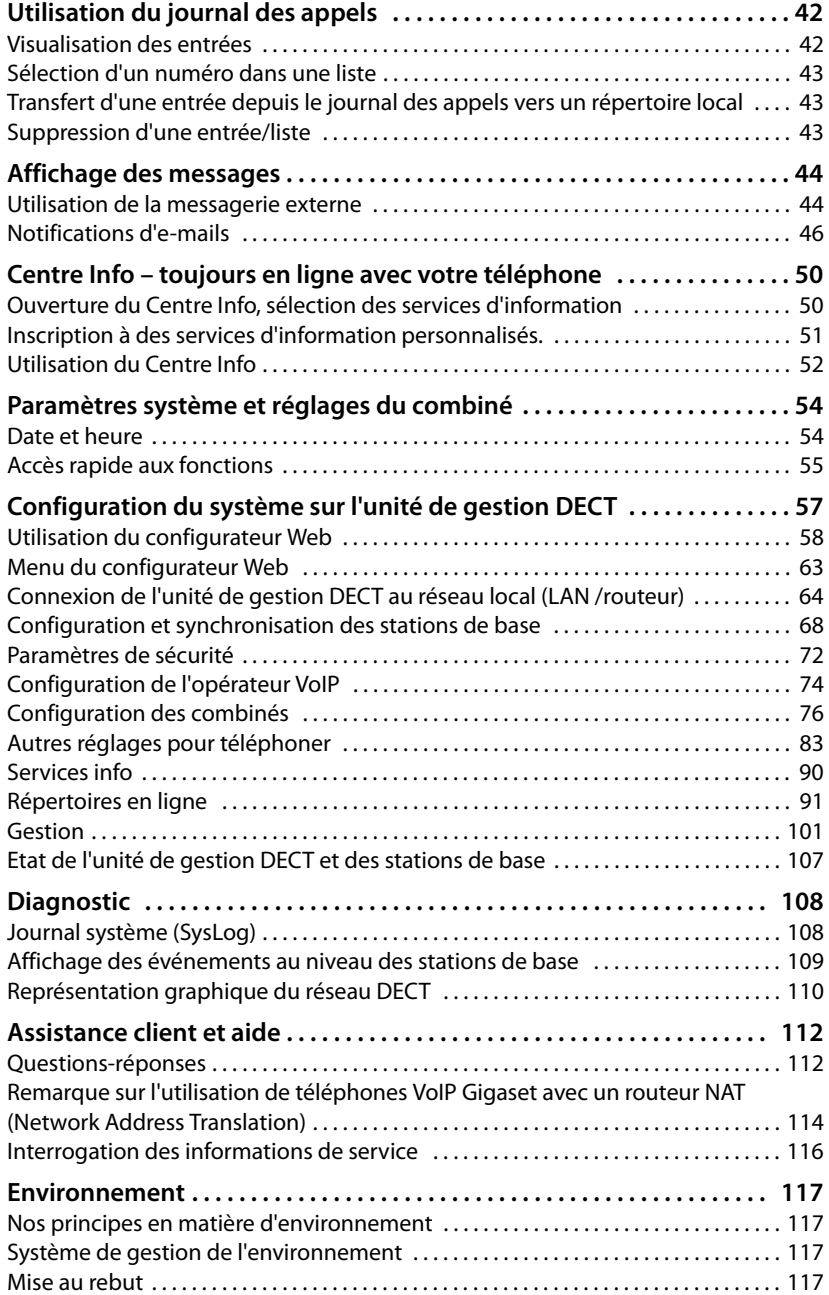

## **Table des matières**

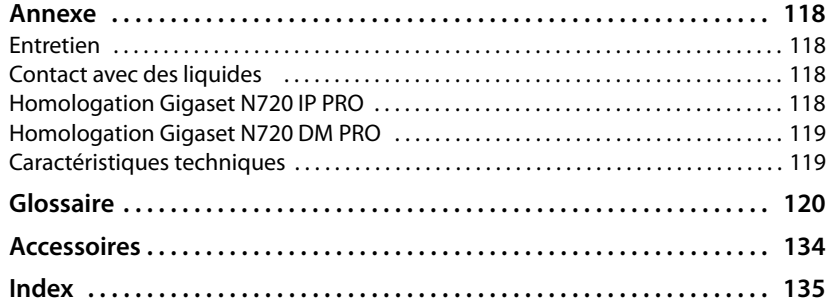

# <span id="page-6-0"></span>**Introduction**

Le Gigaset N720 DECT IP Système multicellulaire est un système multicellulaire DECT pour le raccordement des stations de base DECT à un autocommutateur privé VoIP. Il combine les possibilités de la téléphonie IP et l'utilisation de téléphones DECT.

L'image suivante illustre les composants du Gigaset N720 DECT IP Système multicellulaire et leur intégration dans l'environnement téléphonique IP :

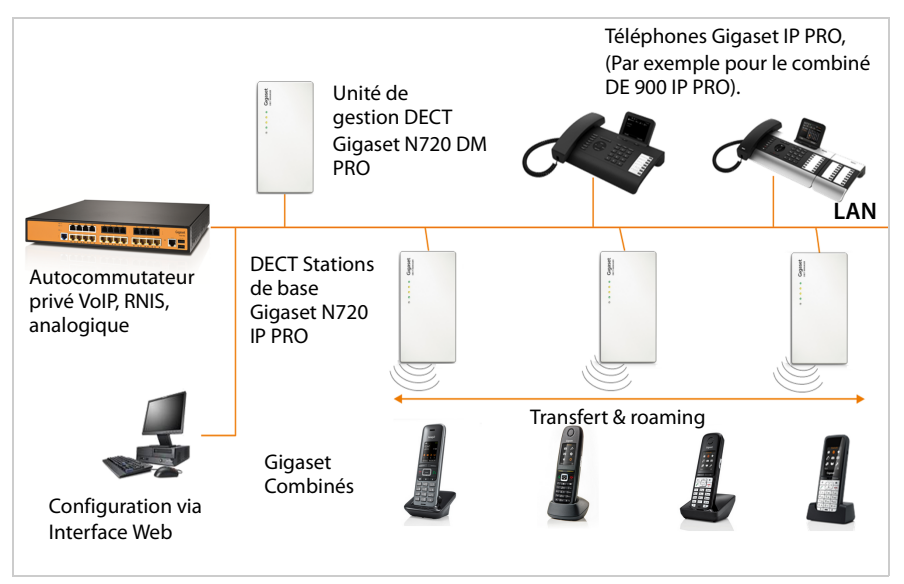

## ◆ Unité de gestion DECT Gigaset N720 DM PRO

Station de gestion centrale pour l'administration du réseau DECT. Pour chaque installation, une unité de gestion DECT doit être utilisée. L'unité de gestion DECT

- gère jusqu'à 30 stations de base DECT
- gère jusqu'à 100 combinés dans le système multicellulaire
- permet la division en sous-réseaux (formation en **[Cluster](#page-122-0)**)
- constitue l'interface vers un autocommutateur privé IP (par exemple Gigaset T640 PRO/T440 PRO)

L'unité de gestion DECT fournit, pour la configuration et l'administration du réseau DECT, une interface utilisateur web.

Mise en service de l'unité de gestion DECT **→ [p. 10](#page-11-1)** Configuration du réseau DECT par le biais de l'interface utilisateur web £**[p. 57](#page-58-1)**

## ◆ Stations de base DECT Gigaset N720 IP PRO

- Elles forment les cellules radio-électriques du réseau téléphonique DECT.
- Chaque station de base peut gérer simultanément jusqu'à 8 appels.

Mise en service des stations de base  $\rightarrow$  **[p. 10](#page-11-1)** 

Configuration des stations de base  $\rightarrow$  **[p. 68](#page-69-1)** 

#### **Introduction**

#### ◆ Combinés Gigaset

– Jusqu'à 100 combinés peuvent être raccordés et 30 connexions DECT peuvent exister en simultané (appels, consultation des e-mails, connexions à des répertoires en ligne et accès au Centre Info).

Vous trouverez des informations sur les fonctions des combinés en liaison avec les stations de base Gigaset sur Internet sous [wiki.gigasetpro.com.](wiki.gigasetpro.com)

– Avec leur combiné, les correspondants peuvent accepter ou effectuer des appels dans toutes les cellules DECT (**[Roaming](#page-131-0)**) ou passer à leur convenance d'une cellule DECT à l'autre au cours d'une conversation téléphonique (**[Transfert](#page-133-0)**). Un transfert n'est possible qu'au sein du même cluster.

#### Configuration des combinés **→ [p. 76](#page-77-1)**

L'exemple du combiné du Gigaset SL610H PRO présent dans ce document vous offre une description des fonctions du combiné d'un Gigaset N720 DECT IP Système multicellulaire. Pour plus d'informations sur ce modèle ainsi que sur d'autres combinés Gigaset homologués, reportez-vous au mode d'emploi de l'appareil correspondant. Vous les retrouverez sur le CD du produit ou sur Internet à l'adresse [wiki.gigasetpro.com.](wiki.gigasetpro.com)

#### u **Autocommutateur privé**

Vous pouvez raccorder votre système téléphonique DECT à un autocommutateur privé VoIP, RNIS ou analogique, par exemple, à

- un Gigaset T640 PRO ou T440 PRO
- un autocommutateur privé d'un fabricant tiers
- un autocommutateur privé sur Internet (PBX hébergé)

L'autocommutateur privé

- effectue le raccordement à un réseau public,
- permet la gestion centrale des connexions téléphoniques, des répertoires ou des messageries externes.

#### ◆ Formation de cluster à l'aide du Gigaset N720 DECT IP Système multicellulaire

Vous pouvez répartir les stations de base DECT que vous avez installées sur votre site en plusieurs groupes indépendants, ce que l'on appelle des [clusters, pu](#page-72-0)is les gérer à l'aide de l'unité de gestion DECT d'un Gigaset N720 DM PRO (→ **p. 71**).

Cela permet ainsi de gérer des zones DECT éloignées les unes des autres de façon centralisée. L'unité de gestion DECT est reliée par le réseau local aux stations de base et à l'installation téléphonique. Elle est, par conséquent, indépendante des portées DECT. Elle garantit l'accès aux connexions IP configurées de façon centralisée, aux répertoires téléphoniques, etc. Le transfert des combinés entre les clusters n'est toutefois pas possible.

## <span id="page-8-0"></span>**Planification de votre réseau radio DECT**

Une planification rigoureuse de votre réseau radio DECT est indispensable pour garantir un fonctionnement optimal du Gigaset N720 DECT IP Système multicellulaire avec une bonne qualité des appels et suffisamment d'options d'appel pour l'ensemble des correspondants dans tous les bâtiments et zones couverts par l'autocommutateur privé. Lors de la définition du nombre de stations de base nécessaires et de leur emplacement, les exigences en matière de capacité de l'autocommutateur privé et de sa couverture radio ainsi que de nombreuses conditions ambiantes nécessitent d'être prises en considération.

Le document « Système multicellulaire Gigaset N720 DECT IP - Aménagement du site et guide de mesure » fourni sur le CD du produit facilite la planification de votre réseau multicellulaire DECT, explique les préparations nécessaires pour l'installation et décrit comment réaliser des mesures afin de trouver les positions optimales des stations de base. Veuillez lire ces indications avant de commencer l'installation.

Pour vous aider à mesurer la couverture et la qualité radio de votre réseau DECT, Gigaset propose en outre le Gigaset N720 SPK PRO (Site Planning Kit). Vous trouverez également des informations sur le montage et l'utilisation de l'équipement de mesure Gigaset dans le document « Système multicellulaire Gigaset N720 DECT IP - Aménagement du site et guide de mesure ».

# <span id="page-9-0"></span>**Consignes de sécurité**

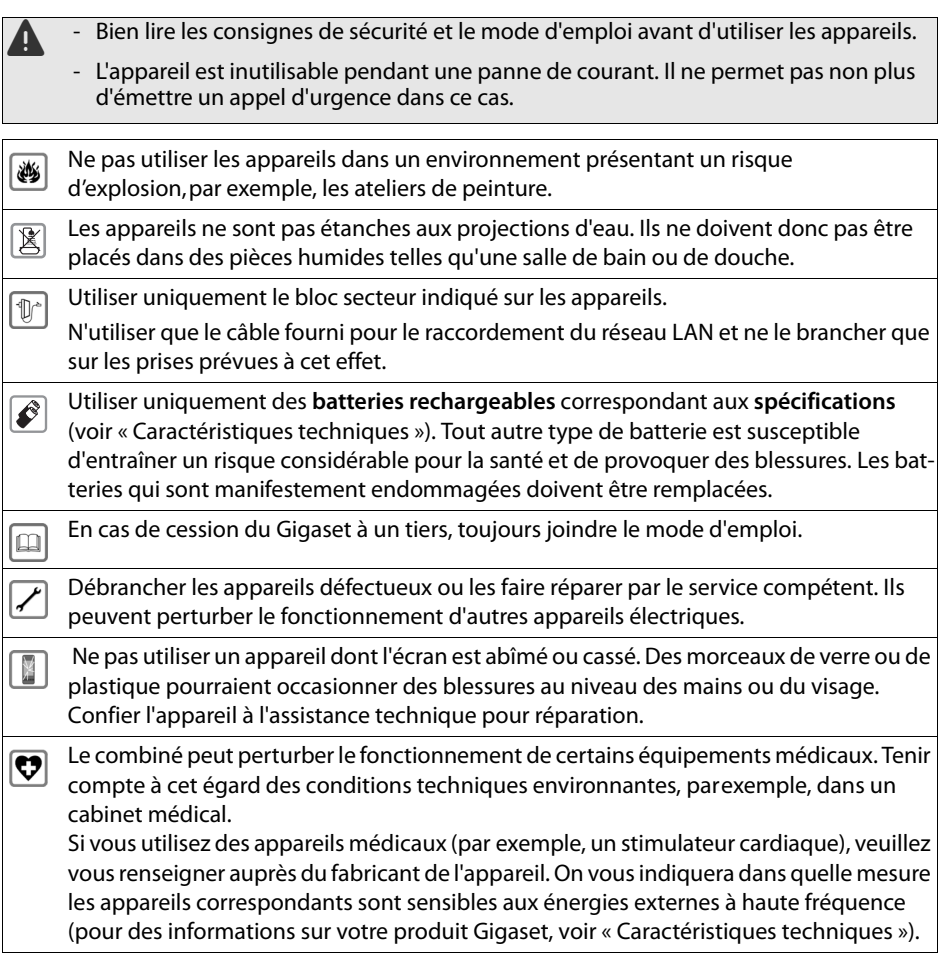

# <span id="page-10-0"></span>**Premières étapes**

# <span id="page-10-1"></span>**Vérification du contenu de l'emballage**

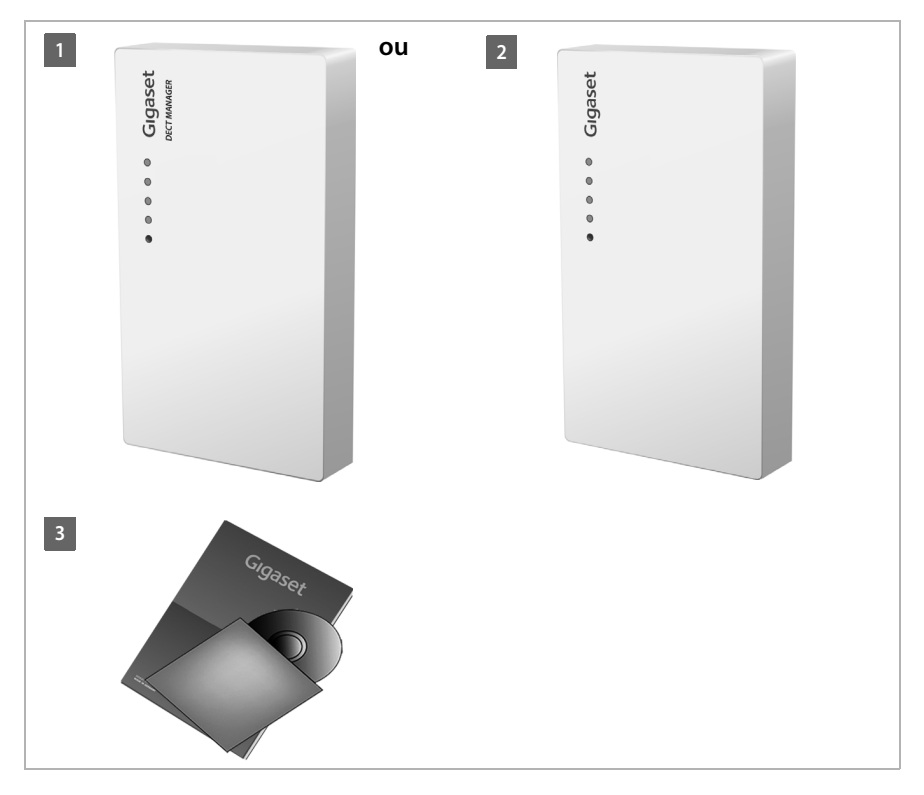

- **§§1§§** une unité de gestion DECT Gigaset N720 DM PRO **ou**
- **<b>•** une station de base Gigaset N720 IP PRO
- **§** un CD contenant le mode d'emploi (seulement pour le Gigaset N720 DM PRO)

Vous trouverez ici, par exemple, le document « Systèm[e multi](#page-8-0)cellulaire Gigaset N720 DECT IP - Aménagement du site et quide de mesure », **→ p. 7** 

#### **Remarque**

Les appareils du Gigaset N720 DECT IP Système multicellulaire sont alimentés en courant via le protocole Power over Ethernet (PoE). Si aucun switch Ethernet compatible PoE n'est connecté et si un bloc secteur s'avère requis pour établir la [connexion](#page-135-1) avec le secteur, il est possible de le commander en tant qu'accessoire  $(+)$  **p. 134**).

## **Mises à jour du micrologiciel**

Lorsque des fonctions nouvelles ou améliorées sont disponibles pour votre Gigaset, vous pouvez télécharger des mises à jou[r du microlo](#page-106-0)giciel sur votre unité de gestion DECT et sur votre station de base (£**p. 105**). En cas de modification du mode d'utilisation de votre téléphone, vous trouverez le mode d'emploi mis à jour ou complété sur Internet à l'adresse suivante :

#### <www.gigasetpro.com>.

Sélectionner ici le produit pour ouvrir la page correspondant à votre base. Vous y trouverez un lien vers les modes d'emploi.

Comment dét[erminer la](#page-106-0) version actuellement chargée du micrologiciel de l'unité de gestion DECT (£**p. 105** et **[p. 116](#page-117-1)**).

# <span id="page-11-1"></span><span id="page-11-0"></span>**Installation des stations de base et de l'unité de gestion DECT - Etapes**

#### **Attention**

Se reporter au document « Système multicellulaire Gigaset N720 DECT IP - Aménagement du site et guide de mesure » avant de commencer l'installation des appareils.

- ▶ Prendre en compte, lors de l'installation des stations de base, des conditions techniques relatives au positionnement et des instructions d'installation décrites dans « Système multicellulaire Gigaset N720 DECT IP - Aménagement du site et guide de mesure ».
- **Installer les stations de base dans les positions déterminées lors de la planification ou** de la mesure de votre réseau radio DECT.
- ▶ Le Gigaset N720 DM PRO (unité de gestion DECT) peut être installé n'importe où dans le document la zone de couverture du réseau local. Il ne doit pas être installé dans la zone de couverture du réseau radio DECT.
- ▶ Les stations de base Gigaset N720 IP PRO et l'u[nité de ges](#page-16-0)tion DECT Gigaset N720 DM PRO sont prévues pour une installation murale (**→ p. 15**).

#### **Attention**

- $\triangleq$  Les appareils sont prévus pour fonctionner dans des locaux fermés et secs, dans une plage de températures comprise entre +5 °C et +45 °C.
- ◆ Ne jamais exposer les appareils à des sources de chaleur, à la lumière directe du soleil ou à d'autres appareils électriques.
- ◆ Protéger votre Gigaset contre l'humidité, la poussière, les vapeurs et liquides corrosifs.

# <span id="page-12-0"></span>**Raccordement des stations de base et de l'unité de gestion DECT**

Pour pouvoir effectuer un appel VoIP, votre Gigaset N720 DECT IP Système multicellulaire doit réunir les conditions suivantes :

- $\triangle$  l'unité de gestion DECT est installée
- $\triangleq$  l'unité de gestion DECT et la station de bas[e sont conn](#page-16-2)ectées au réseau local ( $\rightarrow$  **[p. 13](#page-14-0)**)
- $\bullet$  au moins une station de base a été inscrite ( $\rightarrow$  **p. 15**)
- $\bullet$  au moins un combiné est inscrit sur le système téléphonique ( $\rightarrow$  **[p. 17](#page-18-0)**)

Exécuter ensuite les étapes suivantes pour l'unité de gestion DECT puis pour toutes les stations de base à installer dans l'ordre indiqué :

- **<b>••** Brancher le câble électrique à l'appareil et le raccorder au secteur, si nécessaire.
- **<sup>2</sup> Connecter la base au routeur ou au switch pour obtenir une connexion au réseau local** et pour effectuer une configuration à l'aide du configurateur Web.
- **§** Fixer l'appareil au mur dans la position prévue.

#### **Remarque**

Votre Gigaset N720 DECT IP Système multicellulaire est suffisamment alimenté en courant via le protocole PoE (Power over Ethernet) si l'appareil est connecté à un switch Ethernet compatible PoE (classe PoE IEEE802.3af). Dans ce cas, l'appareil n'a **pas** besoin d'être raccordé au secteur et l'étape **[6]** est supprimée.

# **Raccordement du câble électrique**

#### **Remarque**

Ce raccordement n'est requis que si l'appareil n'est pas alimenté en courant par le biais du protocole PoE.

Si vous n'utilisez pas le protocole PoE, le bloc secteur doit **toujours être branché**, car l'appareil a besoin de l'alimentation électrique pour fonctionner.

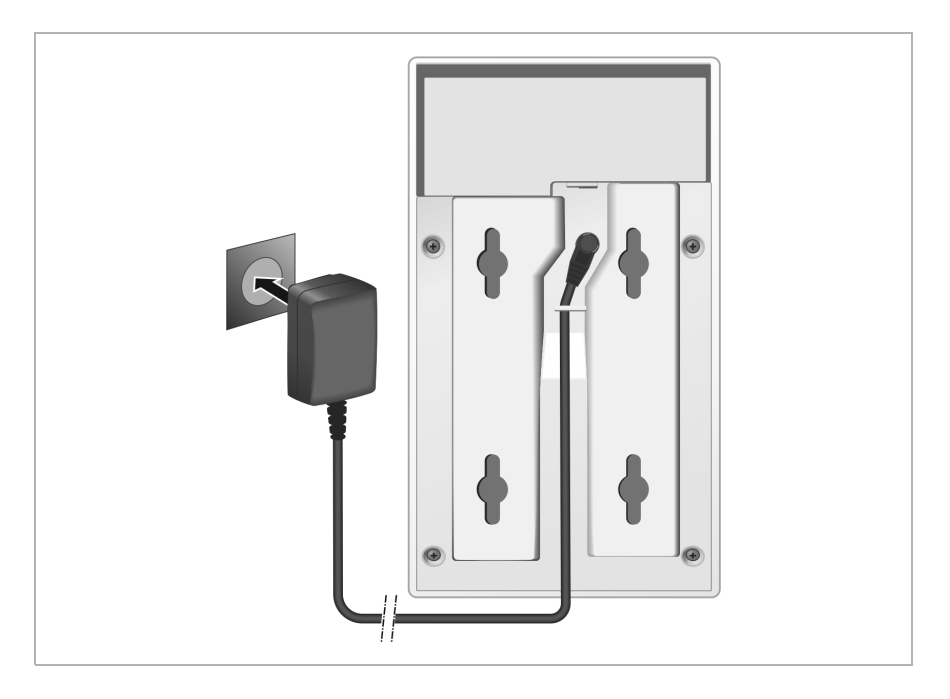

- **<b>6**18 Brancher le câble électrique du bloc secteur de l'appareil à la prise située à l'arrière de l'appareil.
- **<b>•** Glisser le câble dans la rainure prévue à cet effet.
- **8** Brancher le bloc secteur de l'appareil dans la prise correspondante.

#### **Attention**

Utiliser exclusivement le bloc secteur recommandé à la section **[Accessoires](#page-135-2)** (£**[p. 134](#page-135-1)**).

# <span id="page-14-0"></span>**Raccordement des appareils au réseau local et à Internet**

## **Déclaration de protection des données**

Lorsque l'appareil est raccordé à Internet, il se connecte automatiquement au Gigaset Support Server pour permettre la configuration de l'appareil et établir la communication avec les services Internet.

Pour ce faire, l'unité de gestion DECT transmet les informations suivantes au démarrage du système, puis toutes les 5 heures :

- $\bullet$  Numéro de série/référence
- $\triangle$  Adresse MAC
- ◆ Adresse IP du Gigaset dans le réseau LAN/ses numéros de ports
- $\blacklozenge$  Nom d'appareil
- $\blacklozenge$  Version du logiciel

Les données suivantes sont transférées une fois par jour.

- ◆ Nombre des combinés enregistrés
- ◆ Informations pour chaque combiné : identificateur DECT (IPUI), type d'appareil et nom d'utilisateur et d'affichage

Le Support Server fait le lien avec les informations spécifiques aux appareils déjà connues :

◆ Mots de passe système/appareil

Les stations de base et l'unité de gestion DECT sont dotées d'une prise LAN par le biais de laquelle l'appareil doit être raccordé à un réseau local via un switch/hub ou directement à un routeur. La téléphonie par Internet requiert un autocommutateur privé VoIP. Il doit être accessible sur le réseau local et disposer d'une connexion (à Internet et/ou à un réseau téléphonique analogique ou RNIS). Autrement, seules les communications internes au réseau LAN sont possibles.

Un PC raccordé au réseau local est également nécessaire afin que votre système téléphonique puisse être configuré à l'aide du configurateur Web.

#### **Attention**

Les stations de base comportent chacune deux modules DECT possédant leur propre adresse MAC connectée à une connexion LAN par le biais d'un switch Ethernet intégré.

Afin d'éviter les avertissements de sécurité, la mise en cascade des adresses MAC doit être autorisée sur votre réseau d'entreprise.

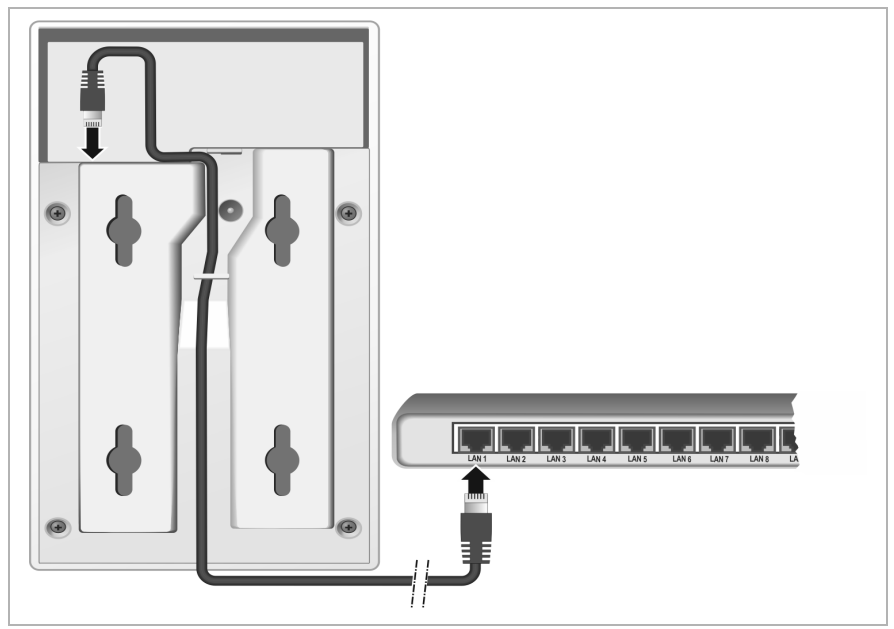

- **<b>§**1 Brancher une extrémité du câble Ethernet fourni (cat 5 avec 2 connecteurs modulaires RJ45 Western) à la prise LAN située à l'arrière de l'appareil.
- **<sup>2</sup>** Brancher l'autre extrémité du câble Ethernet à une prise LAN de votre réseau local ou au routeur.
- **8** Glisser le câble dans la rainure prévue à cet effet.

# <span id="page-16-0"></span>**Installation murale des appareils**

La station de base Gigaset N720 IP PRO et l'unité de gestion DECT Gigaset N720 DM PRO sont prévues pour une installation murale.

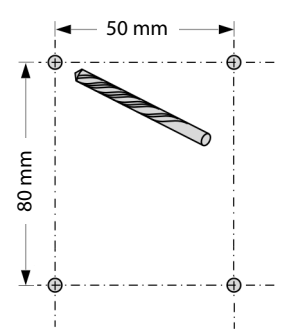

 $max$   $\alpha$  8 mm  $\overline{max}$  $\frac{1}{3}$  mm  $max.$   $\alpha$  4 mm  $2x$ 

L'appareil peut être fixé au mur à l'aide de deux ou de quatre vis :

▶ Percer des trous en respectant les intervalles suivants :

A l'horizontale : 50 mm, à la verticale : 80 mm.

- ▶ Enfoncer les chevilles et fixer les vis. Laisser dépasser les vis d'environ 4 mm.
- ¤ Suspendre l'appareil à l'aide des vis.

# <span id="page-16-1"></span>**Mise en service du système téléphonique**

Pour la mise en service du Gigaset N720 DECT IP Système multicellulaire, les étapes suivantes doivent être suivies :

- ◆ Inscription et synchronisation des stations de base sur le système téléphonique
- $\blacklozenge$  Inscription des combinés sur le système téléphonique, configuration et attribution des comptes VoIP

# <span id="page-16-2"></span>**Inscription des stations de base sur l'unité de gestion DECT**

Avant de commencer l'enregistrement des stations de base, s'assurer d'avoir à portée de main les plans d'installation établis lors de la phase de planification du réseau DECT.

L'**adresse MAC** des stations de base installées ainsi que les données de planification suivantes sont nécessaires :

◆ Nom, emplacement d'installation

Le nom de la station de base peut être choisi librement. Il doit contenir l'emplacement d'installation, afin que, dans le cadre d'opérations d'entretien, chaque Gigaset N720 IP PRO puisse être rapidement trouvé.

 $\blacklozenge$  Niveau de synchronisation

#### **Premières étapes**

Les stations de base formant ensemble un réseau radio DECT doivent se synchroniser les unes par rapport aux autres. Cela est indispensable pour un passage sans accroc des combinés d'une cellule radio-électrique à l'autre (transfert).

Etant donné que, dans un réseau multicellulaire DECT, une station de base ne possède généralement pas de connexion suffisamment bonne avec toutes les autres stations de base, une hiérarchie de synchronisation doit être établie.

Pour plus d'informations sur la planification de la synchronisation, voir le document « Système multicellulaire Gigaset N720 DECT IP - Aménagement du site et guide de mesure ».

#### $\triangle$  Structure des clusters

Les groupes de stations de base éloignés les uns des autres doivent être attribués à différents clusters.

#### **Remarque**

La synchronisation se rapporte toujours à un cluster. Il est possible de programmer plusieurs clusters qui ne sont cependant pas synchronisés entre eux. Un transfert entre clusters est donc impossible.

Utiliser le configurateur Web de l'unité de gestion DECT pour inscrire les stations de base, configurer un cluster ou définir la hiérarchie de synchronisation. Ce point [est dévelo](#page-58-1)ppé dans le chapitre **[Configuration du système sur l'unité de gestion DECT](#page-58-1)** (£**p. 57**).

#### **Inscription des stations de base**

- **▶** Démarrer le configurateur Web puis ouvrir une session (→ **[p. 59](#page-60-0)**).
- **▶** [Ouvrir la p](#page-69-2)age Paramètres → Réseau et connecteurs → Événements des bases  $(+)$  **p. 68**).

La fenêtre affiche une liste de toutes les stations de base DECT connectées au réseau local qui ne sont pas encore inscrites. Les stations de base sont signalées par l'adresse MAC ainsi que par la date et l'heure du premier contact du système.

▶ Enregistrer toutes les stations de base rattachées à votre système téléphonique, comme décrit à la section « **[Inscription des stations de base](#page-69-2)** ».

#### **Synchronisation des stations de base et création de clusters**

**▶** [Ouvrir la p](#page-72-0)age Paramètres → Réseau et connecteurs → Synchronisation de la base  $(+ p. 71)$ 

Les stations de base inscrites s'affichent.

- ▶ Attribuer un cluster à chaque station de base. Pour gérer un seul cluster, il suffit d'attribuer le même numéro de cluster à toutes les stations de base.
- ▶ Attribuer le niveau de synchronisation planifié à chaque station de base. Veiller à ce que le niveau de synchronisation 1 ne puisse être attribué qu'une seule fois.
- ▶ Sauvegarder les paramètres.

La synchronisation démarre automatiquement. Une synchronisation réussie s'affiche sur [les station](#page-22-0)s de base Gigaset N720 IP PRO au moyen des voyants **DECT 1** / **DECT 2**  $(+)$  **p. 21**).

## <span id="page-18-0"></span>**Inscription des combinés et attribution des comptes VoIP**

Tous les combinés qui doivent être utilisés pour téléphoner avec le Gigaset N720 DECT IP Système multicellulaire, doivent être inscrits sur l'unité de gestion DECT. Lors de l'inscription, une connexion VoIP fixe est attribuée au combiné, qui servira de connexion de réception et d'émission.

Jusqu'à 100 combinés peuvent être connectés.

Vous trouverez des informations sur les fonctions des combinés en liaison avec les stations de base Gigaset sur Internet sous [wiki.gigasetpro.com.](wiki.gigasetpro.com)

## **Configuration des connexions VoIP**

Avant de procéder à l'inscription des combinés, il convient de vérifier que votre autocommutateur privé VoIP local ou opérateur VoIP dispose de suffisamment de comptes et que vous avez les données de connexion à portée de main. Jusqu'à 10 comptes d'opérateurs différents peuvent être configurés.

Configurer ensuite les connexions VoIP.

- **▶ Pour ce faire, se connecter au configurateur Web (→ [p. 59](#page-60-0)).**
- **▶ Ouvrir la page Paramètres → Fournisseurs VoIP** et créer une entrée pour chaque opérateur (£**[p. 74](#page-75-1)**).

#### **Inscription du combiné**

L'inscription du combiné s'effectue en parallèle sur l'unité de gestion DECT (a) et sur le combiné (b). Le combiné doit se trouver dans au moins une cellule radio-électrique du réseau DECT, c'est-à-dire à proximité d'une station de base enregistrée sur l'unité de gestion DECT.

#### **a) Sur l'unité de gestion DECT**

- **▶** Démarrer le configurateur Web puis ouvr[ir une sess](#page-77-1)ion (→ **[p. 59](#page-60-0)**).
- **▶** Ouvrir la page Paramètres → Combinés (→ p. 76) et appuyer sur le bouton Ajouter. Vous pouvez décider de configurer un combiné avec de nouvelles données ou appliquer les données d'un combiné déjà configuré.
- ¤ Sélectionner l'opérateur VoIP dans la liste et saisir les données d'enregistrement du compte qui doit être utilisé par le combiné pour téléphoner.
- ▶ Lancer l'enregistrement du combiné pour ce compte.

L'unité de gestion DECT est à présent prête pour l'inscription. Un code PIN d'inscription est généré puis affiché.

#### **Premières étapes**

#### **b) Sur le combiné**

▶ Lancer l'inscription du combiné conformément au mode d'emploi.

L'écran indique que le combiné recherche une base sur laquelle il peut être inscrit.

Si le combiné a trouvé une base, vous êtes invité à saisir le code PIN d'inscription.

- ▶ Saisir, sur le combiné, le code PIN d'inscription à quatre chiffres ayant été créé dans l'unité de gestion DECT.
- **c) Sur l'unité de gestion DECT**
- ¤ Valider le message **Enregistrement réussi.** en cliquant sur **OK**.

Une fois l'inscription effectuée, le combiné passe en mode veille. Le nom du combiné s'affiche à l'écran. Si ce n'est pas le cas, répéter l'opération.

#### **Remarque**

Le **Nom d'utilisateur** ou le **Nom affiché** du compte VoIP attribué au combiné est utilisé comme nom [pour le co](#page-77-1)mbiné. Ceci peut être paramétré dans le configurateur Web (**+ p. 76**)

Une fois inscrit, le combiné se voit attribuer la connexion VoIP comme connexion de réception et d'émission (les appels entrants sont signalés sur le combiné et peuvent être acceptés).

Le combiné peut, dès lors, être utilisé pour téléphoner.

## **Affichages**

- $\bullet$  Liaison radio entre la station de base et le combiné :
	- $-$  bonne à faible : 41 + 41 + 4
	- aucune réception :  $\Omega$  (rouge)

Si plusieurs stations de base se trouvent dans la zone de portée, la qualité de la liaison à la station de base s'affiche avec la meilleure réception.

- $\blacklozenge$  Niveau de charge des batteries :
	- $\left[\begin{matrix}\cdot\cdot\cdot\cdot\cdot\end{matrix}\right]$   $\left[\begin{matrix}\cdot\cdot\cdot\cdot\cdot\end{matrix}\right]$  (de vide à pleine)
	- **W** clignote en **rouge** : la batterie est presque vide
	- $\overline{z}$   $\overline{z}$   $\overline{z}$   $\overline{z}$   $\overline{z}$   $\overline{z}$  (en charge)
- $\triangle$  Nom du combiné

#### **Remarque**

En fonction du type de l'appareil, un combiné peut être inscrit sur d'autres stations de base individuelles ou sur un Gigaset N720 DECT IP Système multicellulaire (quatre max.). Vous trouverez des informations à ce sujet dans le mode d'emploi de chaque combiné et station de base.

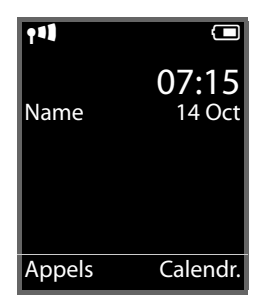

# <span id="page-20-0"></span>**Suite de la procédure**

Une fois votre téléphone en service, vous voudrez certainement le personnaliser. Utilisez le tableau ci-dessous pour trouver rapidement les informations que vous cherchez.

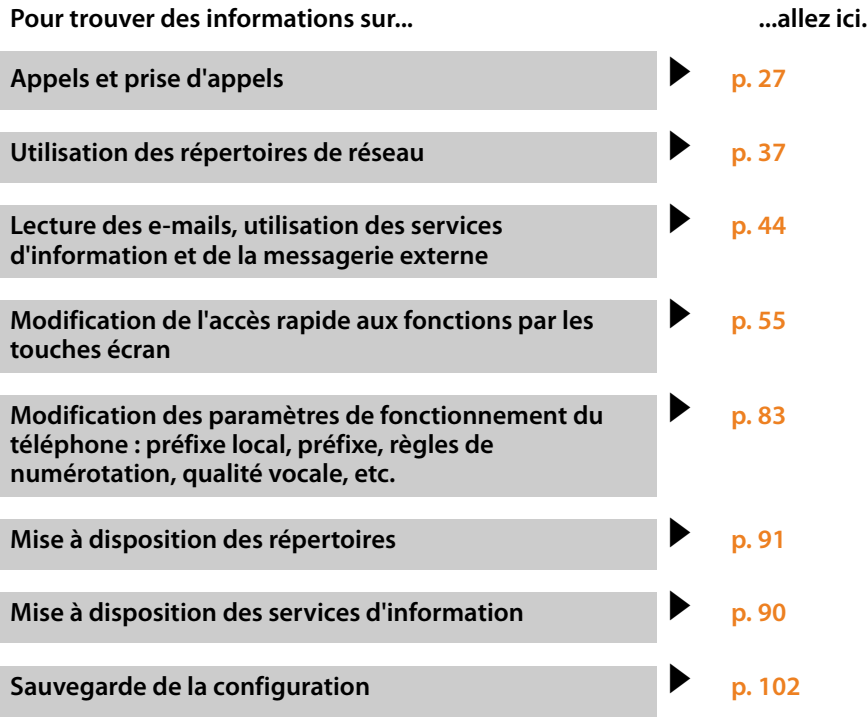

**Si vous avez des doutes quant à l['utilisation](#page-113-2) de votre téléphone, reportez[vous à la ru](#page-113-2)brique de dépannage (**£**p. 112) ou contactez notre service clients (**£**p. 112).**

# <span id="page-21-0"></span>**Remarques concernant l'utilisation**

# <span id="page-21-1"></span>**Voyants (LED)**

# **Voyants de l'unité de gestion DECT**

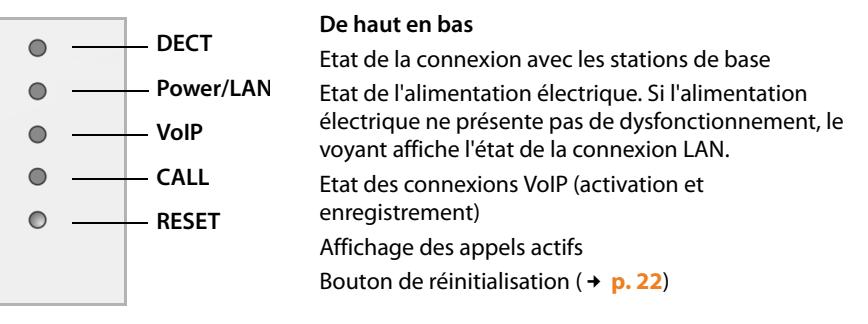

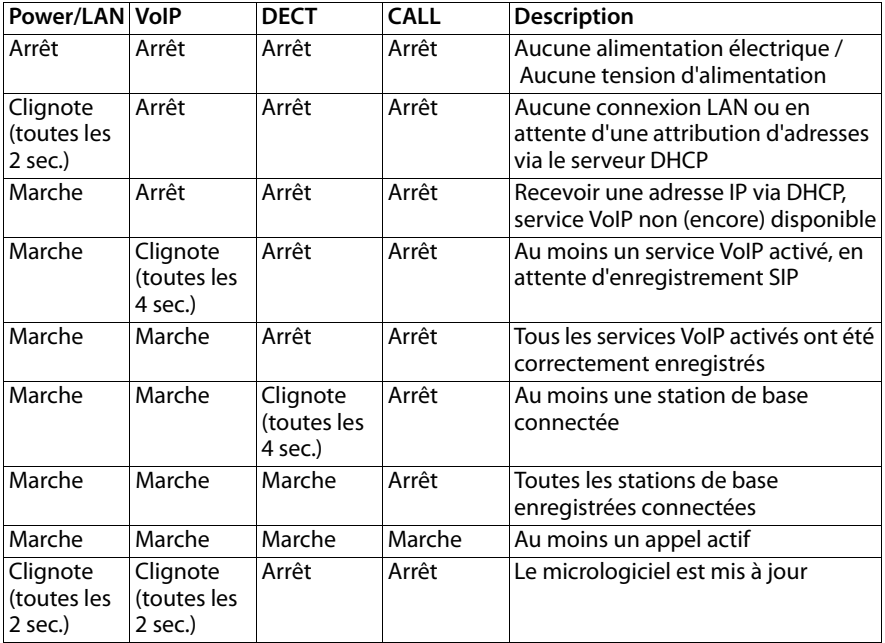

#### **Autres affichages :**

- $\triangle$  Lors du rétablissement des paramètres usine, le vacillement du second voyant situé en haut (**Power/LAN**) indique que l'opéra[tion de ré](#page-23-1)initialisation démarrera dès que le bouton de réinitialisation sera relâché (**+ p. 22**).
- $\blacklozenge$  Tous les voyants s'all[ument pen](#page-24-0)dant une seconde, [une fois qu](#page-24-1)e la restauration des adresses IP statiques (**+ p. 23**) ou du serveur DHCP (**+ p. 23**) s'est terminée avec succès.

# <span id="page-22-0"></span>**Affichage des voyants sur les stations de base**

Les stations de base du Gigaset N720 IP PRO comportent deux modules DECT, dont l'état est affiché de façon distincte.

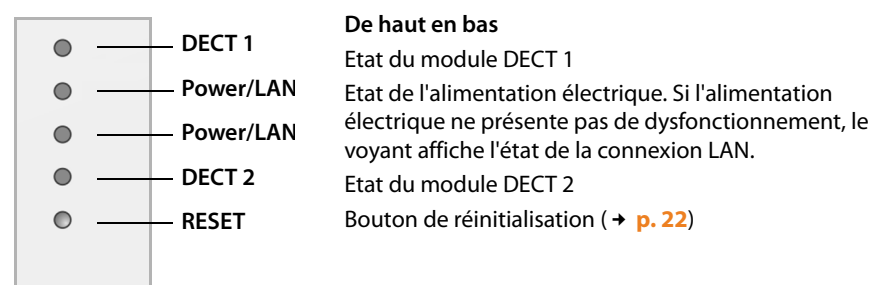

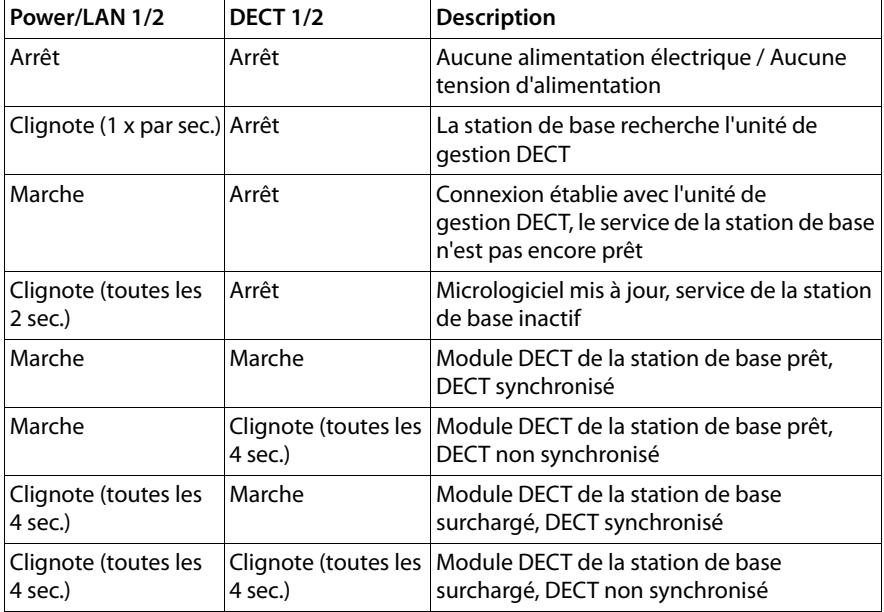

## **Autres affichages :**

 $\triangle$  Lors du rétablissement des paramètres usine, le vacillement du second voyant situé en haut (**Power/LAN**) indique que l'opéra[tion de ré](#page-23-1)initialisation démarrera dès que le bouton de réinitialisation sera relâché (**+ p. 22**).

#### **Remarque**

Les voyants des stations de base peuvent être [désactivés](#page-103-1) à l'aide du configurateur Web de l'unité de gestion DECT (**+ p. 102**).

# <span id="page-23-0"></span>**Réinitialisation de la configuration de l'appareil**

Sur les appareils se trouve un bouton de réinitialisation qui permet de réinitialiser la configuration.

Ce bouton se trouve en dessous des voyants, à l'avant de l'appareil.

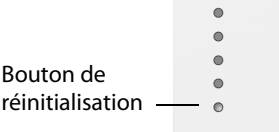

# <span id="page-23-1"></span>**Rétablissement des paramètres usine de l'appareil**

#### **Attention**

Cette fonction réinitialise tous les paramétrages effectués. Suite à cette procédure, les données enregistrées des stations des base et des combinés sont supprimées. L'affectation de la station de base à l'unité de gestion DECT est supprimée.

Cette action est disponible sur l'unité de gestion DECT et les stations de base.

- ▶ Ne pas couper l'alimentation secteur.
- ▶ Appuyer sur le bouton de réinitialisation et le maintenir enfoncé.
- ▶ Reconnecter l'appareil au secteur à l'aide du bouton de réinitialisation.
- ¤ Relâcher le bouton de réinitialisation lorsque le second voyant situé en haut (**Power/ LAN**) commence à vaciller.

L'appareil est ramené aux paramètres usine.

#### **Remarque**

Si l'appareil est alimenté en courant via le protocole PoE, le câble LAN doit être retiré pour couper l'alimentation secteur.

## **Réinitialisation de la configuration IP et du mot de passe**

Les deux procédures suivantes permettent de réinitialiser les paramètres de l'unité de gestion DECT pour la configuration IP ainsi que pour le mot de passe en vue de l'inscription sur l'unité de gestion DECT.

Cette fonction est nécessaire lorsqu'aucun accès au système n'est disponible, par exemple, parce que le mot de passe du configurateur Web a été oublié ou que des problèmes sont rencontrés au niveau de l'accès au LAN.

Il est possible de rétablir certaines adresses IP statiques ou l'adressage dynamique (DHCP) de la configuration IP. L'unité de gestion DECT devient alors de nouveau accessible pour [vous perm](#page-60-0)ettre, le cas échéant, de modifier le mot de passe ou la configuration LAN  $(+)$  **p. 59**).

Lors de la confirmation que les appels des deux procédures de réinitialisation ont réussi, tous les voyants s'allument pendant une seconde sur l'unité de gestion DECT.

#### <span id="page-24-0"></span>**Restauration des adresses IP statiques**

- ▶ Appuyer sur le bouton de réinitialisation et le maintenir enfoncé pendant **quatre** secondes.
- ▶ Relâcher ensuite le bouton de réinitialisation.
- ▶ Appuyer une nouvelle fois sur le bouton de réinitialisation en le maintenant enfoncé **quatre** secondes de plus.
- ¤ Le relâcher de nouveau.

La réinitialisation est exécutée. La configuration IP est à présent paramétrée comme suit :

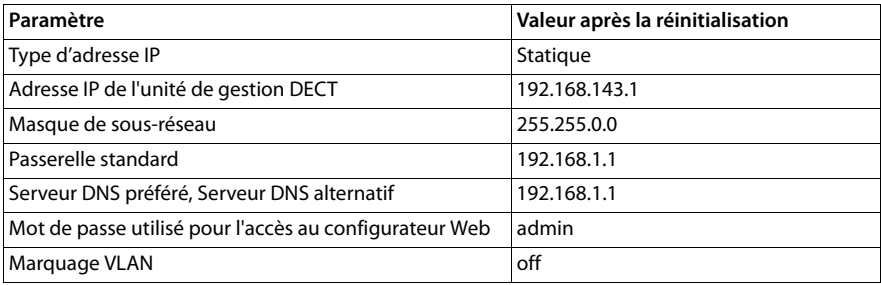

## <span id="page-24-1"></span>**Réinitialisation de l'adressage dynamique (DHCP)**

Cette fonction permet d'indiquer que l'unité de gestion DECT reçoit automatiquement une adresse IP de la part d'un serveur DHCP sur le réseau local.

- ▶ Appuyer sur le bouton de réinitialisation et le maintenir enfoncé pendant **quatre** secondes.
- ▶ Relâcher ensuite le bouton de réinitialisation.
- ▶ Appuyer sur le bouton de réinitialisation et le maintenir enfoncé pendant **une** seconde.
- ▶ Le relâcher de nouveau.
- ▶ Appuyer une nouvelle fois sur le bouton de réinitialisation en le maintenant enfoncé **quatre** secondes de plus.
- ▶ Le relâcher de nouveau.

La réinitialisation est exécutée. La configuration IP est paramétrée comme suit.

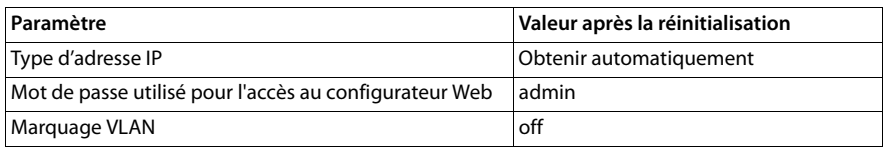

# <span id="page-25-0"></span>**Présentation du menu (combinés)**

Les fonctions de votre Gigaset N720 DECT IP Système multicellulaire peuvent être utilisées sur un combiné inscrit. Les fonctions du système téléphonique sont, comme le décrit la section suivante, ajoutées au menu du combiné. Les fonctions spécifiques au combiné, par exemple le répertoire local ou l'agenda électronique, ne sont pas décrites ici. Vous trouverez des informations à ce sujet dans le mode d'emploi correspondant à votre combiné. La disponibilité des fonctions ou leur désignation peut varier d'un combiné à un autre.

Sur certains combinés Gigaset, vous pouvez choisir entre le mode d'affichage du menu **Simplifiée** (standard) ou **Etendue** (expert). Les entrées du menu uniquement disponibles dans le menu expert sont signalées par l'icône **(c)**.

**Ouvrir le menu principal :** appuyer sur  $\Box$  lorsque le combiné est en **mode veille** :

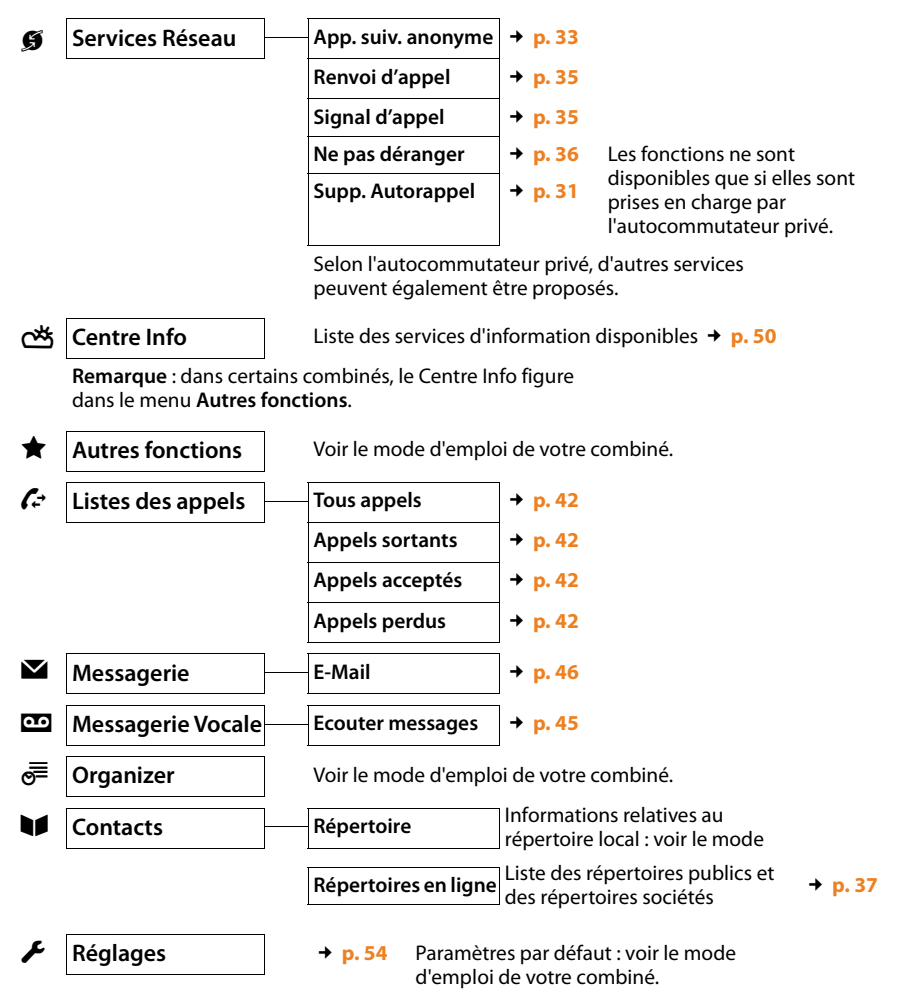

# <span id="page-26-0"></span>**Présentation des instructions dans le mode d'emploi**

Les instructions sont présentées succinctement en prenant exemple sur un combiné Gigaset SL610H PRO.

## **Exemple :**

La représentation :

### $\boxed{C}$  **→ <b>Ø** Services Réseau → Ne pas déranger ( $\boxed{C}$  = activé)

signifie :

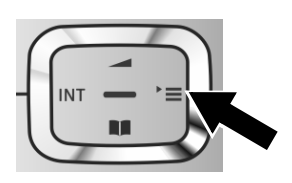

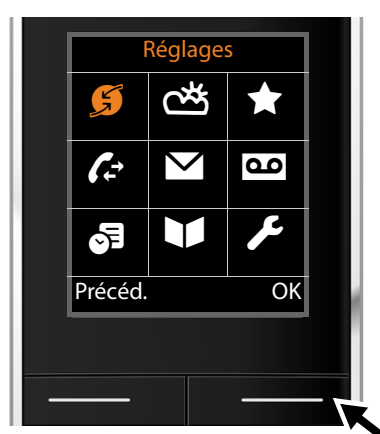

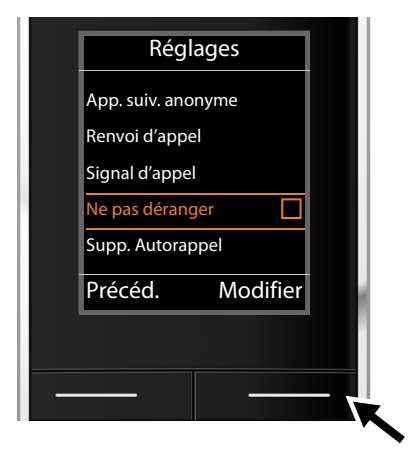

- $\blacktriangleright$  Appuyer sur la touche de navigation droite<sup>D</sup> pour accéder au menu principal.
- ▶ A l'aide de cette touche, naviguer à droite, à gauche, en haut et en bas  $\bigodot$  pour sélectionner le sous-menu **Services Réseau**.

- ▶ Appuyer sur la touche écran **OK** pour valider la sélection.
- ▶ Appuyer en bas de la touche de navigation  $\mathbb Q$  jusqu'à ce que la commande de menu **Ne pas déranger** s'affiche à l'écran.

▶ Appuyer sur la touche écran **Modifier** pour activer ou désactiver la fonction.

#### **Remarques concernant l'utilisation**

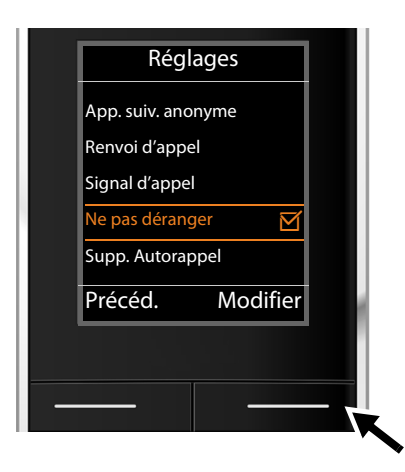

La modification est immédiate. Il est inutile de la valider.

▶ Appuyer sur la touche **Précéd.** sous l'écran pour revenir au niveau précédent du menu

**ou**

¤ maintenir **enfoncée** la touche Raccrocher $\boxed{\odot}$  pour revenir au mode veille.

# <span id="page-28-2"></span><span id="page-28-0"></span>**Utilisation du téléphone**

Vous pouvez téléphoner avec chaque combiné inscrit sur votre Gigaset N720 DECT IP Système multicellulaire. **Condition :** vous devez vous trouver dans la cellule radioélectrique d'au moins une des stations de base inscrites sur le système téléphonique.

Les cellules radio-électriques des stations de base forment ensemble le réseau radio DECT du système téléphonique. Vous pouvez effectuer des appels à l'aide d'un combiné sur l'ensemble du réseau radio ou changer la réception et la cellule radio-électrique au cours d'une communication (transfert). **Condition pour un transfert :** les [stations de](#page-69-1) base associées doivent être attribuées au même cluster et synchronisées (£**p. 68**).

Une liaison d'émission et de réception est attribuée à chaque combiné (£**[p. 77](#page-78-0)**).

Si votre Gigaset N720 DECT IP Système multicellulaire est raccordé à un autocommutateur privé, la formation des groupes permet également d'affecter les connexions VoIP à des groupes. Dans ce cas, vous pouvez également recevoir sur votre combiné les appels adressés à votre numéro de groupe.

Pour la téléphonie par Internet, le Gigaset N720 DECT IP Système multicellulaire utilise un autocommutateur privé VoIP ou les services d'un opérateur VoIP. La disponibilité de certaines fonctions du téléphone varie selon qu'elles sont prises en charge et activées par l'autocommutateur privé/opérateur. Vous trouverez, le cas échéant, une description des fonctionnalités auprès de l'exploitant de votre autocommutateur privé.

#### **Remarque**

En fonction des paramètres de votre autocommutateur privé, vous devez, lors des appels en dehors de la [zone de co](#page-85-0)uverture de votre autocommutateur privé VoIP, sélectionner un préfixe (**→ p. 84**).

# <span id="page-28-1"></span>**Appels**

būι:

Saisir le numéro et appuyer sur la touche Décrocher. Le numéro est composé.

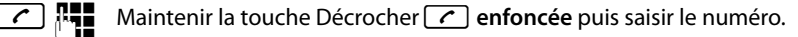

A la place de la touche Décrocher $\lceil \cdot \cdot \rceil$ , vous pouvez aussi appuyer sur la touche Mains-Libres  $\boxed{\blacksquare}$  du combiné pour téléphoner en mode Mains-Libres.

Dans ce mode d'emploi, cette opération est désignée simplement par l'instruction « appuyer sur la touche Décrocher $\lceil \mathcal{L} \rceil$  ».

Le numéro sélectionné s'affiche à l'écran.

#### **Remarque**

Si vous appelez sur le réseau fixe via la connexion VoIP, vous devez composer le préfixe local, le cas échéant, même pour les communications locales (selon l'autocommutateur privé/opérateur). Vous pouvez éviter la saisie du préfixe local en paramétrant ce dernier lors de la configuration sur l'unité de gestion DECT et en activant l'option **Pr[é numéro](#page-85-1)tation du préfixe local pour appels locaux via VoIP** (voir Configurateur Web  $\rightarrow$  **p. 84**).

#### **Remarques**

- $\triangle$  Appuyer sur la touche Raccrocher  $\boxed{\odot}$  pour interrompre la numérotation.
- ◆ Pendant la communication[, la durée d](#page-38-1)e l'appel est affichée.
- $\triangle$  L'utilisati[on des rép](#page-43-2)ertoires ( $\rightarrow$  **p. 37**) ou des listes de numéros bis et des journaux d'appels (£**p. 42**) permet d'éviter de répéter la saisie de numéros.
- $\triangle$  Si toutes les connexions du Gigaset N720 DECT IP Système multicellulaire sont déjà attribuées, le message d'erreur suivant s'affiche : **Impossible!**
- $\triangle$  Si toutes les connexions de la station de base à laquelle votre combiné est raccordé sont déjà attribuées, « . . » s'affiche à l'écran. Le mode veille s'affiche alors de nouveau.

# **Affichage du numéro de l'appelé (COLP)**

## **Conditions :**

- ◆ Votre autocommutateur privé/opérateur prend en charge la fonctionnalité COLP (**Co**nnected **L**ine Identification **P**resentation). Le cas échéant, COLP doit être activé.
- u L'appelé n'a pas activé COLR (**Co**nnected **L**ine Identification **R**estriction).

Lors d'un appel sortant, le numéro de la ligne qui a pris l'appel s'affiche sur le combiné.

Le numéro affiché peut être différent du numéro que vous avez composé. Exemples :

- ◆ L'appelé a activé le renvoi d'appel.
- ◆ L'appel a été repris sur une autre ligne de l'autocommutateur privé.

S'il existe une entrée avec ce numéro d'appel dans le répertoire, le nom correspondant s'affiche.

#### **Remarque**

- $\triangleq$  En va-et-vient et en double appel, le numéro de la connexion établie (ou le nom correspondant) s'affiche, et non le numéro composé.
- ◆ Lors de l'enregistrement dans le répertoire et dans la liste des numéros bis, le numéro composé (et non le numéro affiché) est repris.

# <span id="page-29-0"></span>**Fin de la communication**

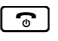

 $\lceil \cdot \rceil$  Appuyer sur la touche Raccrocher.

# <span id="page-30-0"></span>**Prise d'appel**

Un appel entrant est signalé de trois manières sur un combiné Gigaset : la sonnerie, une indication à l'écran et le clignotement des touches  $\boxed{\bullet}$  et  $\boxed{\bullet}$ .

Il existe différentes façon de prendre l'appel avec le combiné :

- Appuyer sur la touche Décrocher $\lceil \cdot \rceil$  pour converser avec l'interlocuteur avec le combiné.
- Appuyer sur la touche Mains-libres  $\boxed{\bullet}$  pour converser à l'aide d'un haut-parleur.
- ▶ Si la sonnerie est dérangeante, appuyer sur la touche écran Silence. Vous pouvez prendre l'appel tant qu'il est affiché.

Appuyer sur la touche écran Refuser ou sur la touche Raccrocher<sup>c</sup>a pour refuser un appel.

# <span id="page-30-1"></span>**Présentation du numéro**

Lors d'un appel, le numéro ou le nom de l'appelant s'affiche aux conditions suivantes :

- ◆ L'autocommutateur privé/opérateur prend en charge les services CLIP, CLI et CNIP.
	- CLI (Calling Line Identification) : le numéro de l'appelant est transmis.
	- CLIP (Calling Line Identification Presentation) : le numéro de l'appelant est affiché.
	- CNIP (Calling Name Identification Presentation) : le nom de l'appelant est affiché.
- ◆ Vous avez souscrit au service CLIP ou CNIP auprès de votre opérateur.
- $\blacklozenge$  L'appelant a demandé à son opérateur d'activer la transmission de son numéro (CLI).

# **Affichage de l'appel**

Exemple d'affichage :

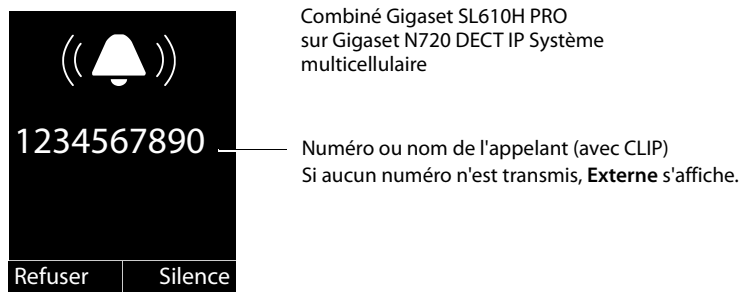

Si le numéro de l'appelant est enregistré dans le répertoire du combiné, son nom apparaît. Si une image lui est attribuée, elle s'affiche également.

# **Affichage du nom de l'appelant**

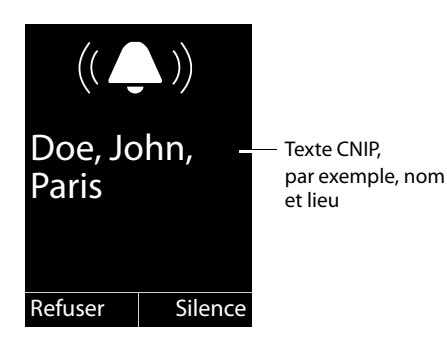

Si vous avez souscrit au service CNIP, les informations CNIP enregistrées par votre opérateur pour le numéro de l'appelant s'affichent, par exemple, le nom et, le cas échéant, le lieu.

# **Affichage du CNIP et du CLIP**

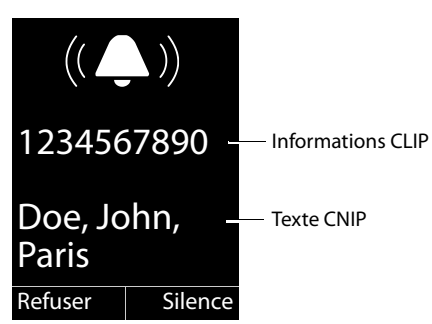

Si le service CLIP ou CNIP est actif, les informations s'affichent.

Si le numéro de l'appelant est enregistré dans votre répertoire, l'affichage CLIP est remplacé par l'entrée correspondante du répertoire.

## **Remarques concernant la présentation du numéro de l'appelant (CLIP)**

Lorsque vous achetez votre téléphone, il est configuré pour que le numéro de l'appelant s'affiche sur le combiné. Aucune configuration supplémentaire du Gigaset n'est nécessaire de votre part.

## **Néanmoins, si le numéro ne s'affiche pas, cela peut être dû aux raisons suivantes :**

- ◆ Vous n'avez pas souscrit au service CLIP auprès de votre opérateur ; ou
- ◆ l'autocommutateur privé auquel le Gigaset N720 DECT IP Système multicellulaire est raccordé ne transmet pas toutes les informations.
- ▶ Vérifier les paramètres de présentation du numéro de l'appelant (CLIP) du téléphone et activer cette fonction le cas échéant. Rechercher le terme CLIP (ou un autre terme tel que Présentation du numéro, Transmission du numéro, Affichage de l'appelant, etc.) dans le mode d'emploi de l'appareil. Le cas échéant, consulter le fabricant/ fournisseur de l'appareil.
- ¤ Vérifier si l'opérateur prend en charge la présentation du numéro de l'appelant (CLIP) et si cette fonction est activée. Le cas échéant, consulter l'opérateur.

# <span id="page-32-0"></span>**Signal d'appel au cours d'une communication**

En cas de réception d'un appel alors que vous êtes en communication, un signal d'appel (bip court) retentit. Si vous avez souscrit au service de présentation du numéro (CLIP), le numéro de l'appelant ou, le cas échéant, l'entrée correspondante du répertoire s'affiche. L'appelant entend la tonalité libre.

Les possibilités suivantes sont disponibles :

## **Refus d'appel**

**§Refuser§** Appuyer sur la touche écran.

Le signal d'appel est désactivé. Vous restez connecté au premier correspondant. L'autre appelant entend la tonalité « occupé ».

## **Prise d'un appel / mise en attente d'un correspondant**

**§Accept.§** Appuyer sur la touche écran.

Vous êtes mis en relation avec le correspondant. Le premier appel est **mis en attente**.

 $\triangleright$  Basculer entre les correspondants avec la touche  $\begin{bmatrix} 0 \end{bmatrix}$  (va-et-vient  $\rightarrow$  **[p. 32](#page-33-1)**).

## **Prise d'un appel / interruption de la première communication**

 $\lceil \cdot \cdot \cdot \rceil$  Appuyer sur la touche Raccrocher.

L'appel est signalé comme appel entrant. Vous pouvez accepter l'appel (**+ [p. 29](#page-30-0)**).

#### **Remarque**

Vous pouvez désactiver le signal d'appel pendant une communication  $(+)$  [p. 35](#page-36-4)).

# <span id="page-32-1"></span>**Activation du rappel automatique**

Lorsque la ligne d'un correspondant appelé est occupée, vous pouvez demander un rappel automatique si cette fonction est prise en charge par votre autocommutateur privé/opérateur.

Appuyer sur la touche écran **Rappel Auto.** pour demander le rappel automatique.

Le rappel automatique est activé dès que la ligne du correspondant est de nouveau libre.

## <span id="page-32-2"></span>**Supprimer le rappel**

Si vous ne souhaitez pas disposer du rappel automatique, cette fonction peut être à nouveau désactivée.

 $\begin{array}{ccc}\n\boxed{0} \rightarrow \text{S}\n\end{array}$  **Services Réseau → Supp. Autorappel** 

# <span id="page-33-0"></span>**Double appel**

Vous êtes en communication avec un correspondant et pouvez simultanément appeler un autre correspondant afin de réaliser un double appel.

La communication est établie :

 $\overline{\binom{R}}$  Appuyer sur la touche de double appel. Ceci n'est pos[sible que s](#page-88-0)i la touche de double appel a été activée lors du transfert d'appel (£**p. 87**).

ou :

**<u><b>Dble app.</u>** Appuyer sur la touche écran.</u>

L'appel en cours est mis en attente. Le correspondant entend une annonce ou une mélodie d'attente, si cette fonction a été configurée sur l'autocommutateur privé VoIP.

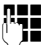

**THE** Saisir le numéro du second correspondant.

Le numéro est composé. Vous êtes connecté avec le second correspondant.

En l'absence de réponse, appuyer sur la touche écran **§Fin§** pour basculer vers le premier correspondant.

#### **Remarque**

Vous pouvez récupérer le numéro du second correspondant dans un répertoire, la liste des numéros bis ou dans un journal des appels.

## **Fin du double appel**

#### **§Options§**¢**Fin comm. active**

Vous êtes de nouveau mis en communication avec le premier correspondant.

Vous pouvez également terminer un double appel en appuyant sur la touche Raccrocher  $\lceil \cdot \cdot \cdot \rceil$ . La communication est brièvement interrompue et vous êtes rappelé. Une fois le combiné décroché, vous êtes de nouveau en ligne avec l'interlocuteur en attente.

**Condition** : le [transfert](#page-88-0) d'appel en raccrochant n'est pas activé (« **Transférer l'appel en**  raccrochant  $\phi \rightarrow p. 87$ ).

# <span id="page-33-1"></span>**Va-et-vient**

Vous pouvez parler en alternance avec deux correspondants (va-et-vient).

**Condition :** vous êtes en communication et vous avez appelé un second correspondant (double appel) ou vous avez accepté un signal d'appel.

 $\triangleright$  Basculer entre les correspondants avec la touche  $\Box$ .

La conversation en cours est indiquée à l'écran à l'aide de l'icône  $\ell$ .

## **Arrêt momentané d'une communication active**

#### **§Options§**¢**Fin comm. active**

Vous êtes de nouveau mis en communication avec le correspondant en attente.

# <span id="page-34-0"></span>**Transfert d'appel à un autre correspondant**

Il est possible de transférer un appel à un autre correspondant (connexion) si cette fonction est prise en charge par votre autocommutateur privé/opérateur.

La communication est établie :

Etablissement d'un double appel ( $\rightarrow$  **[p. 32](#page-33-0)**).

Lorsque l'abonné répond :

▶ Annoncer éventuellement la communication.

 $\lceil \cdot \rceil$  Appuyer sur la touche Raccrocher.

L'appel mis en attente est transféré à l'autre correspondant.

**Condition** : le [transfert](#page-88-0) d'appel en raccrochant est activé (« **Transférer l'appel en**  raccrochant  $*$   $\rightarrow$  **p. 87**).

Si le second correspondant **ne répond pas** ou si sa ligne est occupée, appuyer sur la touche **Fin** écran pour reprendre le premier appel.

Lors du renvoi, vous pouvez également appuyer sur la touche Raccrocher $\lceil \widehat{\cdot \cdot} \rceil$  avant que le second correspondant décroche.

# <span id="page-34-2"></span><span id="page-34-1"></span>**« Appel masqué »**

Vous pouvez annuler le transfert de votre numéro d'appel pour le prochain appel (CLIR = Calling Line Identification Restriction).

En mode veille :

# v¢ Ç **Services Réseau** ¢**App. suiv. anonyme**

Sélectionner et appuyer sur **§OK§**.

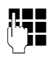

Saisir le numéro d'appel ou le sélectionner dans le répertoire.

**§Numéroter§ /**c

Appuyer sur la touche écran ou sur la touche Décrocher. Le numéro est composé.

# <span id="page-35-0"></span>**Gigaset HDSP – la téléphonie offrant une qualité de son exceptionnelle**

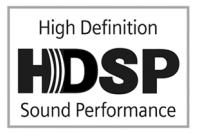

Votre téléphone Gigaset prend en charge le codec haut débit G.722. Celui-ci vous permet de passer des appels avec une qualité de son hors pair (High Definition Sound Performance).

Les conditions pour obtenir des connexions haut débit sur votre téléphone sont les suivantes :

- Vous passez votre appel à partir d'un combiné compatible haut débit.
- Le codec [G.722 est](#page-80-0) activé pour le système téléphonique et sélectionné pour le combiné (£**p. 79**).
- Votre autocommutateur privé/opérateur VoIP prend en charge les connexions haut débit.
- Le téléphone de votre interlocuteur est compatible avec le codec G.722 et autorise l'établissement d'une connexion haut débit.

#### **Remarque**

La téléphonie haut débit utilisant le codec G.7[22 doit ê](#page-87-0)tre activée dans le configurateur Web de l'unité de gestion DECT £**p. 86**. Ce paramètre est également valable pour l'ensemble du Gigaset N720 DECT IP Système multicellulaire. Lorsque la téléphonie haut débit est activée, un maximum de quatre communications peuvent avoir lieu simultanément pour chaque station de base (et huit en mode bande étroite).
# **Réglage des fonctions du téléphone**

## **Activation/désactivation du signal d'appel lors de communications**

Lorsque cette fonction est activée, un signal d'appel vous indique, [lors d'une](#page-32-0)  communication, qu'un autre correspondant tente de vous appeler  $(+)$  **p. 31**).

Quand le signal d'appel est activé, l'appelant entend la tonalité « occupé » lorsque vous êtes déjà en communication.

### **Activation/désactivation du signal d'appel**

### $\boxed{0}$   $\boxed{0}$   $\boxed{0}$   $\boxed{0}$   $\boxed{0}$   $\rightarrow$   $\cancel{S}$  Services Réseau

**q** Sélectionner **Signal d'appel** à l'aide de la touche de navigation.

**§Modifier§** Appuyer sur la touche écran pour activer ou désactiver la fonction  $( $\blacktriangledown$  = active).$ 

## <span id="page-36-0"></span>**Transfert d'appel**

Cette fonction permet de renvoyer les appels sur une autre ligne. Le renvoi d'appel peut être utilisé en tant que fonction du Gigaset N720 DECT IP Système multicellulaire ou est disponible pour l'autocommutateur privé VoIP/l'opérateur en tant que service.

### v¢ Ç **Services Réseau** ¢**Renvoi d'appel**

▶ Modifier les entrées de plusieurs lignes :

**Etat** 

Sélectionner **Act.** / **Dés.** pour activer/désactiver le **Renvoi d'appel**.

**N°** 

Saisir le numéro à transférer. Vous pouvez composer un numéro fixe, VoIP ou mobile.

### **Quand**

Sélectionner **Immédiat** / **Si occupé** / **Si sans réponse**.

**Immédiat** : les appels sont immédiatement renvoyés, c.-à-d. qu'aucun autre appel n'est signalé.

**Si sans réponse :** les appels sont renvoyés si personne ne décroche au bout de plusieurs sonneries.

**Si occupé** : les appels sont renvoyés si votre téléphone est occupé.

Lorsque le service est mis à disposition par l'unité de gestion DECT :

**OK** Appuyer sur la touche écran pour activer le renvoi d'appel.

Lorsque le service de l'autocommutateur privé VoIP ou d'un opérateur est utilisé :

**Envoi** Appuyer sur la touche écran.

**Remarques**

- $\blacklozenge$  Un appel destiné au combiné et transféré est enregistré dans les journaux des appels.
- ◆ Lorsqu'un appel est transféré à un correspondant non joignable (lorsque le combiné est désactivé par exemple), l'appel est refusé après quelques instants.

## **Ne pas déranger**

Activer la fonction « Ne pas déranger » (DND) si vous ne souhaitez ni recevoir d'appels, ni entendre sonner votre téléphone et si cette fonction est prise en charge par votre autocommutateur privé/opérateur. Vous pouvez passer vos appels téléphoniques si cette fonction est activée.

### $\boxed{\Box}$  **→ ⑤** Services Réseau → Ne pas déranger

**Etat** Sélectionner **Act.** / **Dés.** pour activer/désactiver le **Ne pas déranger**.

▶ Appuyer sur la touche écran **Envoi**.

# <span id="page-38-0"></span>**Utilisation des répertoires**

Types de listes disponibles :

- ◆ répertoire téléphonique (local) de votre combiné (voir [mode d](#page-40-0)'[em](#page-40-0)ploi du combiné)
- $\triangle$  répertoires et annuaires professionnels en ligne publics ( $\rightarrow$  **p. 39**)
- $\bullet$  répertoires en ligne disponibles par le biais d'un [autocomm](#page-39-0)utateur privé, par exemple un répertoire sociétés et/ou un répertoire privé (+ p. 38)

Les répertoire[s disponib](#page-92-0)les sont définis par le biais du configurateur Web de l'unité de gestion DECT ( $+$  **p. 91**).

### **Ouverture de répertoires à l'aide de la touche Répertoire**

L'utilisation de la touche de répertoire  $\Box$  (bas de la touche de navigation) s'effectue généralement comme suit sur le combiné :

- ◆ un appui **court** permet d'ouvrir le répertoire local,
- u maintenir **la touche enfoncée** permet d'ouvrir la sélection de répertoires en ligne disponibles.

Cette affectation peut être [modifiée p](#page-79-0)our chaque combiné à l'aide du configurateur Web de l'unité de gestion DECT (£**p. 78**). Un répertoire en ligne spécifique peut être attribué à l'action « appui court sur la touche Répertoire ». Dans ce cas, le répertoire local s'ouvre en maintenant la touche Répertoire enfoncée.

La description suivante fait référence à l'affectation standard.

### **Ouverture du répertoire sociétés à l'aide de la touche INT**

La touche INT $\Box$  (côté gauche de la touche de navigation) sur les combinés permet d'ouvrir un répertoire sociétés, si celui-ci a été configuré via le configurateur Web et est accessible par l'unité de gestion DECT. Il est possible [de définir,](#page-79-0) pour chaque combiné, le répertoire à ouvrir à l'aide de l'unité de gestion DECT (**→ p. 78**).

### **Ouverture des répertoires via le menu**

Le menu du combiné permet d'accéder à l'ensemble des répertoires disponibles :

 $\boxed{\rightarrow}$  $\blacktriangleright$  **Contacts → Répertoire** Répertoire local  $\boxed{\Box}$  **<b>** $\rightarrow$   $\blacksquare$  Contacts  $\rightarrow$  Répertoires en ligne Liste de tous les répertoires configurés sur l'unité de gestion DECT

Les répertoires sont affichés avec les noms définis dans le configurateur Web.

#### **Remarque**

Pour les combinés raccordés à un Gigaset N720 DECT IP Système multicellulaire, il n'est pas possible de transférer des entrées du répertoire local vers un autre combiné.

L'administrateur peut transférer le répertoire local des combinés à l'aide du configura[teur Web d](#page-81-0)e l'unité de gestion DECT vers un PC puis le charger sur d'autres combinés (£**p. 80**).

# <span id="page-39-0"></span>**Utilisation des répertoires sociétés**

Il est possible d'utiliser sur votre combiné les répertoires mis à disposition sur un réseau de société par le biais d'un serveur. Les formats suivants sont possibles :

- $\triangle$  répertoire au format LDAP (LDAP = Lightweight Directory Access Protocol)
- $\triangle$  répertoire au format XML
- ◆ répertoire personnalisé au format XML

**Condition** :

- ◆ Les répertoires doivent être proposés dans un format XML ou LDAP valide.
- ◆ Ils sont configurés et activés sur l'unité de gestion DECT (**+ [p. 93](#page-94-0)**)

## <span id="page-39-1"></span>**Ouverture du répertoire**

**Condition :** le combiné est en veille.

 $\Box$  Appuyer sur la touche de navigation (INT).

Le répertoire dont l'ouverture a été conf[igurée via](#page-79-0) la touche INT de l'unité de gestion DECT de votre combiné s'ouvre (£**p. 78**).

ou :

### $\boxed{\rightarrow}$  $\blacktriangleright$  $\blacksquare$  Contacts  $\rightarrow$  Répertoire réseau

Tous les répertoires en ligne disponibles sont affichés.

 $\bigcirc$  Sélectionner un répertoire et appuyer sur OK.

## **Recherche et affichage d'une entrée**

**[C]** Naviguer jusqu'à l'entrée souhaitée.

ou :

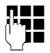

num<br>|- Saisir le nom (ou ses premières lettres).<br>|- Die militar de la distince (técnic

Dès qu'une touche du clavier a été actionnée, le téléphone entre en mode de recherche. Huit caractères au maximum peuvent être saisis. La première entrée de la liste correspondant à votre saisie s'affiche.

- **[** $\ddot{=}$ ] S'il existe plusieurs entrées correspondantes, naviguer jusqu'à l'entrée souhaitée.
- ▶ Appuyer sur la touche écran **Afficher** ou **■** pour afficher l'entrée.

## **Sélection d'un numéro d'appel dans le répertoire sociétés**

Pour ouvrir le répertoire sociétés, appuyer sur la touche INT $\Box$  (côté gauche de la touche de navigation).

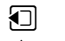

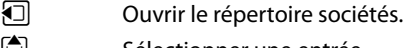

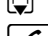

 $\bigcirc$  Sélectionner une entrée.

 $\lceil \cdot \rceil$  Appuyer sur la touche Décrocher. Le numéro est composé.

Vous entendez la tonalité « occupé » si :

- $\blacklozenge$  le téléphone appelé n'est pas disponible (combiné désactivé, hors de portée),
- $\triangleq$  la communication n'est pas prise dans un délai déterminé (défini sur l'autocommutateur privé).

## <span id="page-40-1"></span><span id="page-40-0"></span>**Utilisation des répertoires en ligne**

Vous pouvez consulter des répertoires publics en ligne (répertoire et annuaire professionnel en ligne, par exemple les Pages jaunes). **Condition :** l'a[ctivation d](#page-92-1)es répertoires en ligne s'effectue par le biais de l'unité de gestion DECT (**→ p. 91**) et cette dernière peut accéder à Internet grâce à sa prise LAN.

### **Déni de responsabilité**

Ce service est spécifique à chaque pays. Gigaset Communications GmbH fournit ce service sans garantie ni responsabilité quant à sa disponibilité. Ce service peut être souscrit à tout moment.

### **Ouverture d'un répertoire/annuaire professionnel en ligne**

**Condition :** le combiné est en veille.

s Maintenir la touche **enfoncée**.

ou :

### $\boxed{D}$  **→**  $\blacktriangleright$  **Contacts → Répertoire réseau**

La liste des répertoires en ligne s'ouvre.

**[** $\ddot{\bullet}$ ] Sélectionner le répertoire ou l'annuaire professionnel en ligne dans la liste et appuyer sur **§OK§**.

La connexion au répertoire ou à l'annuaire professionnel en ligne s'établit.

Si un seul répertoire en ligne est disponible, la connexion avec celui-ci est établie immédiatement lorsque vous **maintenez enfoncée** la partie inférieure de la touche de navigation  $\mathbb{Q}$ .

### **Recherche d'une entrée**

**Condition :** vous avez ouvert le répertoire/l'annuaire professionnel en ligne.

▶ Renseigner les différentes lignes :

**Nom :** (répertoire en ligne) ou

**Catégorie/Nom :** (annuaire professionnel)

Saisir tout ou une partie d'un nom ou d'un secteur d'activité (30 caractères max.).

**Ville :** Saisir le nom de la ville de résidence du correspondant recherché (30 caractères max.).

Si vous avez déjà effectué des recherches, les derniers noms de ville saisis s'affichent (5 max.).

Vous pouvez saisir un nouveau nom ou sélectionner un nom de ville affiché **à l'aide de**  $\Box$  et confirmer avec **OK**.

ou :

**Numéro :** Saisir le numéro (30 caractères max.).

▶ Appuyer sur la touche écran Rech. ou **■** pour lancer la recherche.

Vous devez renseigner soit les champs **Nom** ou **Catégorie/Nom :** et **Ville**, soit le champ **Numéro**. Vous ne pouvez effectuer de recherche sur un numéro que si cette fonctionnalité est prise en charge par le répertoire en ligne choisi.

#### **Remarque**

Les modes de saisie de texte sur le combiné sont décrits dans le mode d'emploi du combiné.

Si plusieurs villes correspondent au nom saisi, elles sont répertoriées dans une liste :

 $\bigcirc$  Sélectionner une ville. Si le nom de la ville dépasse une ligne, il est abrégé. Appuyer sur **§Afficher§** pour afficher le nom complet. Si les résultats de recherche sur la ville ne sont pas concluants, appuyer sur **Modifier** pour modifier les critères de recherche. Les informations saisies dans les champs **Catégorie/Nom** et **Ville** sont reprises et peuvent être modifiées.

**Rech.** Appuyer sur cette touche écran pour poursuivre la recherche.

Si aucun abonné ne correspond aux critères de recherche, un message correspondant s'affiche. Vous avez le choix entre les possibilités suivantes :

▶ Appuyer sur la touche écran **Nouveau** pour lancer une nouvelle recherche.

Ou

▶ Appuyer sur la touche écran **Modifier** pour modifier les critères de recherche. Le nom saisi et la ville sont repris et peuvent être modifiés.

Si la liste des résultats est trop importante, aucun résultat ne s'affiche. Un message correspondant s'affiche.

**▶ Appuyer sur la touche écran <b>Détails** pour lancer une recherche détaillée (→ **[p. 41](#page-42-0)**).

Ou

▶ Selon l'opérateur : si le nombre de résultats est visible, vous pouvez en afficher la liste. Appuyer sur la touche écran **§Afficher§**.

## **Résultat de la recherche (liste des résultats)**

Les résultats de la recherche s'affichent sous forme de liste. Exemple :

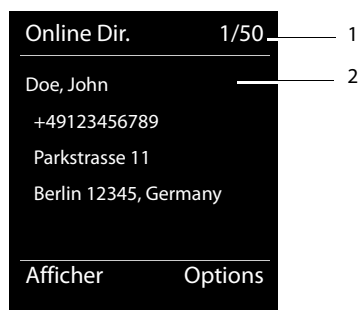

- 1. 1/50 : numéro en cours/nombre de résultats (si ce nombre est > 99, seul le numéro en cours est affiché).
- 2. Quatre lignes contenant le nom, le secteur d'activité, le numéro de téléphone et l'adresse du correspondant (abrégés si besoin). Si aucun numéro de téléphone fixe n'est disponible, le numéro de téléphone mobile (selon le cas) s'affiche.

Vous avez le choix entre les possibilités suivantes :

- **Parcourir la liste des résultats à l'aide de**  $\phi$ **.**
- ▶ Appuyer sur la touche écran Afficher, Toutes les informations de l'entrée (nom, secteur d'activité, le cas échéant, adresse, numéro de téléphone) sont affichées en entier. Vous pouvez parcourir les informations de l'entrée à l'aide de  $\Box$ .

La touche Options offre également les possibilités suivantes :

#### **Préciser recherche**

Affiner les critères de recherche pour limiter le nombre de résultats (**→ [p. 41](#page-42-0)**).

### **Nouvelle recherche**

Lancer une nouvelle recherche.

#### **No.vers répertoire**

Copier le numéro dans le répertoire local. Si l'entrée est assortie de plusieurs numéros, ceux-ci sont affichés dans une liste. Une nouvelle entrée est créée pour le numéro sélectionné. Le nom de famille est copié dans le champ du répertoire local **Nom.**

### **Appel d'un correspondant**

**Condition :** une liste de résultats est affichée.

 $\triangleright$  Sélectionner l'entrée et appuyer sur la touche Décrocher  $\ulcorner$   $\in$   $\lrcorner$ .

Si l'entrée ne contient qu'un numéro, il est composé.

Si l'entrée contient plusieurs numéros, ils sont affichés dans une liste.

▶ Sélectionner un numéro à l'aide de **[**••] et appuyer sur la touche écran **Numérot.** 

### <span id="page-42-0"></span>**Lancement d'une recherche détaillée**

Grâce à la recherche détaillée, vous pouvez limiter le nombre de résultats d'une recherche précédente en lui ajoutant des critères (prénom et/ou rue).

**Condition :** un résultat de recherche est affiché (liste de résultats contenant plusieurs entrées ou message indiquant un trop grand nombre de résultats).

**§Détails§** Appuyer sur la touche écran.

Ou

### **§Options§**¢**Préciser recherche**

Sélectionner l'entrée et appuyer sur la touche **§OK§**.

Les critères de la recherche précédente sont repris dans les champs correspondants.

**Nom :** (répertoire en ligne) ou

**Catégorie/Nom :** (annuaire professionnel)

Le cas échéant, modifier le nom/secteur d'activité ou détailler la saisie.

- **Ville :** Le nom de la ville de la recherche précédente s'affiche (non modifiable).
- **Rue :** Le cas échéant, saisir un nom de rue (30 caractères max.).
- **Prénom :** (uniquement dans le répertoire en ligne) Le cas échéant, saisir le prénom (30 caractères max.).
- **Rech.** Lancer la recherche détaillée.

# <span id="page-43-0"></span>**Utilisation du journal des appels**

Les journaux des appels suivants sont disponibles :

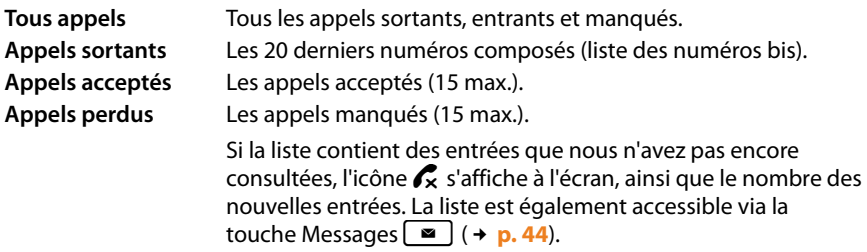

Dans les listes, les appels sont enregistrés dans l'ordre chronologique. Si le nombre maximum est atteint, toute nouvelle entrée écrase la plus ancienne. La condition pour [que les ap](#page-30-0)pels entrants soient enregistrés est que les informations CLIP soient fournies  $(+)$  **p. 29**).

## **Visualisation des entrées**

Pour ouvrir les journaux d'appels en mode veille, procéder comme suit :

**§Appels§** Appuyer sur la touche écran.

Ou via le menu :

 $\mathbb{R} \rightarrow \mathbb{C}^*$ 

 $\textcircled{S}$  Sélectionner une liste puis appuyer sur OK.

### **Remarque**

La touche Décrocher  $\sigma$  permet également d'ouvrir la liste des numéros bis (appels sortants). La touche Messages supprenent également d'ouvrir la liste des appels manqués.

### **Entrée de journal**

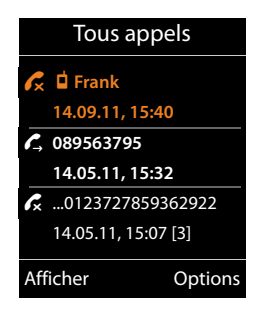

Les appels s'affichent dans l'ordre chronologique, du plus récent au plus ancien.

Une icône placée devant l'entrée indique s'il s'agit d'un appel sortant ( $\mathcal{L}$ ), reçu ( $\mathcal{L}$ ) ou manqué ( $\mathcal{L}$ ).

### **Informations sur l'entrée :**

- $\blacklozenge$  Type de liste (dans la partie supérieure)
- ◆ Etat de l'entrée, **En gras :** nouvelle entrée
- ◆ Numéro ou nom de l'appelant
- $\blacklozenge$  Date et heure de l'appel (en fonction du réglage)
- ◆ Numéro d'appel de l'appelant ou du correspondant appelé. Si le numéro de l'appelant est enregistré dans le répertoire local, le nom est affiché. Si le numéro de l'appelant n'est pas enregistré dans le répertoire local, les répertoires sociétés sont parcourus.

 $\triangle$  Date et heure de l'appel. Dans le cas des appels manqués, la fréquence est affichée.

La nature des informations affichées dépend de la nature des informations fournies lors de la transmission de l'appelant et si ce dernier est enregistré dans le répertoire.

Si la fonctionnalité CLIP (= Calling Line Identification Presentation) est activée sur le téléphone de l'appelant, le numéro d'appel de l'appelant est transmis. Ce numéro permet d'identifier l'appelant s'il est enregistré dans un répertoire.

### **Affichage d'informations détaillées**

**Afficher** Appuyer sur la touche écran. Les informations disponibles s'affichent, le numéro d'appel notamment.

## **Sélection d'un numéro dans une liste**

Vous disposez des possibilités suivantes pour composer un numéro d'appel à partir d'une liste ·

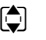

Parcourir la liste jusqu'au nom recherché.

 $\lceil \cdot \rceil$  Appuyer sur la touche Décrocher. Le numéro est composé.

ou :

**Afficher** Appuyer sur la touche écran pour afficher l'entrée.

 $\sigma$  Appuyer sur la touche Décrocher. Le numéro est composé.

## **Transfert d'une entrée depuis le journal des appels vers un répertoire local**

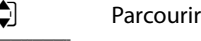

**[C]** Parcourir la liste jusqu'à l'entrée recherchée.

**§§Options§§** Appuyer sur la touche écran.

**[♦]** Sélectionner l'entrée **No.vers répertoire** et la valider en appuyant sur **OK**.

Le répertoire s'ouvre. Vous pouvez créer une nouvelle entrée ou en modifier une existante.

## **Suppression d'une entrée/liste**

q Parcourir la liste jusqu'à l'entrée recherchée si vous souhaitez supprimer une entrée spécifique.

**§§Options§§** Appuyer sur la touche écran.

 $\bullet$  Sélectionner **Effacer entrée** ou **Effacer liste** et valider en appuyant sur **○K**.

Valider de nouveau pour confirmer l'action.

# <span id="page-45-0"></span>**Affichage des messages**

Les types de messages suivants s'affichent :

- ◆ messages vocau[x sur les m](#page-43-0)essageries externes (voir ci-après)
- $\triangle$  appels [manqués \(](#page-47-0) $\div$  **p. 42**)
- $\div$  e-mails ( $\div$  **p. 46**)
- ◆ rendez-vous manqués (voir mode d'emploi de votre combiné)

La touche Messages  $\Box$ , vous permet d'accéder directement à tous les messages.

L'arrivée d'un nouveau message s'affiche comme suit :

- $\bullet$  clignotement de la touche Messages  $\Box$
- $\blacklozenge$  affichage en mode veille :

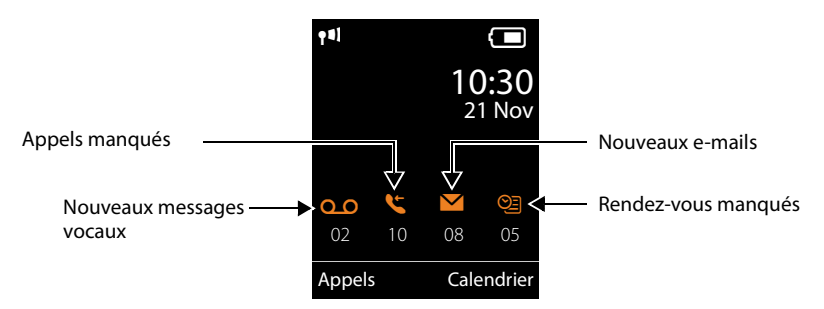

## **Utilisation de la messagerie externe**

Votre autocommutateur privé VoIP/opérateur proposent un répondeur réseau appelé messagerie externe.

Chaque messagerie externe ne prend que les appels relevant de sa connexion (numéro d'appel VoIP). Pour pouvoir enregistrer tous les appels, une messagerie externe doit être configurée pour chaque connexion VoIP.

La configuration de la messagerie externe s'effectue, pour chaque combiné, via le configurat[eur Web su](#page-79-0)r l'unité de gestion DECT et peut également y être activée ou désactivée (£**p. 78**).

### **Affichage des nouveaux messages lorsqu'un combiné Gigaset est en mode veille**

Lorsqu'un nouveau message est disponible sur la messagerie externe attribuée au combiné, l'icône  $\Omega$  et le nombre de nouveaux messages s'affichent sur le combiné en mode veille. La touche Messages  $\boxed{\bullet}$  clignote.

## **Ecoute des messages**

### **Appel de la messagerie externe par la numérotation rapide**

 $\lceil \cdot \rfloor$ **Maintenir** enfoncé.

Vous êtes directement connecté à la messagerie externe.

**d** Appuyer le cas échéant sur la touche Mains-libres.

Vous entendez l'annonce de la messagerie externe.

### **Appel de la messagerie externe par le biais du menu**

### <sup>v</sup> ¢<sup>Ì</sup> **Messagerie Vocale** ¢ **Ecouter messages**

Vous êtes directement connecté à la messagerie externe.

### **Appel de la messagerie externe avec la touche Messages**

La touche Messages  $\boxed{\bullet}$  permet d'accéder à une liste de différents types de messages, par exemple les appels manqués, les e-mails ou la messagerie externe.

L'écran suivant apparaît (Exemple d'un combiné Gigaset SL610H PRO) :

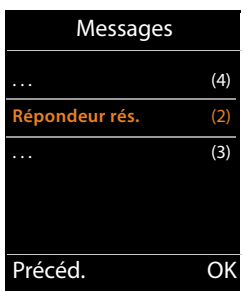

Si la messagerie externe contient de nouveaux messages, l'entrée dans la liste est marquée en gras. Le nombre de nouveaux messages apparaît entre parenthèses après l'entrée.

S'il n'y a aucun nouveau message, aucun chiffre n'apparaît après l'entrée de la messagerie externe. Le nombre de messages enregistrés sur la messagerie externe ne s'affiche pas.

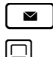

 $\bullet$  | Appuyer sur la touche Messages.

**S** Sélectionner l'entrée de la messagerie externe, puis appuyer sur OK.

Vous êtes directement connecté à la messagerie externe et entendez son annonce. Vous pouvez en général contrôler l'écoute des messages à partir du clavier de votre combiné (codes chiffrés). Ecouter l'annonce.

### **Remarques**

- ◆ Le numéro de la messagerie externe se compose automatiquement sur la connexion correspondante. Le préfixe local automatique que vous avez défini sur votre téléphone **n'est pas** composé.
- ◆ Vous pouvez en général contrôler l'écoute de la messagerie externe à partir du clavier de votre téléphone (codes chiffrés). Pour les connexions VoIP, vous devez définir la [façon don](#page-87-0)t les codes chiffrés des signaux DTMF doivent être convertis et envoyés (**→ p. 86**).

## <span id="page-47-0"></span>**Notifications d'e-mails**

Vous pouvez recevoir des e-mails sur votre combiné si vous avez enregistré, à l'aide du configurateur Web de l'unité de gestion DECT, le nom du serveur de réception ainsi que vos coordonnées personnelles (nom du compte, mot de pas[se\) et défi](#page-83-0)ni que vous souhaitez être averti de la réception d'un nouveau message (£**p. 82**).

**Condition :** votre système téléphonique doit établir régulièrement une connexion aux serveurs de réception et vérifier si vous avez de nouveaux messages. Par défaut, cette connexion est é[tablie tout](#page-77-0)es les 15 minutes. Ce paramètre peut être modifié par l'administrateur (**→ p. 76**).

L'arrivée de nouveaux e-mails est signalée sur le combiné. Sur le Gigaset SL610 PRO, par exemple, une tonalité d'avertissement retentit, la touche Messages  $\Box$  clignote et  $l'$ icône $\mathbf{\Sigma}$  s'affiche sur l'écran de veille.

#### **Remarque**

Si de nouveaux e-mails sont signalés, appuyer sur la touche Messages  $\left[ \right.$   $\bullet$   $\right]$  pour afficher la liste **E-Mail**.

Il est possible d'afficher l'expéditeur, la date/heure de réception, ainsi que l'objet et le texte (un [extrait le c](#page-47-1)as échéant) de chaque message e-mail contenu dans la liste de réception ( $\rightarrow$  **p. 46**).

#### **Remarque**

Si vous avez également activé avec le configurateur Web l'authentification du téléphone sur le serveur de réception par une connexion sécurisée (authentification TLS) et que celle-ci échoue, les e-mails ne sont pas téléchargés sur votre téléphone.

Dans ce cas, le message **Erreur certificat Contrôlez vos certificats dans le configurateur web** s'affiche lorsque vous appuyez sur la touche  $\boxed{\bullet}$ .

- ▶ Appuyer sur la touche écran **<b>DK** pour confirmer l'attribution.
- ¤ [La page W](#page-73-0)eb **Paramètres de sécurité** figurant sur l'unité de gestion DECT (£**p. 72**) vous explique pourquoi la connexion sécurisée n'a pu être établie et ce que vous pouvez faire.

### <span id="page-47-2"></span><span id="page-47-1"></span>**Ouverture de la liste de réception**

#### **Conditions :**

- ◆ Vous avez configuré un compte e-mail auprès d'un fournisseur d'accès Internet.
- ◆ Le serveur de réception utilise le protocole POP3.
- $\blacklozenge$  Le nom du serveur de réception et vos coordonnées personnelles (nom du compte, [mot de pa](#page-83-0)sse) sont enregistrés pour votre combiné dans l'unité de gestion DECT  $(+)$  **p. 82**).

Sur le combiné :

### **E** → **M** Messagerie → **E-Mail**

Ou, si vous avez reçu de nouveaux e-mails (la touche Messages  $\boxed{\bullet}$  clignote) :

f¢**E-Mail**

Le téléphone établit une connexion au serveur de réception. La liste des e-mails qui s'y trouvent s'affiche.

Les nouveaux messages non lus sont classés avant les anciens messages lus. La plus récente figure au début de la liste.

Pour chaque e-mail s'affichent le nom ou l'adresse e-mail de l'expéditeur (une seule ligne, éventuellement en abrégé), ainsi que la date et l'heure d'envoi (la date et l'heure ne sont correctes que si l'expéditeur et le destinataire se trouvent dans le même fuseau horaire).

Exemple d'affichage sur le combiné Gigaset SL610H PRO :

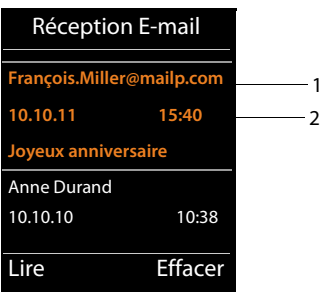

1 Adresse e-mail ou nom communiqué par l'expéditeur (abrégé au besoin) **En gras** : nouveau message.

Tous les messages e-mails qui n'étaient pas encore présents sur le serveur de réception lors de la dernière ouverture de la liste de réception s'affichent comme des « nouveaux » messages. Tous les autres e-mails ne sont pas marqués, qu'ils aient été lus ou non.

2 Date et heure de réception de l'e-mail.

Si la liste de réception du serveur est vide, **Aucune entrée** s'affiche.

#### **Remarque**

La plupart des fournisseurs de services e-mails sont équipés d'une protection antispam. Les messages e-mails considérés comme spams sont classés dans un dossier à part et ne s'affichent pas dans la liste de réception.

Certains fournisseurs permettent de configurer ce tri : désactiver la protection antispam ou autoriser l'affichage des spams dans la liste de réception.

D'autres fournisseurs envoient un message sur votre boîte aux lettres à la réception d'un nouveau spam. Ce message vous informe de la réception d'un e-mail suspect.

La date et l'expéditeur de cet e-mail sont toutefois réactualisés en permanence pour que ce message apparaisse toujours comme un nouveau message.

#### **Messages à la connexion**

Lorsque vous vous connectez au serveur de réception, les problèmes suivants peuvent se produire. Les messages s'affichent à l'écran pendant quelques secondes.

#### **Serveur non accessible**

La connexion au serveur de réception n'a pas pu être établie. Causes possibles :

– Saisie incorrecte du nom du serveur de réception (→ Configurateur Web, → [p. 82](#page-83-0)).

#### **Affichage des messages**

- Problèmes temporaires sur le serveur de réception (hors service ou non connecté à Internet).
- ▶ Contrôler les réglages dans le configurateur Web.
- ▶ Réessayer plus tard.

#### **Actuellement impossible**

Les ressources de votre téléphone nécessaires à la connexion sont occupées, par exemple, parce que le nombre maximal de connexions DECT est déjà atteint.

▶ Réessayer plus tard.

#### **Echec de la connexion**

Erreur lors de l'inscription sur le serveur de réception. Causes possibles :

- Saisie incorrecte du nom du serveur de réception, du nom d'utilisateur et/ou du mot de passe.
- **▶** Contrôler les réglages (→ Configurateur Web, → **[p. 82](#page-83-0)**).
- Le fournisseur de services e-mails autorise peut-être uniquement l'accès POP3 à certains moments.
- ▶ Réessayer après quelques instants.

### **Réglages E-Mail incomplets**

Le nom du serveur de réception, le nom d'utilisateur et/ou le mot de passe saisis sont incomplets.

 $\triangleright$  Contrôler ou modifier les réglages ( $\rightarrow$  Configurateur Web).

### <span id="page-49-0"></span>**Affichage de l'en-tête du messa[ge et du](#page-47-1) texte d'un e-mail**

**Condition :** la liste de réception est ouverte (→ **p. 46**).

 $\Box$  Sélectionner une entrée e-mail.

**Lire** Appuyer sur la touche écran.

L'objet d'un e-mail (120 caractères maximum) et les premiers caractères d'un message texte sont affichés.

Exemple d'affichage sur le combiné Gigaset SL610H PRO :

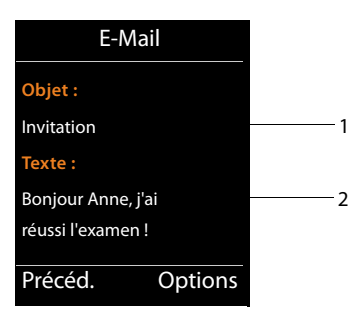

1 **Objet** de l'e-mail. 120 caractères s'affichent au maximum.

2 **Texte** de l'e-mail (abrégé si besoin).

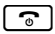

 $\lceil \widehat{\cdot} \rceil$  Appuyer sur la touche Raccrocher pour revenir à la liste de réception.

#### **Remarque**

Si l'e-mail contient autre chose que du texte, le message **Impossible afficher e-mail** s'affiche brièvement.

### **Consultation de l'adresse de l'expé[diteur d](#page-49-0)e l'e-mail**

**Condition :** vous avez ouvert l'e-mail pour le lire  $($   $\rightarrow$  **p. 48**).

**§Options§**¢**De**

Sélectionner et appuyer sur OK.

L'adresse e-mail de l'expéditeur s'affiche, sur plusieurs lignes le cas échéant (60 caractères maximum).

**§Précéd.§** Appuyer sur la touche écran pour revenir à la liste de réception.

Exemple d'affichage sur le combiné Gigaset SL610H PRO :

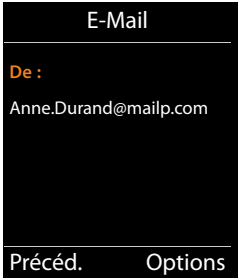

### **Suppression d'un e-mail**

**Condition :** vous avez ouvert la liste [de récepti](#page-49-0)on (→ **[p. 46](#page-47-1)**) ou vous lisez l'en-tête ou l'adresse de l'expéditeur d'un e-mail (£**p. 48**) :

### **§Options**¢**Effacer**

Sélectionner et appuyer sur OK.

**Oui** Appuyer sur la touche écran pour valider.

L'e-mail est supprimé sur le serveur de réception.

# **Centre Info – toujours en ligne avec votre téléphone**

Il est possible d'utiliser des services d'information spécialement destinés au téléphone. Les services d[isponibles](#page-91-0) sont configurés par le biais du configurateur Web de l'unité de gestion DECT ( $+$  **p. 90**).

Ces services d'information peuvent être les suivants :

- $\bullet$  contenus en ligne provenant d'Internet :
- $\bullet$  informations mises à disposition par le biais de l'autocommutateur privé.

#### **Remarque**

Vous pouvez lancer le Centre Info avec chaque combiné connecté et afficher des services d'informations.

Sur certains combinés, vous pouvez même lancer le Centre Info directement à partir du menu principal. Sur d'autres le Centre Info se trouve dans le sous-menuÉ**Autres fonctions** .

## <span id="page-51-0"></span>**Ouverture du Centre Info, sélection des services d'information**

Vous pouvez sélectionner des services d'information (applications, apps) mis à votre disposition sur le serveur.

Exemples :

**□ → ь †** Centre Info

ou:

### <sup>v</sup> ¢ <sup>É</sup> **Autres fonctions** ¢**Centre Info**

Le menu de votre Centre Info, c.-à-d. la liste des services d'information disponibles, s'affiche. Vous pouvez naviguer entre les services d'information.

**S** Sélectionner un service d'information et appuyer sur **©K**.

Pour accéder à certains services d'information (services personnalisés), une inscription avec identifiant et mot de passe est nécessaire. Dans ce cas, saisir les données de connexion comme décrit à la section « **[Inscription à des services d'information](#page-52-0)  [personnalisés.](#page-52-0)** », **[p. 51](#page-52-0)**.

## <span id="page-52-1"></span>**Messages lors du téléchargement des informations demandées**

Les informations sont téléchargées depuis Internet. Patienter quelques secondes jusqu'à l'affichage des informations. **Patientez SVP...** s'affiche à l'écran.

Si les informations d'un service d'information ne s'affichent pas, l'un des messages suivants apparaît :

### **Impossible à la page demandéed'accéder**

Causes possibles :

- ◆ Dépassement du délai d'attente (Timeout) lors du téléchargement des informations ou
- $\triangleq$  le serveur Internet des services d'information n'est pas disponible.
- ▶ Vérifier la connexion Internet et renouveler la requête ultérieurement.

### **Erreur codage sur page demandée**

Le contenu du service d'information demandé est codé dans un format non pris en charge par le combiné.

### **Impossible d'afficher la page demandée**

Erreur générale lors du téléchargement du service d'information.

### **Echec autorisation**

La connexion a échoué. Causes possibles :

- ◆ Vous n'avez pas correctement saisi vos données de connexion.
	- ¤ Sélectionner à nouveau le service d'information, puis renouveler la saisie. Vérifier la casse.
- ◆ Vous n'êtes pas autorisé à accéder à ce service d'information.

## <span id="page-52-0"></span>**Inscription à des services d'information personnalisés.**

Si vous devez vous inscrire avec un nom d'utilisateur et un mot de passe pour accéder à un service d'information, l'écran suivant s'affiche lorsque vous sélectionnez ce service :

### **Authentification**

Saisir le nom d'utilisateur indiqué par le fournisseur du service d'information.

**Sauver** appuyer sur la touche écran.

#### **Mot de passe**

Saisir le mot de passe correspondant au nom d'utilisateur.

**Sauver** Appuyer sur la touche écran.

Si la connexion est validée, le service d'information demandé s'affiche.

Si la connexion échoue, un message correspondant s'affiche à l'écran, → Messages lors **[du téléchargement des informations demandées](#page-52-1)**, **[p. 51](#page-52-1)**.

#### **Remarque**

Lors de la saisie des données de connexion, veiller à vérifier la casse. Vous trouverez en général des informations relatives à la saisie de texte dans le mode d'emploi du combiné.

## **Utilisation du Centre Info**

Selon le type de service d'information demandé, vous pouvez exécuter les actions suivantes :

## **Navigation dans les pages d'un service d'information**

 $\blacktriangleright$  Appuver sur  $\Box$  pour faire défiler les pages d'un service d'information vers le bas et  $\mathsf{sur}[\widehat{\mathbb{C}}]$  pour les faire défiler vers le haut (retour).

## **Revenir à la page précédente**

▶ Appuyer sur la touche écran gauche.

## **Retour au menu du Centre Info**

**• Appuyer brièvement** sur la touche Raccrocher $\lceil \cdot \cdot \cdot \rceil$ .

Pour se déconnecter :

Maintenir la touche Raccrocher<sup>c</sup>al enfoncée, le combiné revient en mode veille.

## **Sélection d'un lien hypertexte**

### **Lien hypertexte vers d'autres informations :**

Si la page contient un lien hypertexte vers d'autres informations, l'icône  $\blacktriangleright$  le signale.

Si une page ouverte contient plusieurs liens hypertextes, le premier lien hypertexte est souligné.

- External te navigation ( $\bigtriangledown$ ) et/ou  $\bigtriangleup$ ) permet de naviguer jusqu'au lien hypertexte à sélectionner. Le lien hypertexte est alors souligné.
- ▶ Appuyer sur la touche écran droite **Liaison** pour ouvrir la page correspondante.

### **Lien hypertexte vers un numéro de téléphone :**

Si un lien hypertexte contient un numéro de téléphone, il est possible de reprendre ce numéro dans le répertoire local ou de l'appeler directement (fonction Click-2-Call).

- Sélectionner le lien hypertexte avec  $\Box$  et/ou  $\Box$ .
- **▶ Un lien hypertexte de ce type se reconnaît à l'icône <b>∆ppel** qui s'affiche au-dessus de la touche écran droite.
- $\triangleright$  Appuyer sur la touche écran  $\geq$  pour enregistrer le numéro de téléphone dans le répertoire local du combiné.

ou :

▶ Appuyer sur **Appel** pour composer le numéro enregistré.

Selon l'opérateur, appuyer sur **§Appel§** pour

- ◆ composer directement le numéro ou
- ◆ l'afficher d'abord à l'écran. Confirmer le numéro avant de le composer.
	- ▶ Appuyer sur **<b>Qui** pour composer le numéro.

ou :

▶ Appuyer sur **Non** pour revenir à la page contenant le lien hypertexte. Le numéro **n'est pas** composé.

### **Saisie de texte**

- $\triangleright$  Naviguer avec  $\circledcirc$  jusqu'à la ligne contenant le champ où vous souhaitez saisir du texte. Le curseur clignote dans la zone de texte.
- ▶ Saisir le texte sur le clavier du combiné.
- ▶ Naviguer si nécessaire jusqu'aux zones de texte suivantes pour les remplir ou paramétrer une option le cas échéant (voir ci-après).
- ▶ Appuyer sur la touche écran droite pour terminer la saisie de texte et envoyer les données.

## **Sélections**

- $\blacktriangleright$  Naviguer avec  $\lbrack\!\lbrack\bar{\centerslash}\!\rbrack$  jusqu'à la ligne sur laquelle vous souhaitez effectuer une sélection.
- ▶ Appuver, le cas échéant, plusieurs fois sur la partie droite ou gauche de la touche de navigation pour effectuer la sélection voulue.
- $\blacktriangleright$  Naviguer avec  $\Box$  jusqu'aux zones de sélection suivantes et les sélectionner comme décrit ci-dessus.
- ▶ Appuyer sur la touche écran gauche pour terminer la sélection et envoyer les données.

## **Configuration des options**

- $\triangleright$  Naviguer avec  $\triangleright$  jusqu'à la ligne contenant l'option. La ligne est sélectionnée.
- $\blacktriangleright$  Activer et désactiver l'option à l'aide de la touche de navigation  $\Box$  (appuyer sur le côté droit) ou de la touche écran gauche (par exemple **§OK§**).
- ▶ Naviguer si nécessaire jusqu'aux options ou zones de texte suivantes pour les paramétrer ou les remplir.
- **▶ Appuyer sur la touche écran gauche (par exemple note do la pour terminer la saisie et** envoyer les données.

# **Paramètres système et réglages du combiné**

Les paramètr[es système](#page-58-0) sont configurés via le configurateur Web de l'unité de gestion DECT ( $\rightarrow$  **p. 57**) et ne peuvent pas être modifiés sur les combinés.

Ceci vaut particulièrement pour :

- $\blacklozenge$  l'inscription et la désinscription du système téléphonique, le nom du combiné,
- $\triangleq$  tous les paramètres du compte VoIP utilisé par un combiné pour les communications,
- $\blacklozenge$  les paramètres de la messagerie externe et le compte e-mail,
- $\bullet$  la configuration des répertoires en ligne.

Les paramètres spécifiques au combiné sont préréglés sur votre Gigaset. Ils peuvent être modifiés.

Ceci vaut, par exemple, pour

- ◆ les paramètres de l'écran tels que la langue, la couleur, l'éclairage, etc.
- ◆ les paramètres des sonneries, du volume, des profils Mains-Libres, etc.

Vous trouverez des informations à ce sujet dans le mode d'emploi de chaque combiné.

## **Date et heure**

Le réglage de [la date et d](#page-102-0)e l'heure s'effectue dans le configurateur Web de l'unité de gestion DECT (£**p. 101**) et la synchronisation a lieu pour l'ensemble du système, sur tous les combinés Gigaset et les stations de base.

La synchronisation a lieu dans les cas suivants :

- $\bullet$  lorsque la date ou l'heure a été modifiée sur l'unité de gestion DECT,
- $\blacklozenge$  lorsqu'un combiné est inscrit sur le système téléphonique,
- $\blacklozenge$ lorsqu'un combiné a été désactivé puis activé ou est sorti du réseau radio du système téléphonique puis revenu pendant plus de 45 secondes,
- $\triangleq$  de façon automatique la nuit à 4h00.

La date et l'heure peuvent être modifiées sur le combiné. Ce réglage ne s'applique qu'au combiné et sera écrasé à la prochaine synchronisation.

La date et l'heure sont affichées dans le format réglé pour le combiné.

## **Accès rapide aux fonctions**

Il est possible de sélectionner pour votre combiné l'attribution des touches écran en mode veille à partir d'une série de fonctions du système téléphonique.

**Condition** : le combiné utilisé prend en charge l'attribution individuelle des touches écran en mode veille.

- ▶ Maintenir **enfoncée** la touche écran de gauche ou de droite. La liste des attributions de touches possibles s'ouvre.
- **▶ Sélectionner la fonction et appuyer sur OK.**

En plus des fonctions de base relatives à l'attribution des touches écran proposées par le combiné, vous pouvez également choisir les options suivantes :

#### **E-mail**

Le sous-menu des e-[mails s'ouv](#page-47-2)re pour que vous puissiez recevoir et lire des notifications d'e-mail ( $\rightarrow$  **p. 46**) :

### **E** → **M** Messagerie → E-mail

### **Autres fonctions...**

Sélectionner et appuyer sur **OK** pour pouvoir sélectionner les autres fonctions suivantes :

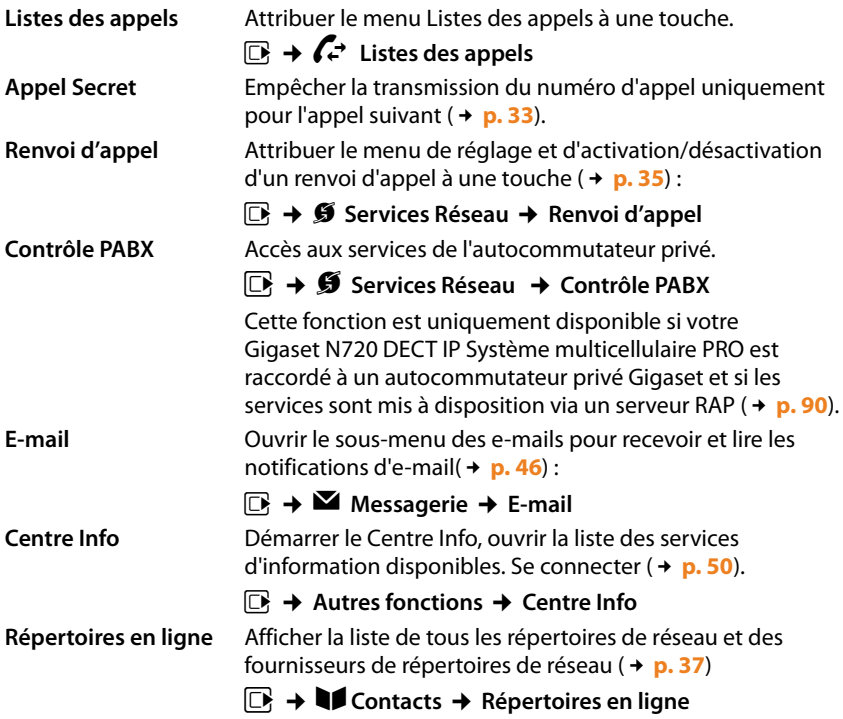

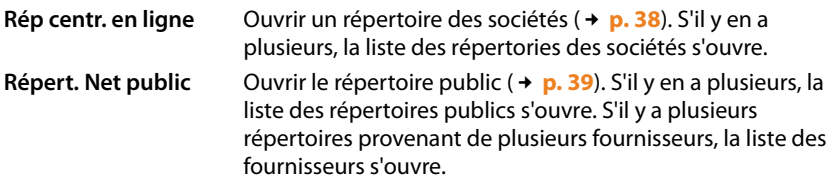

## **Lancement de la fonction**

La fonction s'affiche sur la ligne du bas de l'écran à l'aide de la touche écran (en abrégé le cas échéant). Vous pouvez exécuter la fonction en appuyant simplement sur la touche correspondante.

En mode veille du combiné :

¤ Appuyer **brièvement** sur la touche écran.

Le sous-menu s'ouvre, la fonction s'exécute.

# <span id="page-58-0"></span>**Configuration du système sur l'unité de gestion DECT**

Le configurateur Web vous permet de mettre votre Gigaset N720 DECT IP Système multicellulaire en service et de configurer votre réseau DECT.

- ◆ Vous pouvez configurer le réseau **[DECT](#page-123-0)**, enregistrer et synchroniser les stations de base.
- ◆ Vous pouvez effectuer les réglages de base des connexions VoIP, enregistrer et configurer les combinés qui seront utilisés dans le réseau DECT.
- ◆ Vous pouvez paramétrer d'autres réglages : définir des conditions spécifiques pour la connexion des combinés à un réseau d'entreprise ou gérer la qualité vocale des connexions VoIP, par exemple.
- ◆ Vous pouvez enregistrer sur l'unité de gestion DECT les données dont vous avez besoin pour accéder à certains services sur Internet. Ces services proposent entre autres l'accès à des répertoires en ligne publics, au serveur de réception de vos comptes de messagerie et la synchronisation de la date et l'heure avec un serveur d'horloge.
- ◆ Vous pouvez sauvegarder les données de configuration de votre unité de gestion DECT dans des fichiers sur votre PC et les recharger en cas d'erreur sur l'unité de gestion DECT. Vous pouvez demander la mise à jour du micrologiciel pour l'unité de gestion DECT.
- $\blacklozenge$  Vous pouvez gérer les répertoires téléphoniques des combinés Gigaset inscrits (les enregistrer sur votre ordinateur, les synchroniser entre eux ou avec le carnet d'adresses de votre ordinateur).

## **Utilisation du configurateur Web**

### **Connexion du PC au configurateur Web de l'unité de gestion DECT**

### **Conditions :**

- ◆ L'ordinateur est équipé d'un navigateur Web classique, par exemple Internet Explorer version 8.0 ou supérieure ou Mozilla Firefox version 4.x. ou supérieure.
- ◆ L'unité de gestion DECT et le PC sont directement connectés à un réseau local. Le paramétrage du pare-feu installé permet la communication entre le PC et l'unité de gestion DECT.

### **Remarques**

- ◆ En fonction de l'autocommutateur privé/l'opérateur VoIP, certains réglages peuvent ne pas être réalisables depuis le configurateur Web.
- ◆ Pendant la durée de la connexion du configurateur Web, celui-ci est verrouillé pour tout autre utilisateur. Un accès simultané n'est pas possible.
- ¤ Démarrer le navigateur Web sur le PC.
- ¤ Saisir dans le champ d'adresses du navigateur Web l'URL **www.gigaset-config.com**. Les appareils connus sous ce nom s'affichent.

Si plusieurs appareils ont été trouvés, sélectionner l'unité de gestion DECT à l'aide de l'adresse MAC.

La connexion de l'unité de gestion DECT au configurateur Web s'établit.

### **Si la connexion au site www.gigaset-config.com ne fournit aucun résultat :**

- ¤ Déterminer l'adresse IP actuelle de l'unité de gestion DECT.
- ¤ Saisir dans le champ d'adresse du navigateur Web **http://**, puis l'adresse IP actuelle de l'unité de gestion DECT (par exemple, http://192.168.2.10).

### **Remarque**

L'adresse IP est attribuée de façon dynamique à votre réseau local par le biais du serveur DHCP. L'adresse IP actuelle de l'unité de gestion DECT figure sur le serveur DHCP dans la liste des clients DHCP inscrits. Le nom de l'ordinateur de l'unité de gestion DECT est **N720-DM-PRO**. L'adresse MAC figure à l'arrière de l'appareil. Contacter, le cas échéant, l'administrateur de votre réseau local.

Dès qu'un combiné est inscrit [dans le syst](#page-117-0)ème, vous pouvez également trouver l'adresse IP dans le menu Info (**→ p. 116**).

L'adresse IP de votre unité de gestion DEC[T peut être](#page-65-0) modifiée à votre convenance en fonction des paramètres du serveur DHCP (**→ p. 64**).

## **Connexion/déconnexion du configurateur Web**

Une fois la connexion établie, la page d'ouverture de session s'affiche dans le navigateur.

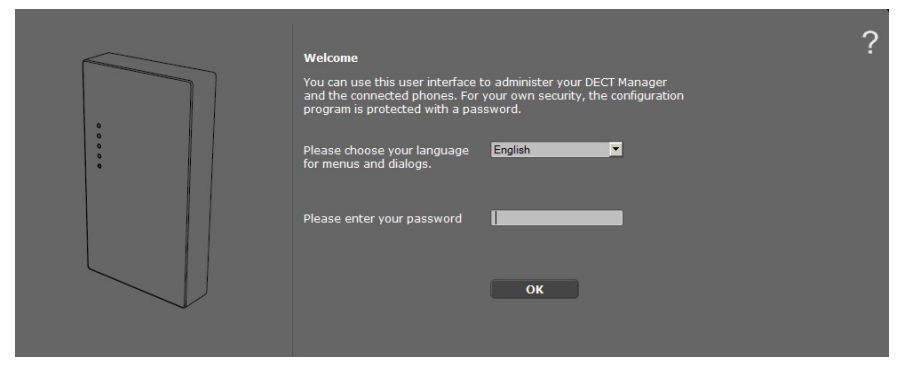

Sélectionner la langue dans laquelle s'affichent les menus et les boîtes de dialogue du configurateur Web.

- ▶ Cliquer sur ▼ pour ouvrir la liste des langues disponibles, le cas échéant.
- ▶ Sélectionner la langue.

La page Web est actualisée et son contenu s'affiche dans la langue choisie. Le chargement peut prendre quelques instants.

- ▶ Dans le champ inférieur de la page Web, saisir le mot de passe (réglage par défaut : **admin**) afin de pouvoir accéder aux fonctions du configurateur Web.
- ¤ Cliquer sur le bouton **OK**.

#### **Remarques**

- ◆ [Pour des r](#page-73-1)aisons de sécurité, il vous est recommandé de modifier le mot de passe  $(+)$  **p. 72**).
- <span id="page-61-0"></span>◆ Vous êtes automatiquement désinscrit si vous ne saisissez aucune donnée pendant un certain temps (10 min. env.). A la prochaine tentative de saisie de données ou d'ouverture de page Web, la page d'ouverture de session s'affiche. Saisir à nouveau le mot de passe pour se connecter.
- ◆ Les données qui n'ont pas encore été enregistrées sur l'unité de gestion DECT avant le retrait automatique sont ignorées.

## **Composition des pages du configurateur Web**

Les pages du configurateur Web contiennent les éléments de contrôle suivants (exemple) :

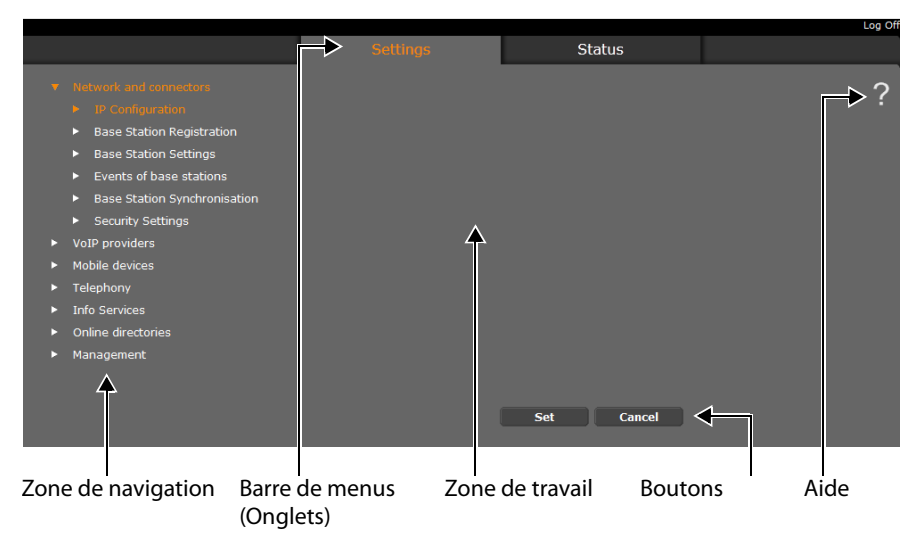

### **Remarque**

La fonction d'aide contient un lien d'accès à une page Internet qui fournit des informations complémentaires.

### <span id="page-62-0"></span>**Barre de menus**

La barre de menus comprend les menus du configurateur Web qui s'affichent sous la [forme d'](#page-64-0)onglets. Une présentation des menus du configurateur Web est disponible à la £**p. 63**.

Les menus suivants sont disponibles :

#### **Paramètres**

A partir de ce menu, vous pouvez procéder à des **Paramètres** sur l'unité de gestion DECT.

Cliquer sur le menu **Paramètres** pour afficher dans la zone de navigation une liste répertoriant les fonctions de ce menu.

#### **Etat**

Il fournit des informations sur la configuration et l'état de l'unité de gestion DECT et des stations de base.

#### **Déconnexion**

A droite, au-dessus de la barre de menus de chaque page Web se trouve la fonction **Déconnexion**.

#### **Attention**

Toujours utiliser la fonction **Déconnexion** pour mettre fin à la connexion avec le configurateur Web. Par exemple, si vous fermez le navigateur Web sans vous déconnecter au préalable, l'accès à celui-ci peut être verrouillé pendant quelques minutes.

### **Zone de navigation**

La zone de navigation répertorie les fonctions [du menu s](#page-62-0)électionné dans la barre de menus (**→ p. 61**).

Si vous cliquez sur une fonction, les informations et/ou les champs correspondant à vos données s'affichent dans la zone de travail. La fonction sélectionnée est surlignée en orange.

Si une fonction contient des sous-fonctions, celles-ci s'affichent en dessous de la fonction sur laquelle vous avez cliqué (dans l'exemple, **Réseau et connecteurs**).

La page correspondant à la première sousfonction (surlignage orange) apparaît dans la zone de travail.

- -
	- Base Station Registration
	- Base Station Settings
	- Events of base stations
	- Base Station Synchronisation
	- Security Settings
- VoIP providers
- Mobile devices
- $\blacktriangleright$  Telephony
- Info Services P.
- $\triangleright$  Online directories
- Management

## **Zone de travail**

La zone de travail affiche des informations ou des boîtes de dialogue associées à la fonction sélectionnée, qui vous permettent de procéder aux réglages ou aux modifications nécessaires sur votre réseau DECT.

### **Procédure de modification**

Vous pouvez effectuer un paramétrage à l'aide de champs de saisie, de listes ou d'options.

- $\triangle$  Dans certains champs, des restrictions de saisie s'appliquent, par exemple pour le nombre maximal de caractères, les caractères spéciaux ou la plage de valeurs.
- ◆ Pour ouvrir une liste, cliquer sur le bouton v. Vous disposez de différentes options.
- $\bullet$  Il existe deux types d'options :
	- Cases à cocher : vous pouvez activer une ou plusieurs options dans une liste. Les options actives sont marquées par  $\blacktriangledown$ , les options inactives par  $\Box$  . Pour activer une option, cliquer sur  $\Box$ . Le statut des autres options de la liste n'est pas modifié. Pour désactiver une option, cliquer sur  $\mathbf{\nabla}$ .
	- Pour désactiver une option, cliquer sur **M.**<br>A Boutons radio. L'option activée dans la liste est marquée par **o** , l'option désactivée par  $\Box$ . Pour activer une option, cliquer sur  $\Box$ . L'option précédemment active est désactivée. Pour désactiver une option, en activer une autre.

### **Validation des modifications**

Une fois que vous avez terminé de modifier les paramètres de la page, enregistrez et activez la nouvelle configuration de l'unité de gestion DECT en cliquant sur le bouton **Définir**.

Si votre saisie ne respecte pas les règles du champ, un message d'avertissement s'affiche à l'écran. Vous pouvez alors répéter la saisie.

### **Attention**

Les modifications qui n'ont pas encore été enregistrées sur l'unité de gestion DECT sont ignorées si vous passez à une autre page ou si la connexion au configura[teur Web](#page-61-0) est interrompue, par exemple, à la suite du dépassement du délai d'attente  $(+)$ **p. 60**).

### **Boutons**

Des boutons sont affichés dans la partie inférieure de la zone de travail. Selon la fonction proposée par la page Web, différents boutons s'affichent. Les fonctions de ces boutons font chacune l'objet d'une description.

### **Les principaux boutons sont :**

### **Annuler**

Annulation des modifications effectuées sur la page Web et chargement des réglages enregistrés dans l'unité de gestion DECT vers la page Web.

### **Définir**

Enregistrement des modifications d'une page Web dans l'unité de gestion DECT.

## **Ouverture des pages Web**

La section suivante présente succinctement la navigation à l'aide des fonctions du configurateur Web.

### **Exemple**

**Définition de règles de numérotation :**

### **Paramètres** ¢**Téléphonie** ¢**Règles de numérotation**

Pour ouvrir la page Web, procéder comme suit :

- ¤ Dans la barre de menus, cliquer sur le menu **Paramètres**.
- ¤ Dans la zone de navigation, cliquer sur la fonction **Téléphonie**. L'arborescence de navigation affiche les sous-fonctions de **Téléphonie**.
- ¤ Cliquer sur la sous-fonction **Règles de numérotation**.

# <span id="page-64-0"></span>**Menu du configurateur Web**

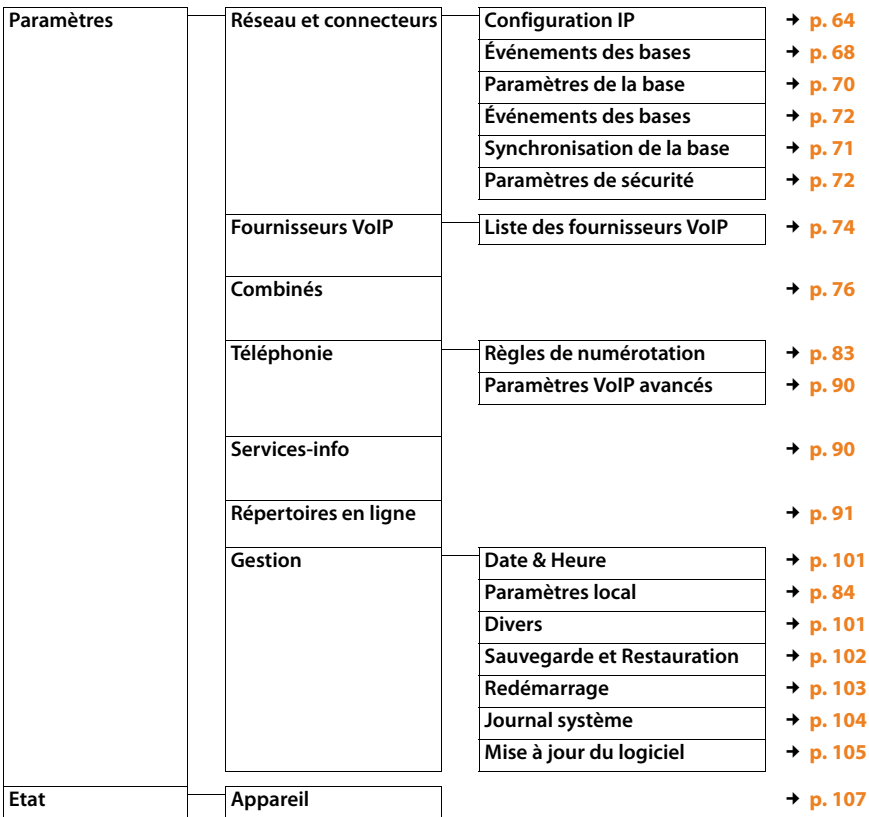

## <span id="page-65-0"></span>**Connexion de l'unité de gestion DECT au réseau local (LAN / routeur)**

Vous trouverez les fonctions de raccordement à un **[LAN](#page-127-0)** sur la page Web :

### **Paramètres → Réseau et connecteurs → Configuration IP**

Dans la plupart des cas, il n'est pas nécessaire de procéder à des réglages spécifiques pour raccorder l'unité de gestion DECT au réseau local. L'attribution dynamique de l'adresse IP est réglée par défaut sur votre unité de gestion DECT ( **→ [Adresse IP](#page-121-0)**). Pour que l'unité de gestion DECT soit « reconnue », un serveur DHCP qui gère l'attribution dynamique des adresses IP doit être actif sur le réseau local.

Vous devez attribuer une adresse IP fixe/statique à votre unité de gestion DECT pour pouvoir activer le serveur DHCP du réseau local.

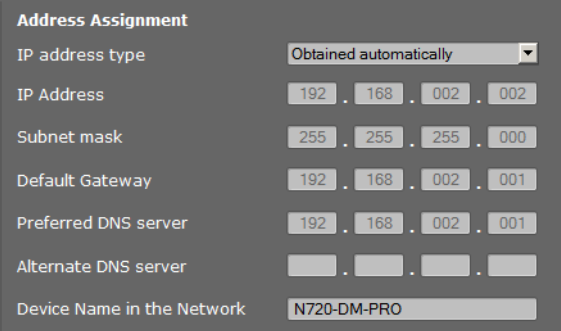

### <span id="page-65-1"></span>**Type d'adresse IP**

- ▶ Sélectionner **Obtenir automatiquement** si votre appareil reçoit son adresse IP via un serveur DHCP (réglage par défaut).
- ▶ Sélectionner Statique si votre appareil reçoit une adresse IP fixe.

Avec le réglage **Obtenir automatiquement**, les autres paramètres sont configurés automatiquement. Ils s'affichent à l'écran et ne peuvent pas être modifiés.

Si vous avez sélectionné **Statique** comme type d'adresse, vous devez définir les paramètres suivants :

### <span id="page-65-2"></span>**Adresse IP**

Saisir une **[Adresse IP](#page-121-0)** pour votre unité de gestion DECT. Cette adresse IP permet de rendre votre unité de gestion DECT accessible à d'autres correspondants de votre réseau local (par exemple PC).

L'adresse IP est composée de quatre champs de valeurs décimales comprises entre 0 et 255, séparés les uns des autres par un point. Exemple : 192.168.2.1.

Attention aux points suivants :

- L'adresse IP doit provenir d'une zone d'adresses utilisée par le routeur/la passerelle du réseau local. La zone d'adresses valide est déterminée par l'adresse IP du routeur/de la passerelle, ainsi que par le masque de sous-réseau (voir exemple).
- L'adresse IP doit être unique dans tout le réseau local : elle ne peut être utilisée par un autre appareil du routeur/de la passerelle.
- L'adresse IP fixe ne doit pas appartenir à la zone d'adresses réservée au serveur DHCP du routeur/de la passerelle.

Le cas échéant, vérifier le paramétrage du routeur ou demander à l'administrateur réseau.

### **Exemple :**

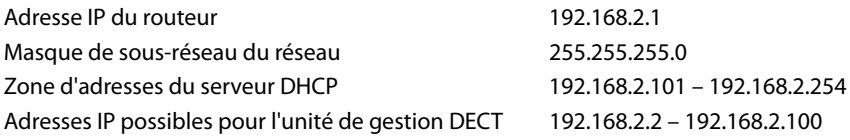

#### **Masque de sous-réseau**

Le **[Masque de sous-réseau](#page-127-1)** indique le nombre de blocs d'adresses IP constituant le préfixe réseau.

255.255.255.0 signifie par exemple que les trois premiers blocs d'une adresse IP doivent être les mêmes pour tous les appareils, le dernier bloc étant spécifique à chacun d'eux. Pour le masque de sous-réseau 255.255.0.0, seuls les deux premiers blocs sont réservés au préfixe réseau. Vous devez saisir le masque de sous-réseau utilisé dans votre réseau.

### **Passerelle standard**

Saisir l'adresse IP de la passerelle standard à laquelle le réseau local est connecté à Internet. En général, il s'agit de l'adresse IP (privée) locale de votre routeur/passerelle (par exemple 192.168.2.1) 192.168.2.1). Votre unité de gestion DECT a besoin de cette information pour pouvoir accéder à Internet.

#### **Serveur DNS préféré**

Saisir l'adresse IP de votre serveur DNS favori. Le **[DNS](#page-124-0)** (Domain Name System = système de noms de domaine) permet d'attribuer des adresses IP publiques à des noms symboliques. Lors de la mise en place de la connexion à un serveur, le serveur DNS est nécessaire pour la modification du nom DNS dans l'adresse IP.

Vous pouvez saisir ici l'adresse IP de votre routeur/passerelle qui transmet les demandes d'adresse de l'unité de gestion DECT à son serveur DNS.

Le serveur DNS n'est pas préconfiguré.

### **Serveur DNS alternatif**

Saisir l'adresse IP du serveur DNS alternatif à utiliser en cas de non accessibilité du serveur DNS favori.

#### **Nom de l'équipement du réseau**

Dans ce champ, le nom de produit de l'unité de gestion DECT s'affiche. Il est possible de modifier ce nom pour désigner l'appareil dans le réseau.

### **Configuration du système sur l'unité de gestion DECT**

### **Configuration du proxy HTTP**

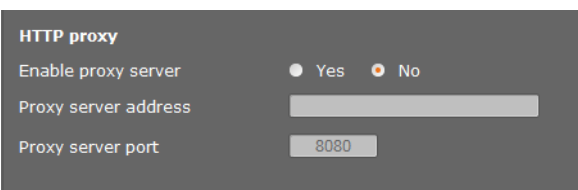

- ▶ Définir si vous voulez débloquer votre propre serveur proxy pour votre de unité de gestion DECT sur le réseau.
- ¤ Si **oui**, saisir l'adresse IP du serveur proxy dans le champ **Adresse du serveur proxy**.
- ¤ Le **Port du serveur proxy** par défaut est 80. Procéder aux modifications nécessaires si votre serveur utilise un autre port.

### **Marquage VLAN**

Un réseau local peut être subdivisé en réseaux partiels logiques encore appelés VLAN (VLAN = Virtual Local Area Network, norme IEEE 802.1Q). Par conséquent, plusieurs VLAN se partagent le même réseau physique ainsi que ses composants, notamment les switches. Les paquets de données d'un réseau VLAN ne peuvent pas être dirigés vers un autre réseau VLAN. Les réseaux VLAN sont souvent utilisés pour séparer le trafic de données des différents services (téléphonie sur Internet, télévision sur Internet, ...) les uns des autres et pour établir les différentes priorités du trafic de données.

Il est possible de faire fonctionner votre unité de gestion DECT et un PC avec lequel l'unité de gestion DECT a été configurée, dans votre VLAN. Saisir ici les identifiants de votre réseau VLAN. Ceux-ci vous sont délivrés par votre opérateur réseau.

#### **Attention**

Lorsque vous utilisez le PC sur un réseau VLAN différent du réseau de l'unité de gestion DECT, vous ne pouvez plus accéder directement au configurateur Web de votre unité de gestion DECT à partir du PC.

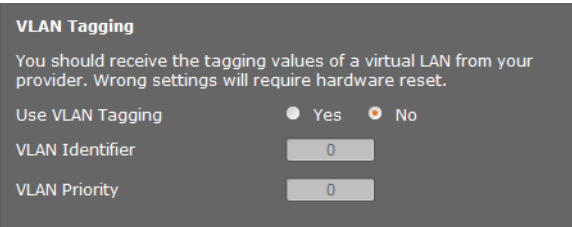

¤ Sélectionner **Oui**, si vous souhaitez utiliser un VLAN (réglage par défaut **Non**).

▶ Saisir dans le champ **Identifiant VLAN** l'identifiant VLAN de votre réseau virtuel.

### **Attention**

Si une valeur erronée est saisie pour **Identifiant VLAN** et que les paramètres sont enregistrés, il n'est plus possible d'accéder à l'unité de gestion DECT à partir du PC de configuration. Réinitialiser alors l'unité de gestion DECT sur l'adresse IP statique ou dynamique pour que le balisage VLAN soit également désactivé (voir **[Réinitialisation de la configuration IP et du mot de passe](#page-23-0)**, **[p. 22](#page-23-0)**). Rétablir ensuite l'accès de l'unité de gestion DECT au réseau local (£**p. 64**).

¤ Sélectionner la **Priorité VLAN** pour la transmission des données PC.

### **Priorité des réseaux VLAN**

Il est possible de donner la priorité aux paquets de données de réseaux VLAN. La priorité détermine si le trafic de données d'un VLAN doit être privilégié par rapport aux composants réseau. Vous pouvez donner séparément la priorité à la voix et aux données. Dans un réseau local où le trafic de données est très dense, vous pouvez obtenir une meilleure qualité de vos connexions téléphoniques en donnant une priorité élevée aux données vocales.

Plage de valeurs et attribution de valeurs aux catégories de services (d'après IEEE 802.1p) :

- 0 Pas de priorité (Best Effort)
- 1 Services d'arrière-plan, par exemple Service d'actualités (Background)
- 2 Non défini
- 3 Services Données généraux (Excellent Effort)
- 4 Services de navigation, par exemple routage (Controlled Load)
- 5 Vidéo
- 6 Données vocales (Voice)
- 7 Priorité absolue au logiciel de commande du réseau (Network Control)

### **Enregistrement des paramètres**

¤ Cliquer sur **Définir** pour enregistrer vos paramètres sur la page **Configuration IP**.

## **Configuration et synchronisation des stations de base**

Les stations de base sont reconnues automatiquement par le Gigaset N720 DECT IP Système multicellulaire, mais doivent toutefois être confirmées, activées et synchronisées.

Pour ce faire, la liste de toutes les stations de base, comportant chacune l'adresse MAC d'un module DECT et l'emplacement dans le bâtiment ou un nom unique pour la cellule radio-électrique s'avère nécessaire. Les adresses MAC des modules DECT figurent sur l'étiquette de chaque station de base Gigaset N720 IP PRO.

### <span id="page-69-0"></span>**Inscription des stations de base**

### **Paramètres**¢**Réseau et connecteurs**¢**Événements des bases**

La fenêtre affiche une liste de toutes les stations de base DECT connectées au réseau qui ne sont pas encore inscrites. Les stations de base sont signalées par l'adresse MAC ainsi que par la date et l'heure du premier contact du système.

Si le réseau local ne comporte aucune station de base non enregistrée, un message correspondant s'affiche.

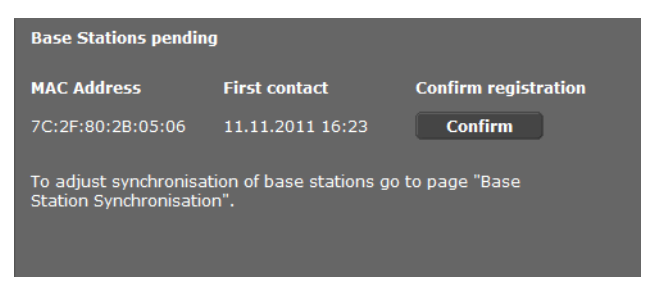

▶ Cliquer sur **Confirmer**, si cette station de base doit être inscrite dans le système.

<span id="page-70-0"></span>La fenêtre **Données propres à la base** de configuration de cette station de base s'ouvre.

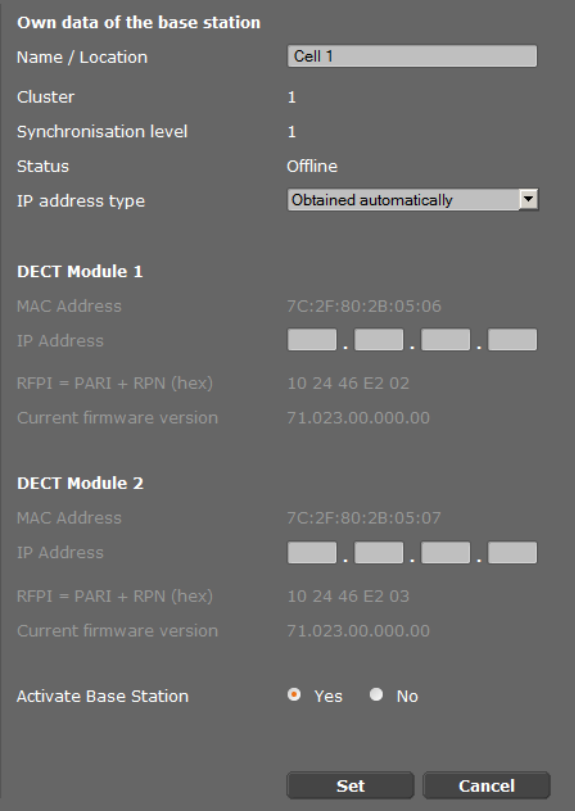

- ▶ Saisir dans le champ **Nom / Emplacement** une identification unique pour la station de base, par exemple, rez-de-chaussée ouest). Ce nom doit faciliter une affectation appropriée de la station de base dans la structure logique et spatiale du réseau DECT.
- ¤ Le **DECT-Cluster** et le **Niveau de synchronisation** peuvent être déterminés ultérieurement sur la page **[Synchronisation des stations de base](#page-72-0)**.

L'état de la station de base est affiché :

- **Hors ligne** : la station de base n'est pas connectée au système téléphonique via un réseau LAN.
- **Désactivé**
- **Actif**
- **Actif et synchronisé**

Le type d'adresse IP es[t enregistr](#page-65-1)é par le réglage de l'unité de gestion DECT sur la page **Configuration IP** ( $\rightarrow$  **p. 64**). Vous pouvez modifier le type d'adresse IP. Il n'est pas nécessaire que le réglage de l'unité de gestion DECT et des stations de base soient similaires. Il est possible, par exemple, d'avoir une adresse IP fixe de l'unité de gestion DECT afin que l'accès au configurateur Web soit toujours assuré avec la même adresse, et des adresses IP dynamiques pour les stations de base.

### **Configuration du système sur l'unité de gestion DECT**

Si l'option **Obtenir automatiquement** pour l'adresse IP est sélectionnée, aucune autre saisie de données ne doit être effectuée.

Si les adresses IP statiques sont utilisées dans votre [réseau lo](#page-65-2)cal, une adresse IP doit également être saisie pour chaque station de base (£**p. 64**).

Pour les deux modules DECT de la station de base, les adresses MAC, l'identificateur **[RFPI](#page-131-0)** (Radio Fixed Part Identity) ainsi que la plage de ports RTP calculée par le système s'affichent.

¤ Sélectionner l'option **Activer la base**.

Si la station de base n'est pas activée, les données de l'unité de gestion DECT restent enregistrées.

¤ Cliquer sur **Définir** pour enregistrer les paramètres.

La fenêtre **Événements des bases** s'ouvre à nouveau pour que les autres stations de base puissent être inscrites et configurées. Une fois que toutes les stations de base souhaitées ont été enregistrées et configurées, la fenêtre indique que plus aucune station de base non enregistrée n'est détectée dans le système.

La synchronisation des stations de base peut à présent avoir lieu.

### <span id="page-71-0"></span>**Affichage des stations de base, modification des paramètres Paramètres → Réseau et connecteurs → Paramètres de la base**

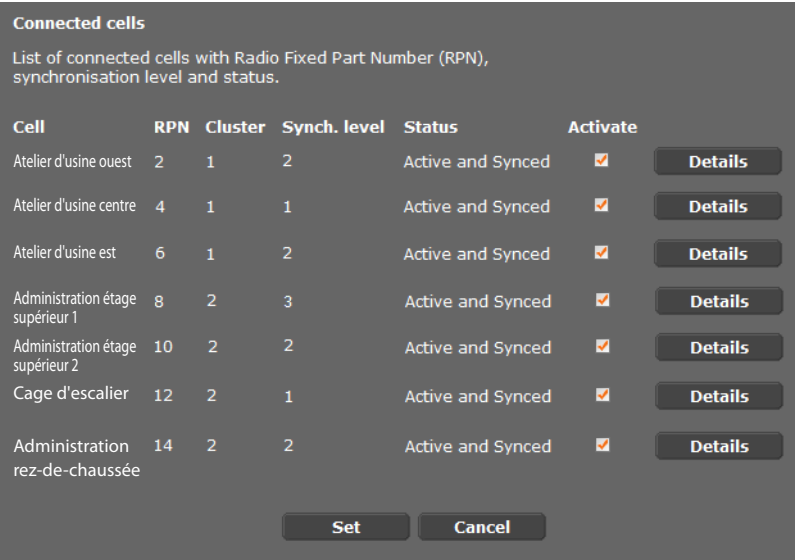

Sur la page **Paramètres de la base** figure un tableau récapitulant toutes les stations de base connectées ainsi que leur nom, leur RPN (Radio Part Number ou nombre de cellules dans le réseau DECT), le nombre de clusters, leur niveau de synchronisation et leur état.

¤ Cliquer sur le bouton **Détails** pour [afficher les](#page-70-0) paramètres d'une station de base. La fenêtre **Données propres à la base** (£**p. 69**) s'ouvre. Elle affiche l'état actuel de la station de base ainsi que les adresses IP. Si nécessaire, vous pouvez modifier les paramètres de l'adressage IP.
- ¤ Si la station de base doit être supprimée du réseau, cliquer sur **Supprimer la base**. Si la station de base est supprimée, toutes ses données présentes dans l'unité de gestion DECT sont également supprimées.
- ▶ Cliquer sur **Définir**, pour activer les modifications de cette page.

# **Synchronisation des stations de base**

La synchronisation des stations de base et la structuration logique des clusters sont la condition préalable au fonctionnement de l'autocommutateur privé, de la liaison radio entre les stations de base et les téléphones portables et du transfert.

Le plan des clusters avec le niveau de synchronisation pour chaque station de base est nécessaire pour la synchronisation.

▶ Prendre la liste [des statio](#page-69-0)ns de base installées et vérifier si elles ont toutes été inscrites et configurées ( $\rightarrow$  p. 68). Elles s'affichent ensuite dans la liste de la fenêtre suivante :

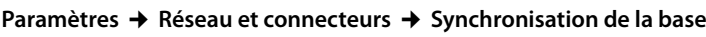

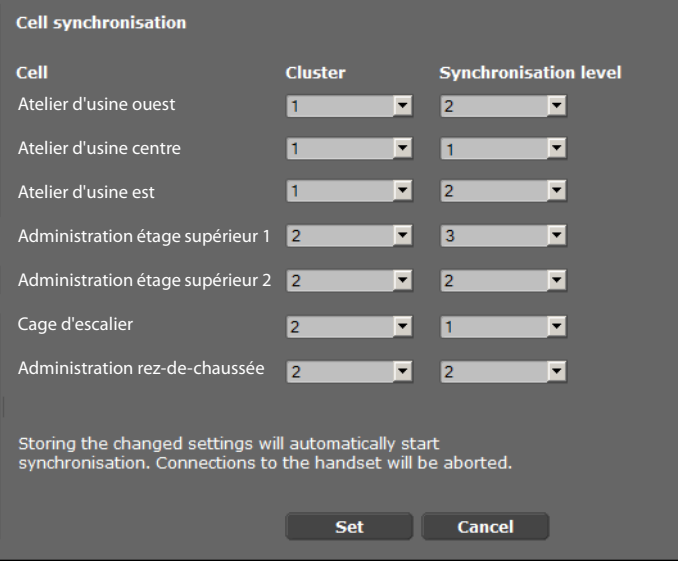

- ▶ Attribuer à chaque station de base le numéro de cluster et le niveau de synchronisation appropriés d'après le plan.
- ¤ Cliquer sur **Définir**.

La synchronisation démarre automatiquement et le contact avec les combinés déjà inscrits est interrompu.

# **Stations de base – Affichage des événements**

A des fins de diagnostic, des compteurs pour les différents événements imminents au niveau des stations de base sont affichés sur cette page, par exemple, des liaisons radio actives, un transfert, des connexions avec un combiné interrompues de façon inattendue, etc.

## **Paramètres → Réseau et connecteurs → Événements des bases**

Toutes les valeurs affichées sont additionnées depuis le dernier effacement de la liste d'événements.

▶ Cliquez sur OK pour effacer tous les événements affichés.

Pour obtenir des inf[ormations d](#page-109-0)étaillées sur les informations affichées, voir chapitre **[Diagnostic](#page-109-0)** (£**p. 108**).

# **Paramètres de sécurité**

L'unité de gestion DECT prend en charge l'établissement sécurisé de connexions de données sur Internet par le biais du protocole de sécurité **[TLS](#page-133-0)** (Transport Layer Security). Avec TLS, le client (le téléphone) identifie le serveur au moyen de certificats. Ces certificats doivent être enregistrés dans la base.

En outre, il est possible de paramétrer la fonction **Gestion à distance** sur cette page.

**Paramètres** ¢**Réseau et connecteurs**¢**Paramètres de sécurité**

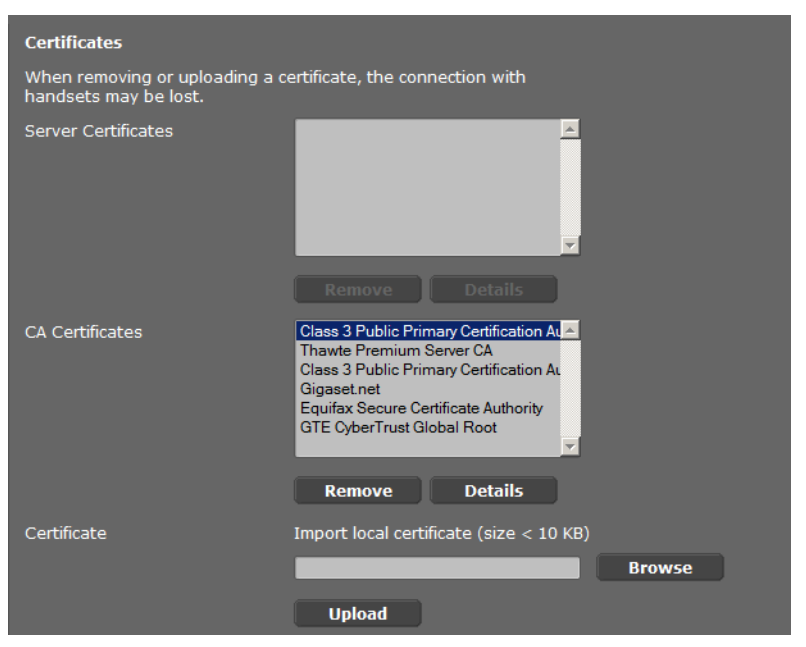

Cette page propose les listes **Certificats du serveur** et **Certificats CA**. Les certificats enregistrés dans l'unité de gestion DECT s'affichent. Ces certificats ont déjà été enregistrés par défaut, ou chargés par vos soins à l'aide du bouton **Charger** sur l'unité de gestion DECT.

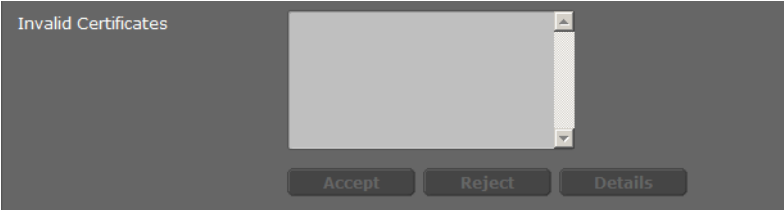

La liste **Certificats non valides** contient les certificats qui n'ont pas validé le contrôle de certificat et les certificats des listes **Certificats du serveur / Certificats CA**, qui sont devenus non valides (par exemple, parce que leur date de validité a expiré).

Vous pouvez supprimer des certificats et télécharger de nouveaux certificats sur l'unité de gestion DECT, mais aussi accepter ou refuser des certificats non valides.

Si le téléphone n'arrive pas à se connecter à un serveur de données car il n'accepte pas le certificat présenté par le serveur (par exemple lors du téléchargement de vos e-mails sur le serveur POP3), vous êtes invité à ouvrir la page Web **Paramètres de sécurité**.

Le certificat utilisé pour établir la connexion se trouve dans la liste **Certificats non valides**. Sélectionner le certificat et cliquer sur le bouton **Détails** pour consulter les informations sur le certificat. Vous y apprendrez notamment qui (bureau de certification) a établi le certificat et pour qui, ainsi que sa durée de validité.

Selon les informations, c'est vous qui décidez d'accepter ou de refuser le certificat.

Si vous acceptez le certificat, il est repris selon son type dans une des listes **Certificats du serveur / Certificats CA** (même s'il a expiré). Si un serveur présente ce certificat, cette connexion est immédiatement acceptée.

Si vous refusez le certificat, il est repris dans la liste **Certificats du serveur** avec la mention **Refuser**. Si un serveur présente ce certificat, cette connexion est immédiatement refusée.

## **Gestion à distance**

Si la gestion à distance est autorisée, il est également possible d'accéder au configurateur Web de l'unité de gestion DECT à partir d'autres réseaux.

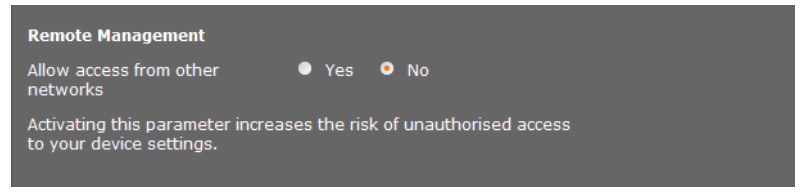

¤ Sélectionner **Oui**, si vous souhaitez **Autoriser l'accès depuis d'autres réseaux** ou **Non**, dans le cas contraire.

Si vous autorisez la **Gestion à distance**, cela augmente le risque d'un accès non autorisé aux paramètres de votre appareil.

# **Configuration de l'opérateur VoIP**

Cette page permet de créer une liste des systèmes pour lesquels les connexions VoIP et d'autres services sont disponibles pour votre téléphone. Les éléments suivants doivent être saisis :

- ◆ Autocommutateur(s) privé(s) VoIP de l'entreprise
- ◆ Fournisseurs auprès desquels les services VoIP ont été souscrits

Il est possible de configurer jusqu'à 10 autocommutateurs privés ou opérateurs VoIP.

### **Paramètres** ¢**Fournisseurs VoIP**

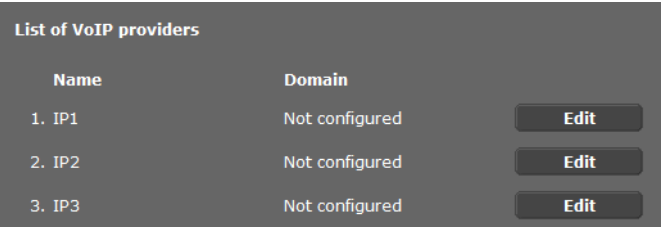

¤ Cliquer sur le bouton **Modifier** après la saisie dans la liste de la connexion VoIP.

Une page Web s'ouvre pour vous permettre de configurer une nouvelle connexion ou modifier les données d'une connexion existante.

La saisie des données pour un autocommutateur privé s'effectue manuellement. Pour la configuration d'un opérateur VoIP, il est possible de sélectionner un profil opérateur à l'aide d'un assistant.

### **Assistant de sélection des profils opérateurs**

Gigaset propose une série de profils opérateurs utilisables pour la configuration. Le Gigaset N720 DM PRO recherche, dans le réseau, un fichier de provisionnement et charge les données de configuration d'un opérateur avec les paramètres standard. Ces do[nnées peu](#page-78-0)vent être utilisées ultérieurement pour attribuer des comptes VoIP à des combinés (£**p. 77**).

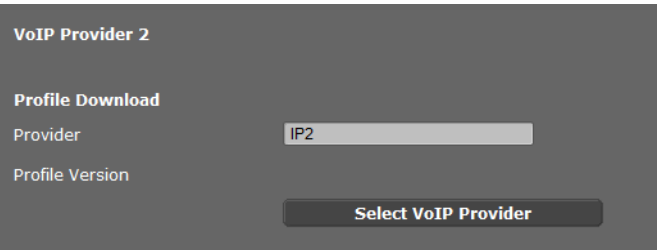

¤ Pour charger un nouveau profil VoIP, cliquer sur **Sélectionner fournisseur service VoIP**.

Un assistant apparaît, qui vous aide tout au long de l'opération. Sélectionner d'abord le pays puis l'opérateur souhaité dans la liste. Les données du profil sélectionné se chargent ensuite puis sont affichées dans la fenêtre.

Il est possible de modifier, le cas échéant, les données générales de l'opérateur dans les zones **Données générales de connexion de votre fournisseur de services** et **Données réseau générales de votre fournisseur VoIP**.

### **Saisie des données de l'opérateur**

Les données pour un autocommutateur privé VoIP ou un opérateur pour lequel aucun profil n'existe sont à saisir manuellement. Ces données sont fournies par l'administrateur de l'autocommutateur privé ou votre opérateur VoIP.

¤ Saisir l'adresse IP de l'autocommutateur privé VoIP dans le champ **Adresse du serveur proxy**.

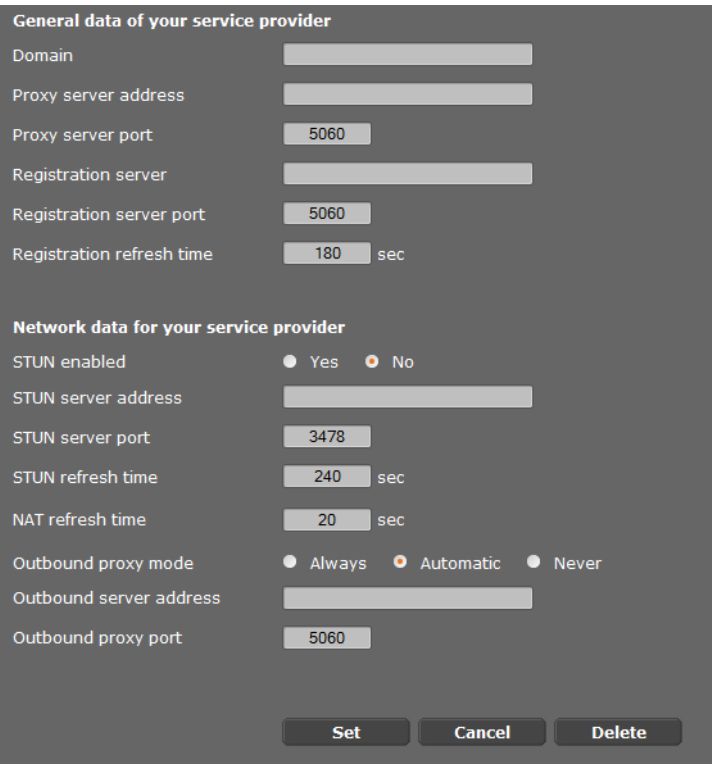

Exceptionnellement, vous devrez peut-être adapter les paramètres suivants aux paramètres de votre routeur :

– Si vous n'entendez pas votre correspondant lors des appels sortants, passez le cas échéant du serveur proxy sortant au serveur STUN et vice-versa. Le serveur STUN ou sortant remplace l'adresse IP privée de votre unité de gestion DECT par son adresse IP publique dans les paquets de données envoyés. Vous ne pouvez pas utiliser de serveur STUN si votre unité de gestion DECT est connectée à un routeur avec NAT symétrique.

– Si vous êtes quelquefois injoignable pour les appels entrants, adaptez, le cas échéant, la valeur du **Temps de rafraîchissement NAT** : Si aucun renvoi de port n'est activé et si aucune zone DMZ n'est installée sur le routeur pour l'unité de gestion DECT, une entrée doit être enregistrée dans la table de routage du NAT (du routeur) pour que le téléphone soit joignable. L'unité de gestion DECT doit confirmer cette entrée à intervalles réguliers (**Temps de rafraîchissement NAT**) dans la table de routage pour que l'entrée y demeure. [Vous trou](#page-115-0)verez d'autres remarques à ce sujet au chapitre **[Assistance client et aide](#page-113-0)** à la  $\div$  **p. 114.** 

# **Configuration des combinés**

L'enregistrement de tous les combinés s'effectue dans le réseau DECT et pour une connexion VoIP à l'aide du configurateur Web. Il est possible de modifier les paramètres des combinés déjà enregistrés, les désactiver ou les supprimer et configurer d'autres paramètres, par exemple pour l'utilisation de répertoires et de services de réseau.

#### **Paramètres** ¢**Combinés**

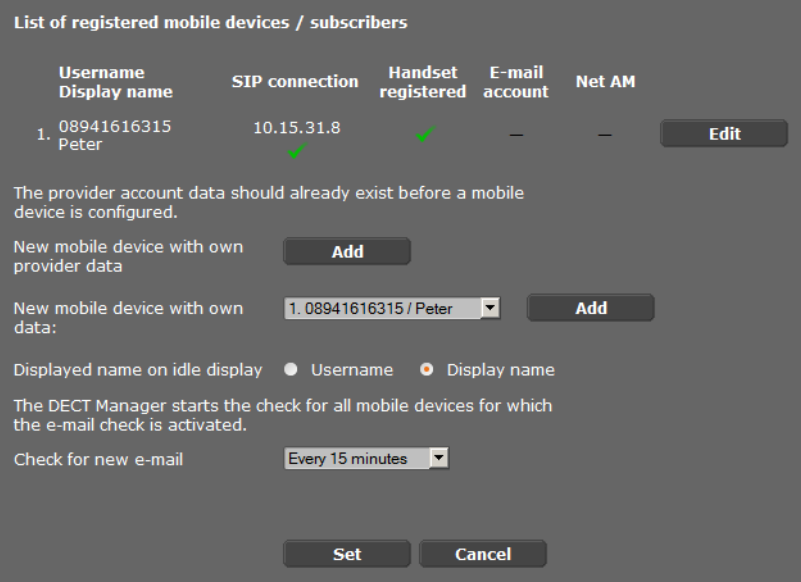

Les combinés déjà enregistrés s'affichent dans la liste.

- ▶ Cliquer sur **Modifier** pour modifier les paramètres de ce combiné.
- ¤ L'inscription et la configuration d'un nouveau combiné peuvent être effectuées à l'aide du bouton **Ajouter**.

Chaque combiné se voit attribuer un compte VoIP. Il est toutefois possible d'appliquer l'opérateur ainsi que les « paramètres avancés » (**[p. 78](#page-79-0)**) d'un combiné déjà enregistré. Dans ce cas, sélectionner dans la liste le combiné dont les données sont à appliquer puis cliquer sur **Ajouter** en regard de **Nv appareil mobile avec ses propres données fournisseur**.

- <span id="page-78-1"></span>¤ Définir si le **Nom d'utilisateur** ou le **Nom affiché** du compte VoIP doit être utilisé comme nom pour les combinés. Le nom défini ici s'affiche en vei[lle sur les](#page-78-0) combinés. Les deux noms sont définis lors de l'enregistrement du combiné (**→ p. 77**).
- ▶ Déterminer à quelle fréquence l'unité de gestion DECT lance la vérification des nouveaux e-mails (pour tous les combinés sur lesquels cette fonction est activée).

## <span id="page-78-0"></span>**Enregistrement d'un combiné**

Attention aux points suivants :

- ◆ Un compte VoIP est attribué à chaque combiné.
- ◆ Les enregistrements sur le réseau DECT et pour la connexion VoIP démarrent ensemble.
- ◆ Si un autre compte VoIP est attribué à un combiné déjà enregistré, la connexion déjà configurée est écrasée.

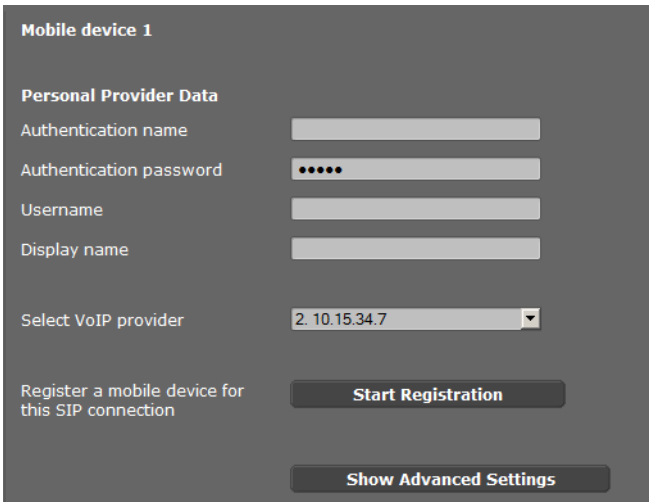

- ¤ Vérifier que le combiné à inscrire figure dans la zone d'émission de votre réseau DECT.
- ▶ Sélectionner, dans la liste **Sélectionner fournisseur service VoIP** l'un des opérateurs/ autocommutateurs privés VoIP configurés.
- ¤ Saisir les coordonnées du compte VoIP dans les champs correspondants. Ces champs peuvent être différents selon l'autocommutateur/le profil opérateur.

### **Remarque**

Si le **Nom d'utilisateur** ou le **Nom affiché** est utilisé comme nom du combiné en mode veille, défi[nir l'optio](#page-78-1)n **Nom affiché sur l'écran de veille** sur la page **Combinés** ( $\rightarrow$  **p. 77**).

¤ Lancer l'enregistrement du combiné à l'aide du bouton **Démarrer l'enregistrement**. Dans une fen[être, le cod](#page-19-0)e PIN devant être saisi sur le combiné s'affiche pour procéder  $\hat{a}$  l'inscription ( $\rightarrow$  **p. 18**).

# <span id="page-79-0"></span>**Paramètres avancés des combinés**

La page fournit les possibilités de paramétrage supplémentaires pour les combinés :

- ▶ Répertoires en ligne et messagerie externe
- ▶ Paramètres des codecs audio
- ▶ Exportation ou importation d'un répertoire local
- ▶ Configuration du Gestionnaire d'appels et de la réception des e-mails
- ▶ Désinscription et suppression des combinés

L'ouverture de la fenêtre s'effectue comme suit :

### **Paramètres** ¢**Combinés** ¢ **Modifier**

¤ Cliquez sur le bouton **Afficher les réglages avancés**.

### **Répertoires en ligne et messagerie externe**

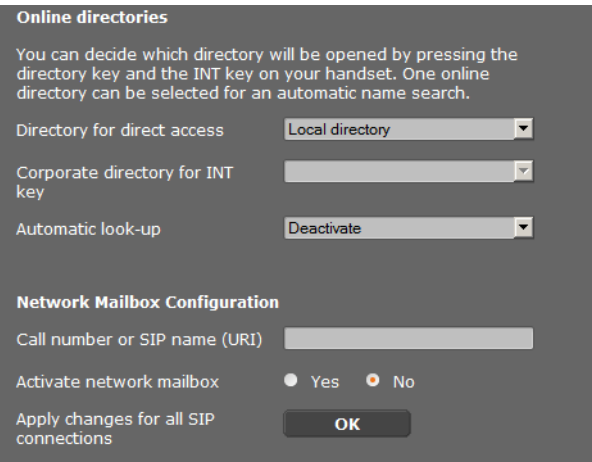

La touche de navigation du combiné permet à l'utilisateur d'ouvrir différents répertoires :

- ▶ Sélectionner le répertoire que vous souhaitez ouvrir à l'aide de la touche Répertoire (partie inférieure de la touche de navigation). Il est possible de sélectionner le répertoire local ou l'un des répertoires en ligne dans la liste. Une fois la sélection effectuée, l'utilisateur peut, en maintenant la touche Répertoire enfoncée, ouvrir la liste des répertoires en ligne ou le répertoire local.
- ¤ Sélectionner dans la liste, le répertoire sociétés que vous souhaitez ouvrir à l'aide de la touche INT (côté gauche de la touche de navigation).
- ¤ Pour une **Recherche automatique**, sélectionner un répertoire en ligne dans la liste ou désactiver cette option. Pour les appels entrants, le nom de l'appelant est lu dans ce répertoire téléphonique et affiché à l'écran (la disponibilité de la fonction varie selon le fournisseur du répertoire en ligne).

Déterminer les répertoires [en ligne q](#page-92-0)ue vous souhaitez mettre à disposition sur la **page Répertoires en ligne, → p. 91.** 

### **Configuration du répondeur réseau :**

- ¤ Saisir le **Numéro d'appel ou nom SIP (URI)** de la messagerie externe et activer cette dernière.
- ¤ Si ces paramètres doivent être appliqués à tous les combinés configurés, cliquer sur **OK**.

## <span id="page-80-0"></span>**Paramètres des codecs**

La qualité vocale des communications VoIP est déterminée par la transmission du **[Codec](#page-123-0)** utilisé. Pour augmenter la qualité, il est nécessaire de transmettre plus de données. En fonction de la largeur de bande de la connexion ADSL, des problèmes liés à la quantité des données (en particulier lors de communications VoIP simultanées multiples) peuvent se produire de sorte que la transmission de données ne se fait plus correctement.

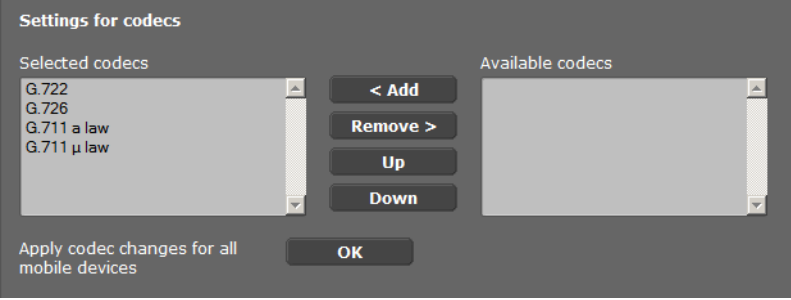

Les deux parties d'une connexion téléphonique (appelant et destinataire) doivent utiliser le même codec vocal. Le codec vocal est défini lors de la mise en connexion entre l'appelant et le destinataire. Il est possible de sélectionner le codec vocal devant être utilisé pour ce compte VoIP et de déterminer l'ordre dans lequel les codecs doivent être proposés lors de la mise en place d'une connexion VoIP.

- ▶ Sélectionner les codecs souhaités et définir l'ordre dans lequel ils doivent être utilisés. Les codecs vocaux suivants sont pris en charge :
	- **G.722** Qualité vocale exceptionnelle. Le codec vocal à haut débit G.722 propose le même débit binaire que le G.711 (64 kbit/s par liaison vocale) mais à une fréquence d'échantillonnage plus élevée (16 kHz).

#### **G.711 a law/G.711 μ law**

Très bonne qualité vocale (comparable au RNIS). La largeur de bande nécessaire est de 64 Kbit/s par liaison vocale.

- **G.726** Bonne qualité vocale (moins bonne que le G.711, mais meilleure que le G.729). Votre téléphone prend en charge le G.726 avec un taux de transmission de 32 Kbit/s par liaison vocale.
- **G.729A** Qualité vocale intermédiaire. La largeur de bande nécessaire est légèrement inférieure à 8 Kbit/s par liaison vocale.

Une licence est nécessaire pour pouvoir utiliser le [codec G.7](#page-87-0)29. Celle-ci peut être activée sur la page **Paramètres VoIP avancés** (→ **p. 86**).

¤ Si ces paramètres doivent être appliqués à tous les combinés configurés, cliquer sur **OK**.

## **Exporter et importer un répertoire local**

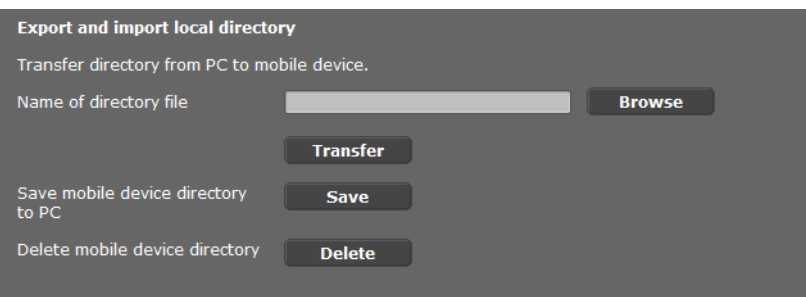

Pour éditer et coordonner les répertoires des combinés inscrits, le configurateur Web vous propose les possibilités suivantes.

- ◆ Enregistrement du répertoire local sur un PC. Les entrées sont enregistrées au format vCard dans un fichier vcf sur le PC. Vous pouvez télécharger ces fichiers sur tout combiné inscrit. Il est aussi possible de transférer les entrées du répertoire au carnet d'adresses du PC.
- ◆ Copie de contacts à partir d'un carnet d'adresses du PC. Exporter les contacts dans des fichiers vcf (vCards) et les transférer avec le configurateur Web au répertoire du combiné.
- ◆ Effacer le répertoire local sur le combiné. Si vous avez édité le fichier de répertoire (vcf) sur le PC, par exemple et que vous souhaitez charger ce répertoire modifié sur le combiné, vous pouvez effacer le répertoire sur le combiné avant d'effectuer le transfert.

**Conseil :** sauvegarder ce répertoire sur le PC avant de l'effacer. Vous pouvez alors le charger à nouveau si une erreur de formatage empêche un téléchargement (intégral) du répertoire modifié sur le combiné.

#### **Remarques**

◆ Vous trouverez davantage d'informations concernant le format vCard (vcf) sur Internet, notamment à l'adresse suivante :

<www.en.wikipedia.org/wiki/VCard>(anglais)

(Vous pouvez paramétrer la langue d'interface dans la partie inférieure gauche de la zone de navigation de la page Web)

◆ Si vous souhaitez charger dans le carnet d'adresses Microsoft Outlook™, un répertoire (fichier vcf) à plusieurs entrées enregistré sur le PC, notez que : Microsoft Outlook™ ne récupère toujours que la première entrée (du répertoire) du fichier vcf dans son carnet d'adresses.

### **Règles de téléchargement**

Les entrées téléchargées sur le combiné à partir d'un fichier vcf sont ajoutées au répertoire. Si une entrée sous ce nom existe déjà, elle est complétée le cas échéant ou une autre entrée est créée avec le même nom. Aucun numéro de téléphone n'est écrasé ni effacé.

#### **Remarque**

Selon le type d'appareil, le répertoire accepte jusqu'à 3 entrées portant le même nom pour chaque vCard. Dans ce cas, chaque entrée se voit attribuer un numéro.

#### **Contenu du fichier du répertoire (fichier vcf)**

Pour chaque entrée du répertoire, les informations suivantes sont (le cas échéant) incluses dans le fichier vcf et transférées dans le répertoire du combiné :

- $\triangle$  Nom
- $\triangle$  Prénom
- $\triangle$  Numéro
- ◆ Numéro professionnel
- $\blacklozenge$  Numéro de mobile
- $\triangle$  Adresse e-mail
- ◆ Date d'anniversaire (AAAA-MM-JJ) et heure de rappel (HH:MM) séparées par un « **T** » (exemple : 2011-12-24T11:00).

Les informations supplémentaires éventuellement contenues dans la vCard ne sont pas transférées au répertoire du combiné.

#### **Exemple d'entrée au format vCard :**

DEBUT:VCARD VERSION:2.1 N:Martin;Anne TEL;DOMICILE:1234567890 TEL;TRAVAIL:0299123456 TEL;PORTABLE:0175987654321 E-MAIL:anne@martin.fr ANNIV:2008-12-24T11:00 FIN:VCARD

### **Call Manager**

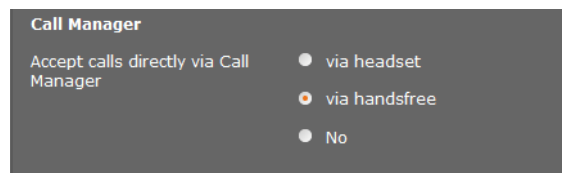

▶ Définir si vous souhaitez accepter directement les communications transmises par le Gestionnaire d'appels de l'autocommutateur privé **via casque audio, via la fonction mains libres** ou pas du tout (**Non**)

### **Réception d'e-mails**

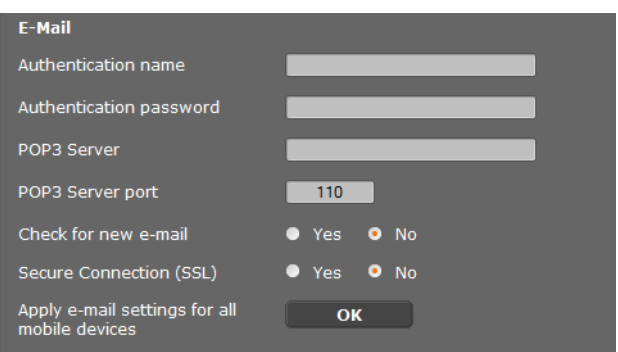

- ▶ Si l'unité de gestion DECT doit vérifier la réception des e-mails pour le combiné, saisir les données du compte e-mail.
- ▶ Activer l'option **Oui** pour la **Notification par E-Mail.**
- ▶ Sélectionner si la notification doit être effectuée par le biais d'une connexion sécurisée.
- ¤ Si ces paramètres doivent être appliqués à tous les combinés configurés, cliquer sur **OK**.

### **Désinscription et suppression des combinés**

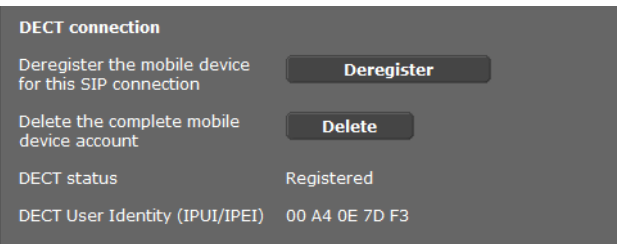

Lorsque le combiné dont les paramètres viennent d'être modifiés, est enregistré dans l'unité de gestion DECT, les options suivantes sont disponibles :

**Désenregistrer** Déconnecter le combiné pour cette connexion SIP.

La connexion est interrompue et toutes les données sont toutefois conservées.

**Effacer** Supprimer le compte complet du combiné sur l'unité de gestion DECT.

Cela concerne tous les paramètres figurant sur cette page, l'enregistrement DECT et le compte VoIP.

### **Sauvegarde des paramètres**

¤ Cliquer sur **Définir** pour enregistrer vos paramètres sur la page.

### **Remarque**

Si tous les combinés sont inscrits ou désinscrits, l[es paramèt](#page-103-0)res de l'unité de gestion DECT doivent être sauvegardés sur le PC (£**p. 102**). Ainsi, on garantit qu'en cas de restauration ultérieure des données, l'attribution des combinés et des comptes VoIP demeure cohérente.

# **Autres réglages pour téléphoner**

Les réglages suivants sont disponibles sur tous les combinés pour la téléphonie.

- ◆ Verrouillage des appels et préfixes (voir ci-dessous, **[Règles de numérotation](#page-84-0)**)
- $\triangle$  Activer le préfixe local pour les communications locales  $\rightarrow$  **[p. 84](#page-85-0)**
- $\triangle$  Autres paramètres VoIP  $\rightarrow$  **[p. 90](#page-91-0)** 
	- Réglage audio
	- Transfert d'appel
	- Touche R (Hook-Flash crochet commutateur)
	- Configuration des ports de communication locaux

## <span id="page-84-0"></span>**Règles de numérotation**

#### **Paramètres** ¢**Téléphonie** ¢**Règles de numérotation**

#### **Interdiction des appels**

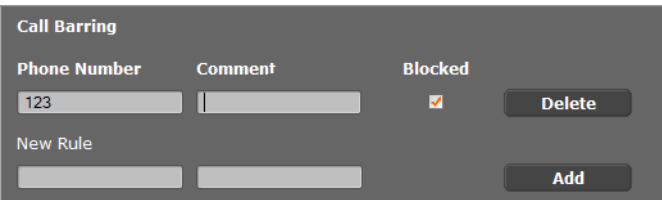

Cette page permet de saisir des numéros de téléphone pour lesquels vous souhaitez bloquer les appels, par exemple les préfixes payants.

- ¤ Saisir sous **Nouvelle règle**, le numéro de téléphone pour lequel vous souhaitez bloquer les appels.
- ▶ Une saisie dans le champ Description facilite la distinction entre différents numéros de téléphone bloqués.
- ¤ Cliquer sur **Ajouter** afin de définir la nouvelle règle.
- ¤ Pour activer une règle, sélectionner l'option **Bloqué**.
- ▶ Le bouton **Effacer** permet de supprimer une règle de la liste.

## **Préfixe**

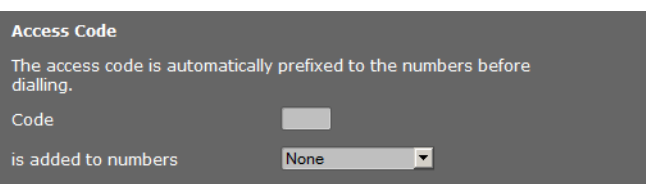

En fonction des paramètres de votre autocommutateur privé, vous devez, lors des appels qui sortent de la zone de couverture de votre autocommutateur privé VoIP, placer un préfixe avant le numéro d'appel (indicatif de sortie, par exemple « 0 »).

- ▶ Enregistrer un préfixe et déterminer quand il doit précéder automatiquement les numéros d'appel. Vous avez le choix entre **Toujours**, **Jamais** et **Listes d'appel** (uniquement en cas de composition depuis le journal des appels ou le journal d'un répondeur).
- ¤ Cliquer sur **Définir** pour enregistrer vos paramètres sur la page.

# <span id="page-85-0"></span>**Activer le préfixe local pour les communications locales via VoIP**

Sur cette page, vous pouvez saisir les données relatives au lieu dans lequel le téléphone est utilisé. Ceci permet de définir le pays et le préfixe mais aussi les sonneries propres à certains pays (par exemple la tonalité ou la sonnerie).

### **Paramètres** ¢**Gestion** ¢**Paramètres local**

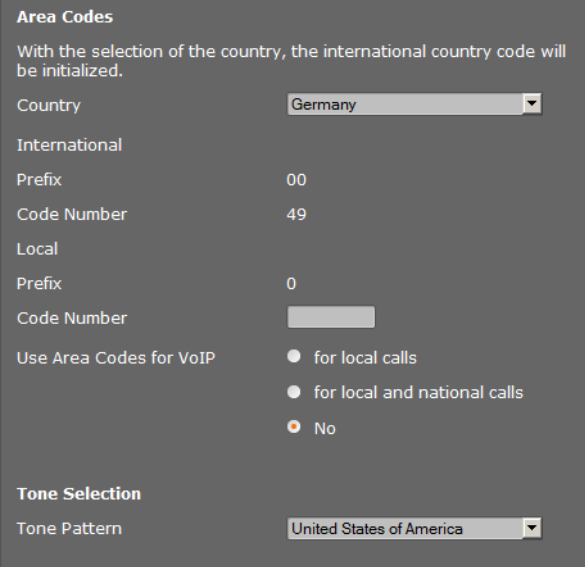

### **Indicatif de zone**

Si vous appelez sur le réseau fixe via la connexion VoIP, vous devez composer le préfixe local, le cas échéant, même pour les communications locales (selon l'opérateur).

Vous pouvez paramétrer votre téléphone de façon à ce que le préfixe soit automatiquement composé pour les appels passés dans le réseau local et les appels nationaux. En d'autres termes, le préfixe local indiqué est placé au début de tous les numéros qui ne commencent pas par 0, y compris ceux composés à partir du répertoire ou d'autres listes. Cette fonction ne s'applique pas aux numéros pour lesquels une règle de numérotation a été définie.

- ▶ Sélectionner votre pays. Le préfixe international et national est ensuite saisi dans les champs **Préfixe** et **Indicatif**. Il est possible, le cas échéant, de modifier ces paramètres.
- ¤ Déterminer à quelles communications (locales et longue distance) ces paramètres doivent être appliqués.

## **Sélection de la sonnerie**

Les sons tels que la tonalité d'appel, la sonnerie pour les appels entrants, la tonalité lorsque le téléphone est occupé ou lors de la composition du numéro diffèrent selon les pays voire les régions. Vous avez la possibilité de choisir parmi divers groupes sonores pour votre système téléphonique.

- ▶ Choisir dans la liste **Sélection de tonalité** le pays ou la région dont vous souhaitez utiliser la sonnerie pour les appels entrants.
- ▶ Cliquer sur **Définir** pour enregistrer vos paramètres sur la page.

# <span id="page-87-0"></span>**Autres paramètres VoIP**

Cette page permet de configurer l'envoi des signaux DTMF et la qualité vocale, le transfert d'appel et le rappel automatique, ainsi que les paramètres des ports pour l'établissement des connexions VoIP.

### **Paramètres** ¢**Téléphonie** ¢**Paramètres VoIP avancés**

### <span id="page-87-1"></span>**DTMF dans les connexions VoIP**

Pour l'envoi de signaux DTMF via VoIP, vous devez définir la façon dont les codes de touches sont convertis en signaux DTMF, puis envoyés : sous la forme de signaux auditifs via le canal vocal ou sous la forme de notifications « SIP Info ».

Informez-vous auprès de votre opérateur pour connaître le type de transmission DTMF qu'il prend en charge.

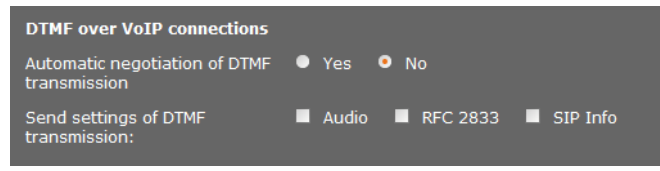

Vous avez le choix entre les possibilités suivantes :

- ¤ Si l'option **Oui** est activée, le téléphone tente de paramétrer automatiquement le type de codage DTMF approprié en fonction du codec utilisé pour chaque appel.
- ¤ Désactiver l'option **Non** pour définir explicitement le type de code DTMF à l'aide des autres options :
	- ▶ Activer **Audio** ou **RFC 2833** pour transmettre les signaux DTMF de manière auditive (par paquets de données vocales).
	- ▶ Activer SIP Info pour transmettre les signaux DTMF sous forme de code.

## **Activation du codec G.722 pour la téléphonie haut débit dans le réseau DECT**

Les deux parties d'une connexion téléphonique (appelant et destinataire) doivent utiliser le même codec vocal. Le codec vocal est défini lors de la mise en connexion entre l'appelant et le destinataire.

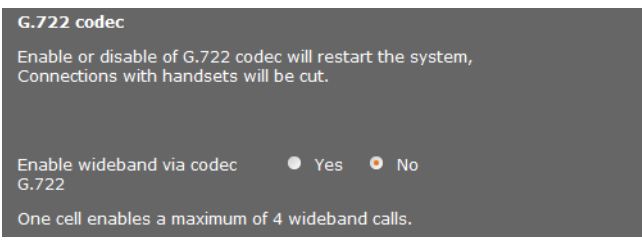

Le codec G.722 (connexion haut débit) offre une qualité vocale élevée, mais seulement 4 connexions simultanées maximum par station de base.

▶ Pour autoriser le transfert en haut débit sur le réseau DECT pour tous les combinés. activer le codec G.722.

## **Activation du codec G.729**

Le codec G.729 permet d'obtenir une téléphonie avec une largeur de bande particulièrement rapide et est à recommander lorsque la capacité du réseau doit être sollicitée le moins possible. Sélectionner les [codecs po](#page-80-0)ur les connexions VoIP dans les « paramètres avancés » de chaque combiné (£**p. 79**).

L'utilisation du codec G.729 requiert une licence. 10 licences maximum sont disponibles et doivent être activées. L'unité de gestion DECT doit, pour ce faire, établir une connexion Internet.

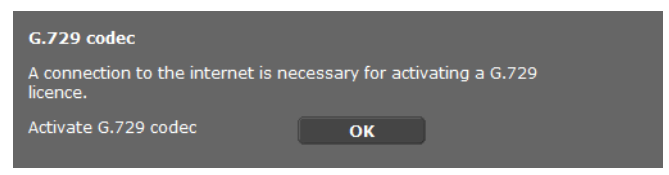

Lors de l'utilisation du codec G.729, il est possible d'économiser davantage de bande passante et de capacité de transmission en supprimant la transmission de paquets vocaux lors des pauses (réglage par défaut : **Non**).

¤ Activer l'option **Oui** pour **Activer l'annexe B pour le codec G.729**, afin d'activer la transmission des paquets de données lors des pauses. Les correspondants entendent ensuite, pendant les pauses, un bruit de fond similaire à celui émis lors d'une utilisation « classique » du téléphone.

## **Transfert d'appel**

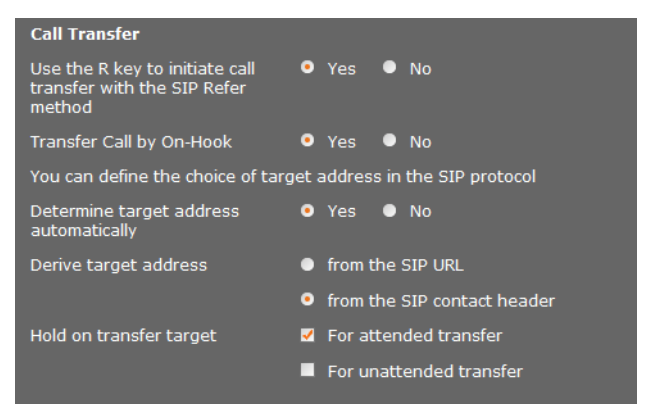

Les correspondants peuvent transférer un appel à un autre correspondant, si l'autocommutateur privé/opérateur téléphonique prend en charge cette fonction. Le transfert de la communica[tion s'effec](#page-36-0)tue via le menu du combiné (centre de la touche de navigation) ou la touche  $R$  ( $\rightarrow$  **p. 35**).

Les réglages du transfert d'appel peuvent être complétés ou modifiés comme suit :

- ◆ Transférer l'appel en raccrochant : les deux correspondants sont mis en relation lorsque la touche Raccrocher est enfoncée. Les connexions avec les correspondants sont interrompues.
- <span id="page-89-0"></span>◆ Utilisez la touche R pour initier le transfert d'appel avec le protocole SIP : désactiver le transfert d'appel à l'aide de la touche R si vous souhaitez attribuer une autre fonctionnalité à la touche R (voir ci-dessous « **[Définition de la fonction de la](#page-90-0)  [touche R pour la VoIP \(Hook Flash\)](#page-90-0)** ».
- $\triangleq$  Il convient de déterminer comment les adresses cibles sont sélectionnées dans le protocole SIP :
- ¤ **Détermination automatique de l'adresse de destination**

Le correspondant est automatiquement identifié par le numéro saisi grâce aux informations SIP.

¤ **Obtenir adresse cible**

Indiquer comment l'adresse cible doit être déterminée :

- **Depuis le SIP URL**
- **Depuis le SIP contact Header**

### - **Remarque** -

Le transfert d'appel s'effectue, pour la téléphonie IP, via le protocole SIP.

L'adressage unique s'effectue via l'URL SIP (SIP-URI). Le Contact-Header SIP contient, en plus de l'URL SIP, des informations complémentaires sur le transfert de données entre l'émetteur et le destinataire.

- $\triangle$  Déterminer si la première communication doit être mise en attente lors du transfert, pendant que le second correspondant est appelé. Deux possibilités s'offrent à vous :
	- **Transfert supervisé** : sélectionner cette option afin de vous assurer que la connexion a bien été établie.
	- **Transfert direct** : la première connexion avec le correspondant s'arrête après le transfert de la communication.

## <span id="page-90-0"></span>**Définition de la fonction de la touche R pour la VoIP (Hook Flash)**

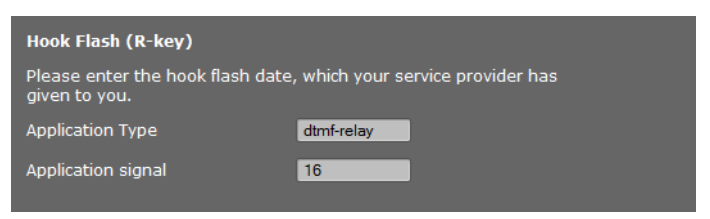

Votre autocommutateur privé/opérateur VoIP prend en charge certaines fonctionnalités. Pour pouvoir les utiliser, le téléphone doit envoyer un certain signal (paquet de données) au serveur SIP. Vous pouvez attribuer ce « signal » comme fonction R à la touche R des combinés.

¤ Saisir les données fournies par votre opérateur dans les champs **Type d'application** et **Signal d'application**.

Si l'utilisateur appuie sur cette touche du téléphone au cours d'une conversation VoIP, le signal est envoyé.

#### **Remarque**

La configuration de la touche R n'est possible que lorsque

- la touche R n'a pas été activée pour le transfert d'appel (£**[p. 88](#page-89-0)**) et si
- SIP Info a été activé (£**[p. 86](#page-87-1)**).

## **Définition des ports de communication locaux (ports d'écoute) pour connexions VoIP**

Modifier ces réglages uniquement si les numéros de port sont déjà utilisés par d'autres abonnés du réseau LAN. Il est possible de définir ensuite d'autres numéros de port fixes pour les ports SIP et RTP ou des plages de numéros pour le port SIP.

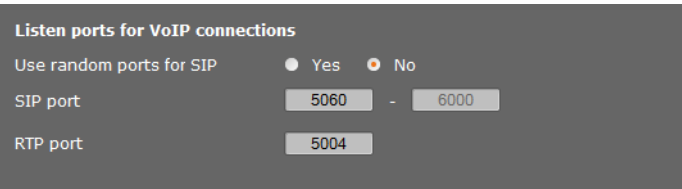

La téléphonie VoIP utilise les ports de communication suivants :

#### ♦ Port SIP

Port de communication par lequel le téléphone reçoit les données de signalisation (SIP). Le numéro de port 5060 est le numéro de port par défaut de la signalisation SIP. Des valeurs comprises entre 5 060 et 6 000 peuvent être utilisées.

Si plusieurs téléphones VoIP sont utilisés sur le même routeur avec NAT, il est recommandé d'utiliser des ports sélectionnés de façon aléatoire. Les téléphones doivent alors faire appel à différents ports, afin que le NAT du routeur puisse acheminer les appels entrants et les données vocales au téléphone correspondant.

¤ Activer **Utiliser des ports aléatoires** et définir pour le **Port SIP** une plage de numéros dans laquelle sélectionner les ports.

## **← Port RTP**

Deux ports RTP, dont les numéros se suivent, sont nécessaires pour chaque connexion VoIP. L'un des ports reçoit les données vocales, l'autre les données de commande. En se basant sur un port de base défini, le système occupe d'autres ports pour les connexions de la station de base (par module DECT 32 ports). Réglage par défaut du port de base : 5004.

La plage de ports RTP calculée p[our les mod](#page-70-0)ules DECT est affichée sur la page **Données propres à la base** (**+ p. 69**).

### **Sauvegarde des paramètres**

▶ Cliquer sur **Définir** pour enregistrer vos paramètres sur la page.

# <span id="page-91-0"></span>**Services info**

Il est possible de configurer différents services d'information proposés via l'autocommutateur privé, Gigaset.net ou un a[utre serve](#page-51-0)ur. Ces services d'information sont accessibles sur les combinés via le menu (**+ p. 50**).

En cas de demande de services d'information, l'ID SIP du compte VOIP ainsi que l'ID DECT du combiné sont transférés. Cela permet ainsi de proposer des paramètres individuels pour chaque combiné via le serveur des services d'information.

### **Paramètres** ¢**Services-info**

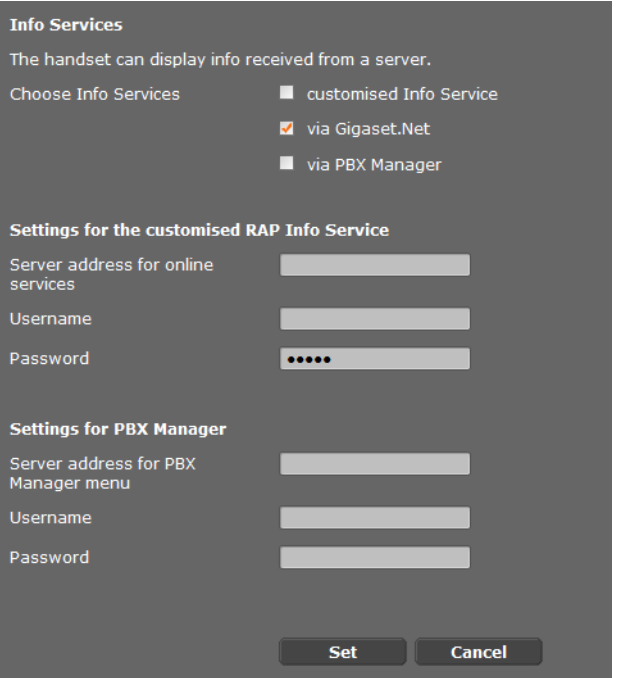

¤ Sélectionner le serveur des services d'information et saisir les données d'accès dans les champs correspondants.

Cliquer sur **Définir** pour enregistrer vos paramètres sur la page.

#### **Remarque**

Si l'autocommutateur privé met à disposition un serveur RAP, d'autres services peuven[t être prop](#page-25-0)osés sur les combinés dans le **Centre Info** et le menu **Services Réseau** (£**p. 24**).

# <span id="page-92-0"></span>**Répertoires en ligne**

Il est possible de mettre à disposition sur les combinés différents répertoires en ligne pour les utiliser et les consulter :

◆ Répertoires en ligne publics

Sélection de quelques opérateurs connus. Chaque opérateur peut proposer un répertoire et un annuaire professionnel. Il est également possible de saisir un autre opérateur.

u **Répertoires d'entreprise** (répertoire sociétés)

Trois répertoires peuvent être saisis :

- un répertoire au format LDAP,
- un répertoire général au format XML
- un répertoire privé au format XML

Dans les paramètres des combinés (**→ [p. 78](#page-79-0)**), déterminer à l'aide de quelles touches les répertoires téléphoniques seront accessibles.

# **Répertoires en ligne publics**

**Paramètres → Répertoires en ligne** 

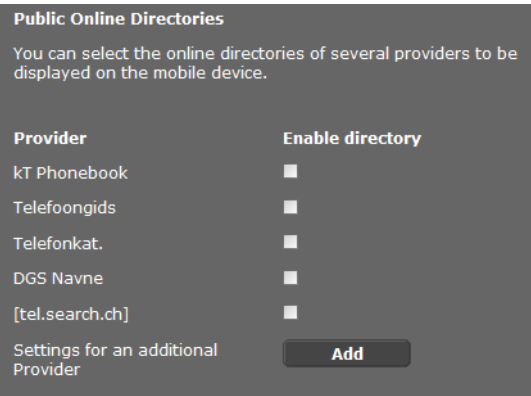

Des répertoires en ligne de plusieurs opérateurs peuvent être sélectionnés pour être affichés sur le combiné.

- ▶ Sélectionner l'opérateur du répertoire souhaité.
- ¤ Cliquez sur le bouton **Ajouter** pour configurer un autre opérateur. Le bouton **Modifier** permet de modifier les entrées d'un opérateur.

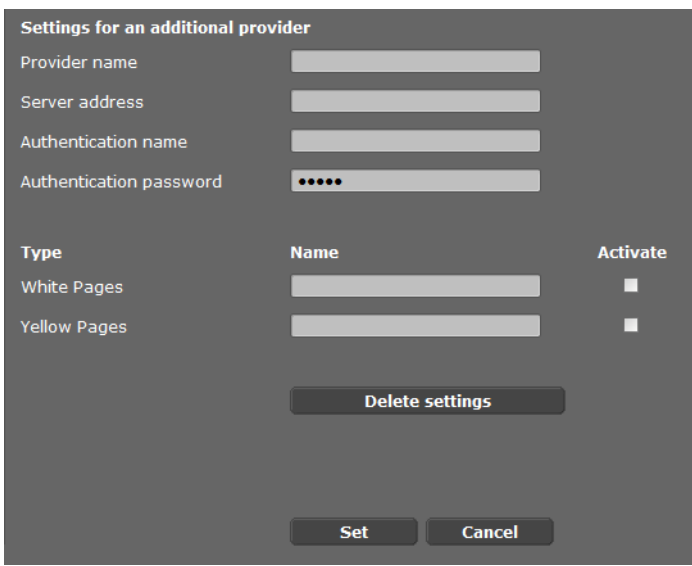

- ¤ Saisir les données de l'opérateur ainsi qu'un nom pour l'opérateur et les répertoires. Il est possible de distinguer le répertoire et l'annuaire professionnel.
- ¤ Cliquer sur **Définir** pour enregistrer vos paramètres sur la page.

La page Répertoires en ligne s'affiche à nouveau. Le nouvel opérateur est alors saisi dans la liste.

- ▶ Activer cet opérateur.
- ¤ Cliquer sur **Définir** pour enregistrer vos paramètres sur cette page.

# **Répertoire sociétés**

Les répertoires sociétés peuvent être mis à disposition pour les combinés inscrits sur un serveur, aux formats LDAP ou XML.

**Paramètres → Répertoires en ligne** 

## **Répertoire via LDAP (Lightweight Directory Access Protocol)**

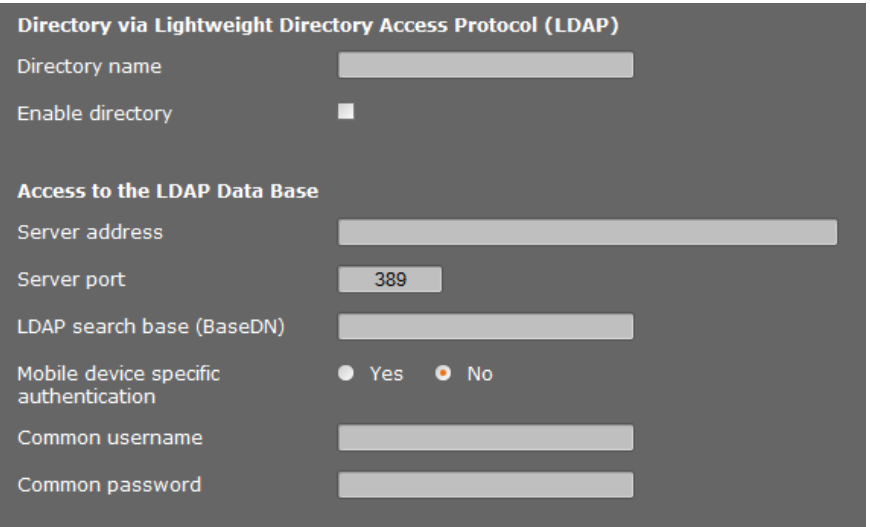

Si, dans votre réseau d'entreprise, un répertoire est mis à disposition via un serveur LDAP, configurez la fonction sur cette page. Pour ce faire, vous avez besoin d'informations sur la configuration du serveur LDAP.

- ▶ Entrer un nom dans le champ **Nom du répertoire** (max. 20 caractères). C'est le nom sous lequel le répertoire s'affichera sur les combinés.
- ¤ Sélectionnez l'option **Activer l'annuaire** pour afficher le répertoire au niveau des téléphones.
- ▶ Entrez les données d'accès pour le serveur LDAP.:

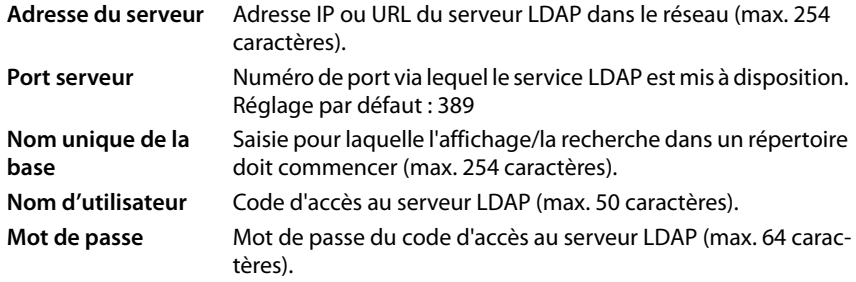

#### **Nom unique de la base**

Le paramètre **Nom unique de la base** définit le point de départ de la recherche dans le répertoire LDAP.

Ce point de départ doit être défini au niveau du serveur LDAP et être indiqué ici pour le client LDAP conformément à la configuration du serveur. Cela permet de définir la partie de la base de données LDAP hiérarchique devant être parcourue. Il peut autoriser l'accès au répertoire complet (p. ex. au répertoire d'entreprise) ou seulement à un sous-répertoire (p. ex. au répertoire téléphonique d'une unité organisationnelle définie).

Entrez en guise de point de départ le Distinguished Name (DN) de l'objet de départ. Il s'agit d'un nom LDAP spécial représentant un objet avec sa position dans un répertoire hiérarchique. Le DN est indiqué comme suit :

- $\triangle$  La hiérarchie des répertoires est indiquée de gauche à droite, du niveau le plus bas au niveau le plus élevé, p. ex. objet, unité organisationnelle, organisation, domaine.
- ◆ Un niveau hiérarchique a la forme suivante : mot clé=objet, p. ex. cn=PhoneBook.
- $\triangleq$  Les niveaux hiérarchiques sont séparés par une virgule.

Les objets suivants sont souvent utilisés comme niveaux hiérarchiques :

cn : common name ou : organizational unit o : organization c : country dc : domain component

Il est cependant également possible d'utiliser d'autres objets. Pour ce paramètre, vous avez besoin d'informations sur la structure du serveur LDAP.

(Pour la signification des objets, voir section **[Attributs](#page-96-0)**£**[p. 95](#page-96-0)**)

### **Caractères spéciaux**

Les caractères suivants dans **Nom unique de la base** ont une signification particulière :

 $=$  , + < > # ; \ "

= sépare le nom d'attribut et la valeur

, sépare les paires des valeurs d'attribut

Si l'un de ces caractères doit être utilisé comme valeur d'attribut, vous devez l'évaluer avec l'une des méthodes suivantes :

- Rajout en première position d'une barre oblique ( \ ) ; exemple : \#
- Remplacement par \ suivi de deux caractères hexadécimaux correspondant au code dans UTF-8. Exemple : \2B pour le caractère +
- Rajout de la valeur totale entre guillemets ( " ) (exemple : "Valeur"). Tous les caractères entre les guillemets sont considérés comme des caractères « normaux », sauf \ et ". Pour ces caractères, utilisez l'une des autres méthodes.

### **Exemples**

Point de départ :Objet **PhoneBook**, dans le domaine **example.com**

Définition : cn=PhoneBook,dc=example,dc=com

Point de départ :Objet **PhoneBook** dans le répertoire **sales/support**, dans le domaine**example.sales.com**.

Définition : cn=PhoneBook,o=support,ou=sales,dc=example,dc=sales,dc=com

### <span id="page-96-0"></span>**Attributs**

Pour une entrée de répertoire (un objet), une série d'attributs sont définis dans la base de données LDAP, comme par exemple le nom, le prénom, le numéro d'appel, l'adresse, la société etc. La somme de tous les attributs qui peuvent être enregistrés dans une entrée est mémorisée dans le schéma du serveur LDAP correspondant. Chaque champ d'attribut dispose d'une longueur max. de 25 caractères.

Les attributs effectivement affichés au niveau d'un téléphone dépendent

- ◆ des attributs définis dans la base de données LDAP pour une entrée,
- $\triangleq$  des attributs définis dans le configurateur web pour l'affichage au niveau du téléphone
- ◆ des attributs pouvant être affichés au niveau du téléphone ou du combiné.

Définissez les attributs disponibles de la base de données LDAP qui sont interrogés et doivent être affichés au niveau du téléphone.

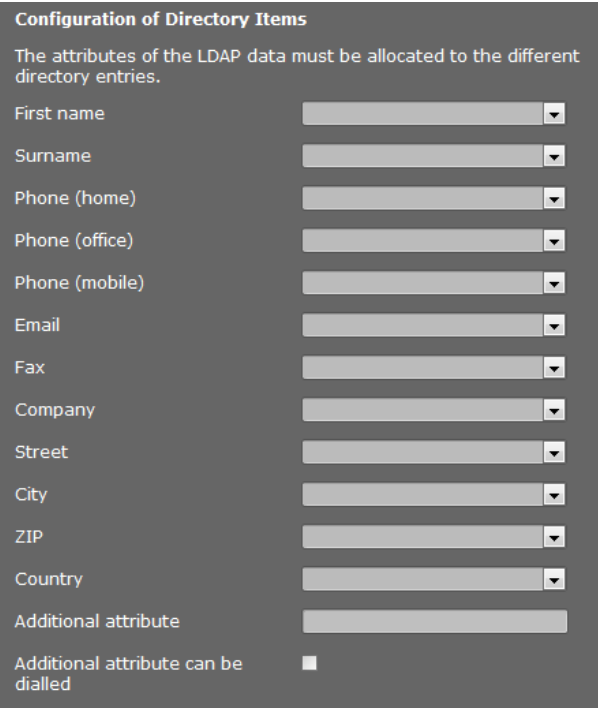

- ¤ Pour chaque attribut d'une entrée du répertoire, définissez l'attribut adapté de la base de données LDAP.
- $\blacktriangleright$  Il est également possible de saisir manuellement un attribut autre que celui défini dans la base de données LDAP pour ce champ.
- ▶ Si un attribut ne doit pas être affiché, sélectionnez l'option **Néant**.

Dans le champ **Attribut supplémentaire**, vous pouvez entrer un attribut autre que celui mis à disposition dans la base de données LDAP. Si vous indiquez un attribut de numéro comme attribut supplémentaire, activez l'option **L'attribut supplémentaire peut être composé** de sorte que le numéro du répertoire puisse être sélectionné.

Les attributs **Prénom** et **Nom** sont utilisés pour les fonctions suivantes :

- u Affichage dans la liste des entrées du répertoire sous la forme **Nom**, **Prénom**
- ◆ Classement alphabétique des entrées du répertoire au niveau du téléphone
- $\triangle$  Affichage du nom d'un appelant ou d'un participant à la conversation

Si l'interrogation de la base de données fournit uniquement l'une des valeurs d'attribut (p. ex. parce qu'un contact est entré uniquement avec le prénom), seule cette dernière s'affiche.

### **Attributs disponibles sur le téléphones Gigaset**

Le tableau suivant illustre les attributs pris en charge par les téléphones Gigaset et pouvant être affichés sous forme de vue détaillée d'une entrée de répertoire. Le tableau prend en compte les téléphones/combinés suivants :

- **§§** Système multicellulaire Gigaset N720 IP DECT
- **§§2§§** Gigaset N510 IP PRO
- **§§3§§** Gigaset DE700 IP PRO / Gigaset DE900 IP PRO
- **§§** Gigaset DE310 IP PRO / Gigaset DE410 IP PRO

Sur les téléphones sans fil **§§1§§** et **§§2§§**, l'affichage dépend des combinés utilisés.

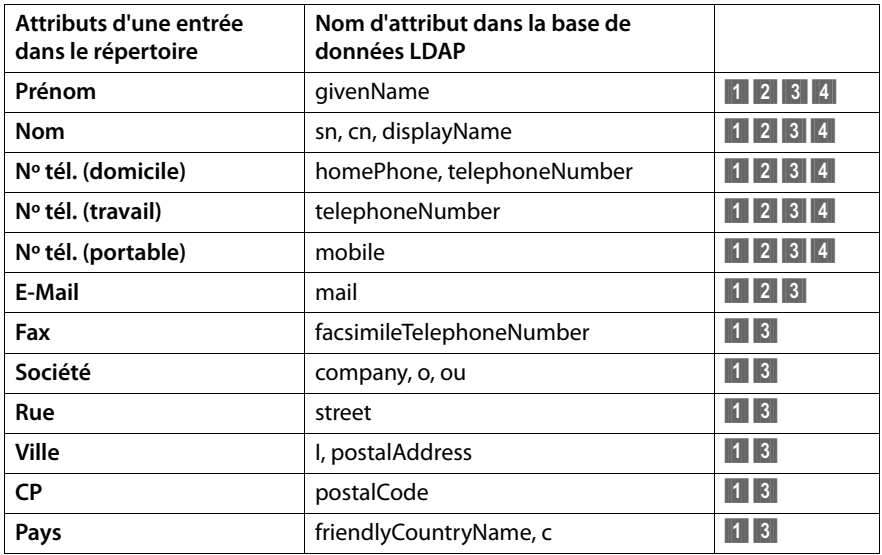

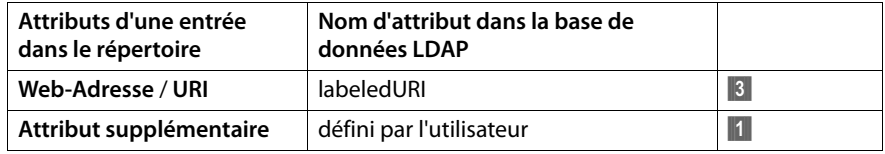

### **Filtre**

Avec des filtres, vous définissez des critères selon lesquels des objets précis doivent être recherchés dans la base de données LDAP. Chaque champ de filtre dispose d'une longueur max. de 128 caractères.

Le filtre de noms définit les attributs utilisés pour la recherche des saisies dans le répertoire.

Le filtre de numéros définit les attributs utilisés pour la recherche automatique dans la base de données LDAP lors de la saisie d'un numéro d'appel.

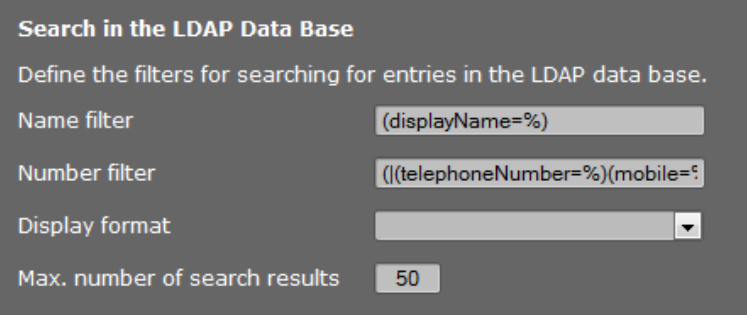

### **Format**

Un filtre se compose d'un ou de plusieurs critères. Un critère définit l'attribut LDAP dans lequel la chaîne de caractères entrée doit être recherchée, par exemple : sn=%. Le signe de pourcentage (%) désigne un espace réservé à la saisie de l'utilisateur.

Plusieurs critères peuvent être associés aux opérateurs logiques ET (&) et/ou OU (|). Les opérateurs logiques « & » et « | » sont placés devant les critères de recherche. Le critère doit être placé entre parenthèses et l'expression globale doit, elle aussi, être mise entre parenthèses. Les opérations ET et OU peuvent également être combinées.

### **Exemples :**

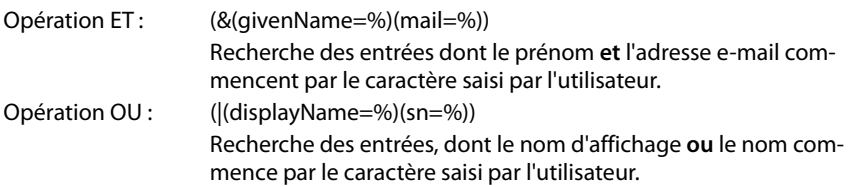

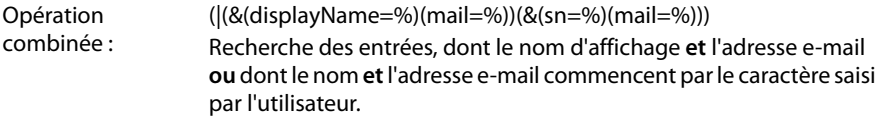

Les opérateurs suivants peuvent être utilisés dans les critères de recherche :

- = égal (attribute1=abc)
- != différent (!(attribute1=abc))
- >= supérieur à (attribute1>=1000)
- <= inférieur à (attribute1<=1000)
- ˜= environ (attribute1~=abc)
- \* Wildcard (attr1=ab\*) ou (attr1=\*c) ou (attr1=\*b\*)

(sn=\*) fournit toutes les entrées dont l'attribut **sn** n'est pas vide, c'est-à-dire tous les noms.

(!(telephoneNumber=\*)) fournit toutes les entrées sans numéro de téléphone

#### **Caractères spéciaux**

Si l'un des caractères spéciaux suivants doit être utilisé dans le critère de recherche, vous devez entrer le caractère par une barre oblique ( \ ) suivie d'un code ASCII hexadécimal à deux chiffres :

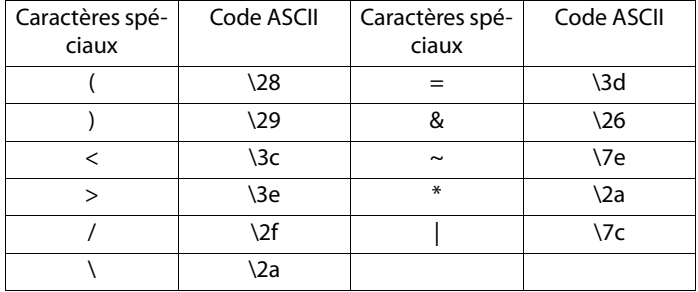

#### **Exemple :**

(givenName=James \28Jim\29) fournit toutes les entrées avec une valeur d'attribut pour givenName **James (Jim)**

#### **Filtre par noms**

Le filtre de noms détermine les attributs analysés lors de la recherche dans la base de données LDAP.

Exemples **:** 

(displayName=%) Lors de la recherche, l'attribut **displayName** est analysé.

Le signe de pourcentage (%) est remplacé par le nom ou la partie du nom saisi(e) par l'utilisateur.

Si un utilisateur saisit par exemple le signe « A », la recherche dans la base de données LDAP portera sur toutes les entrées dont l'attribut **displayName** commence par « A ». S'il entre ensuite un « b », la recherche porte sur les entrées dont l'attribut **displayName** commence par « Ab ».

(|(cn=%)(sn=%)) Lors de la recherche, les attributs **cn** ou **sn** sont évalués. Si un utilisateur saisit par exemple le signe « n », la recherche dans la base de données LDAP portera sur toutes les entrées dont l'attribut **cn** ou **sn** commence par « n ». S'il entre ensuite un « o », la recherche porte sur les entrées dont l'attribut **cn** ou **sn** commence par « no ».

(&(noShowAttribute=false)(|(cn=%)(sn=%)))

L'attribut **noShowAttribute** a été défini comme flag Ne pas afficher. Ainsi, toutes les recherches avec les attributs **cn** ou **sn** ne fournissent aucun résultat.

### **Filtre par numéros**

Le filtre de numéros définit quels sont les attributs utilisés lors de la recherche automatique d'une entrée dans le répertoire. La recherche automatique est exécutée lors de la saisie du numéro et en cas d'appel entrant avec transmission du numéro d'appel. Si un numéro correspond à une entrée, le nom s'affiche à l'écran au lieu du numéro d'appel.

Seules les entrées dont le numéro d'appel correspond exactement au numéro d'appel saisi sont trouvées et affichées.

### **Exemples :**

(homePhone=%) Lors de la recherche, l'attribut **homePhone** est utilisé.

Le symbole pour cent (%) est remplacé par le numéro d'appel saisi par l'utilisateur.

Si un utilisateur saisit par exemple les chiffres « 1234567 » lors de la numérotation, la recherche portera sur tous les numéros privés commençant par « 1234567 » dans la base de données LDAP.

(|(telephoneNumber=%)(mobile=%)(homePhone=%))

Lors de la recherche, les attributs **telephoneNumber, mobile** et **homePhone** sont recherchés.

Si un utilisateur saisit par exemple les chiffres « 1234567 » lors de la numérotation, la recherche portera sur tous les numéros privés **ou** mobiles **ou** professionnels commençant par « 1234567 » dans la base de données LDAP.

### **Format d'affichage**

Le format d'affichage défini ici détermine

- comment sont affichées les entrées trouvées dans la liste du répertoire
- ce qui est affiché dans la ligne d'en-tête de la vue détaillée d'une entrée.
- ce qui est affiché comme résultat d'une recherche de numéros.

Le signe de pourcentage (%) est remplacé par la valeur fournie comme résultat par le répertoire. Un attribut non précédé par % est considéré comme une chaîne de caractères normale et reproduit 1:1.

Exemple :

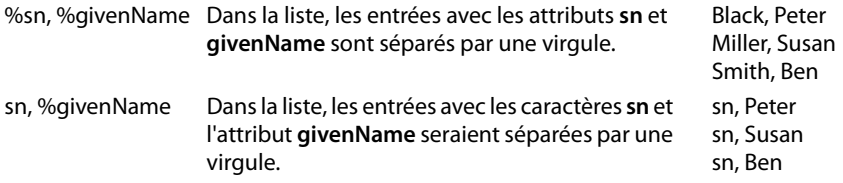

### **Répertoire via protocole XML**

Si un répertoire sociétés est mis à disposition via un serveur XML, la configuration des données d'accès s'avère requise.

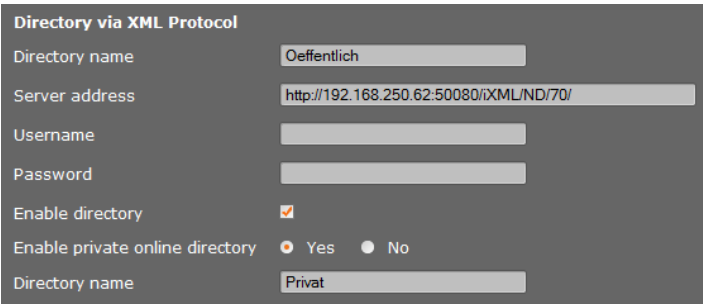

- ¤ Saisir un nom dans le champ **Nom du répertoire**. C'est le nom sous lequel le répertoire s'affichera sur les combinés.
- ¤ Saisir les données du serveur XML.

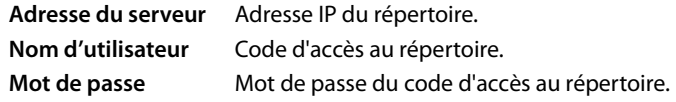

## **Activer un répertoire en ligne privé**

▶ Si un répertoire privé est disponible au format XML, l'activer puis saisir un nom pour le répertoire. Ce répertoire privé doit être mis à disposition sur le même serveur que celui au format XML.

## **Sauvegarde des paramètres**

¤ Cliquer sur **Définir** pour enregistrer vos paramètres sur la page.

# **Gestion**

# **Date et heure**

L'unité de gestion DECT est paramétrée par défaut pour récupérer la date et l'heure sur un serveur d'horloge.

Pour modifier les paramètres du serveur d'horloge et activer/désactiver la synchronisation, ouvrir la page Web :

**Paramètres → Gestion → Date & Heure** 

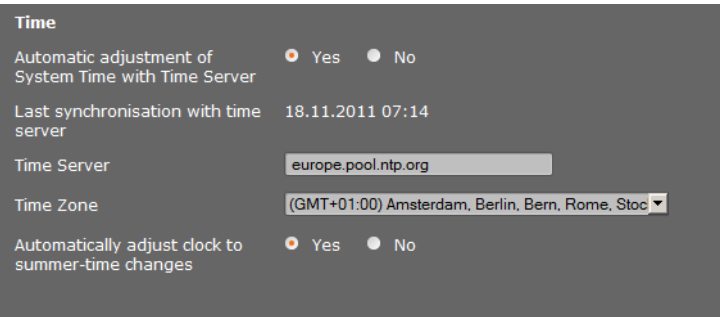

Les éléments suivants peuvent être modifiés :

- ◆ saisie d'un autre serveur d'horloge :
- ◆ désactivation du serveur d'horloge et saisie manuelle la date et l'heure :
- $\bullet$  sélection du fuseau horaire de votre emplacement :
- ◆ activation/désactivation du passage automatique à l'heure d'été.

# **Configurations supplémentaires des appareils**

### La page

### **Paramètres → Gestion → Divers**

permet d'effectuer des configurations supplémentaires sur les appareils.

### **Modification du mot de passe du configurateur WEB**

Pour des raisons de sécurité, le mot de passe du configurateur WEB doit être modifié pour l'inscription (ce mot de passe doit comporter au maximum 20 caractères), le réglage par défaut est **admin**).

### **Remarque**

Dans le cas où vous avez oublié votre mot de passe, vous devez réinitialiser les réglages d'usine de votre appareil. Vous trouverez des infor[mations à](#page-23-0) ce sujet à la section **[Réinitialisation de la configuration de l'appareil](#page-23-0) (→ p. 22).** 

## **Désactivation des voyants sur les stations de base**

Les voyants des stations de base peuvent être désactivés. Cela aura pour conséquence que les dysfonctionnements de la synchronisation et du réseau DECT ne seront pas immédiatement localisés.

### **Démarrage d'une configuration automatique**

La **Configuration automatique** permet d'actualiser les paramètres système. Elle peut être démarrée lorsqu'un fichier et un code correspondants ont été fournis par le constructeur, l'exploitant ou le fournisseur de l'autocommutateur privé.

### **Profil opérateur et autocommutateurs privés**

Un profil comprend des paramètres importants pour les services et fonctions de votre système téléphonique. Un profil peut être fourni par un opérateur ou l'exploitant de l'autocommutateur privé. Cette page permet de déterminer si un profil actualisé est régulièrement recherché et si celui-ci est chargé sur votre système.

# <span id="page-103-0"></span>**Sauvegarde et restauration des paramètres**

Pour sauvegarder et rétablir les paramètres système, ouvrir la page Web :

**Paramètres → Gestion → Sauvegarde et Restauration** 

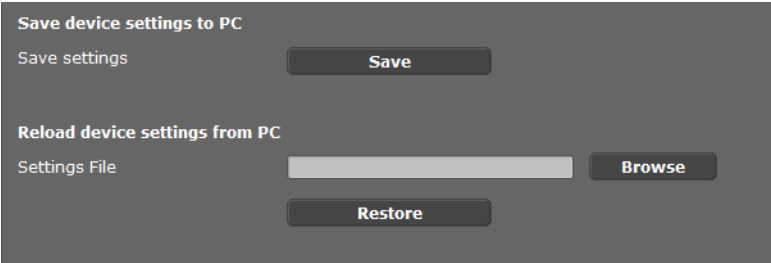

Après avoir configuré l'unité de gestion DECT et après chaque modification de la configuration, et plus particulièrement lors de l'inscription ou de la désinscription des combinés, les paramètres existants doivent être enregistrés dans un fichier sur PC, afin qu'en cas de problème, le système existant puisse rapidement être rétabli. Ce fichier est enregistré avec le suffixe .cfg (réglage par défaut : Gigagset-aaaa-mm-jj.cfg).

S'il vous arrive de modifier les paramètres par inadvertance ou si vous devez réinitialiser l'unité de gestion DECT à cause d'une erreur, il est possible de restaurer les paramètres sauvegardés en téléchargeant le fichier correspondant du PC sur le téléphone. La réinitialisation s'effectue à l'aide du bouton de réinitialisation [situé sur l'a](#page-107-0)ppareil (£**[p. 22](#page-23-0)**) ou en rétablissant les paramètres par défaut du micrologiciel (£**p. 106**).

Le fichier .cfg contient toutes les données système y compris les données de connexion DECT des combinés, mais pas les listes d'appel des combinés.

Vous pouvez également charger le fichier de configuration sauvegardé sur un nouvel appareil.

Conditions :

- $\triangle$  L'ancien appareil ne doit plus fonctionner.
- $\triangleq$  La version du micrologiciel du nouvel appareil doit au moins correspondre à la version de l'appareil ayant sauvegardé les données, y compris les patches installés.

# **Redémarrage du système**

Votre Gigaset N720 DECT IP Système multicellulaire est régulièrement redémarré automatiquement et fonctionne généralement de manière stable. Si une erreur système inattendue se produit, le système peut être redémarré manuellement.

### **Paramètres → Gestion → Redémarrage**

### **Attention**

Cette fonction doit être exécutée uniquement si le message suivant s'affiche : **La réinitialisation et la synchronisation du système sont recommandées.**

Pendant que le système téléphonique redémarre, il n'est pas possible de téléphoner. Le redémarrage peut durer quelques minutes.

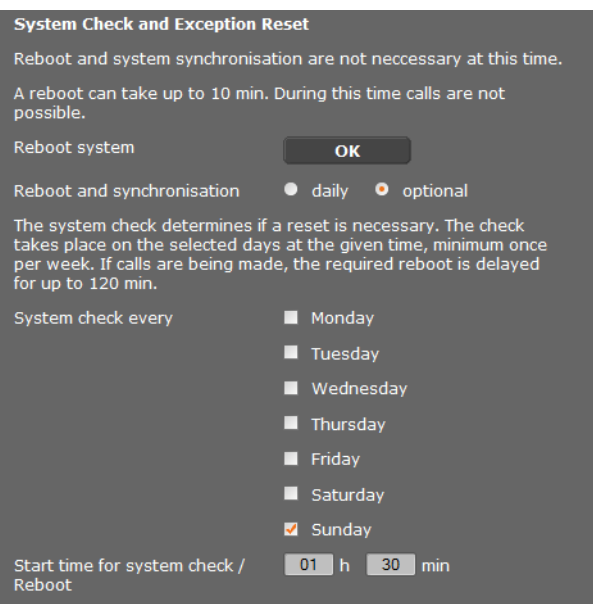

### **Exécution immédiate du redémarrage**

¤ Cliquer sur **OK** en regard de **Redémarrer le système**.

Le redémarrage s'exécute immédiatement. Toutes les connexions existantes sont interrompues.

## **Vérification périodique du système**

Le système vérifie régulièrement si un redémarrage est nécessaire. Si tel est le cas, le redémarrage est exécuté. En cas d'utilisation du téléphone, le redémarrage est reporté jusqu'à 2 heures plus tard.

La vérification a lieu pendant les jours sélectionnés à une heure donnée, au moins une fois par semaine.

- **▶ Sélectionner un jour (ou quotidienne) et saisir une heure pour la vérification. Le** réglage par défaut est géré à l'aide d'un générateur aléatoire et est configuré sur **Dimanche** entre 0h30 et 3h30.
- ¤ Cliquer sur **Définir** pour enregistrer vos paramètres sur la page.

# **Journal système (SysLog)**

Le journal système (SysLog) recueille des informations sur les processus sélectionnés de l'unité de gestion DECT ainsi que les stations de base en cours d'utilisation et les transmet au serveur SysLog configuré.

### **Paramètres** ¢**Gestion** ¢**Journal système**

Pour obtenir des inf[ormations d](#page-109-0)étaillées sur les informations affichées, voir chapitre **[Diagnostic](#page-109-0)** (£**p. 108**).

# **Actualisation du micrologiciel de la base/Réinitialisation des mises à jour du micrologiciel**

Les mises à jour périodiques du micrologiciel pour l'unité de gestion DECT et les stations de base sont fournies par l'exploitant ou le fournisseur sur un serveur de configuration. Si nécessaire, ces mises à jour peuvent être téléchargées sur l'unité de gestion DECT et les stations de base.

#### **Paramètres → Gestion → Mise à jour du logiciel**

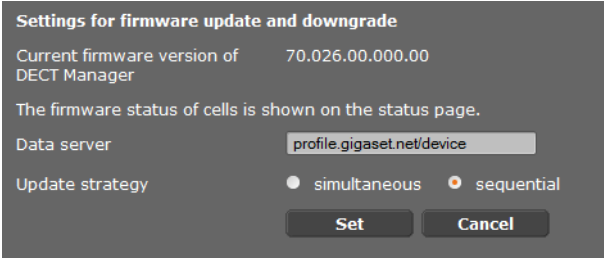

Lors de l'actualisation du micrologiciel de l'unité de gestion DECT, l'actualisation des stations de base est déclenchée.

- ▶ Saisir, dans le champ Serveur de données l'adresse du serveur sur lequel le progiciel est mis à disposition. Ces informations sont fournies par le fournisseur ou l'exploitant de votre autocommutateur privé.
- ¤ Déterminer si l'actualisation du micrologiciel doit être effectuée pour les stations de base de façon **simultanée** ou **séquentielle**. La charge réseau est plus faible lors d'une actualisation séquentielle.

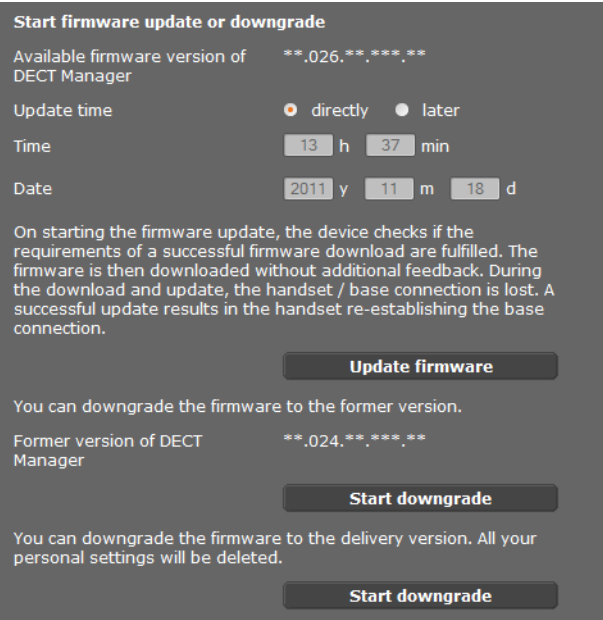

Il est possible de télécharger un nouveau micrologiciel (mise à jour) ou de rétablir une version antérieure du micrologiciel (rétablir une version antérieure).

¤ Déterminer quand une mise à jour ou le rétablissement d'une version antérieure doit avoir lieu.

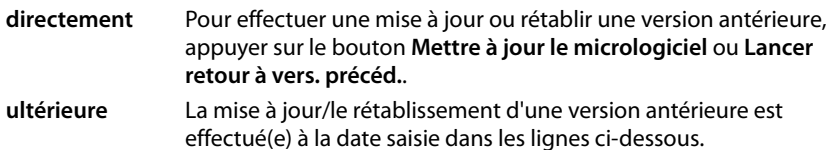

Lors du téléchargement, l'appareil effectue tout d'abord un contrôle pour vérifier si les conditions du chargement correct du micrologiciel sont réunies. La connexion entre les combinés et la base est interrompue pendant le processus de téléchargement et d'actualisation. Une actualisation réussie se reconnaît par le fait que les combinés se reconnectent à la base.

#### **Remarque**

L'actualisation du micrologiciel de l'unité de gestion DECT peut durer jusqu'à 10 minutes. L'actualisation de chaque station de base dure environ 2 à 3 minutes. Pendant ce temps, ne pas déconnecter les appareils du réseau local (ni de l'alimentation électrique).

### <span id="page-107-0"></span>**Réinitialisation du micrologiciel (rétablissement d'une version antérieure)**

Vous avez le choix entre les possibilités suivantes :

- $\triangleq$  Recharger sur l'appareil la version du micrologiciel qui était sur l'unité de gestion DECT avant la dernière mise à jour.
- $\triangle$  Recharger sur l'appareil la version du micrologiciel qui était sur votre unité de gestion DECT par défaut.

Le micrologiciel sélectionné est à nouveau chargé et remplace le micrologiciel actuel.

#### **Remarque**

Lors du rechargement de la configuration par défaut de la version du micrologiciel, tous les paramètres configurés dans le configurateur WEB sont perdus. C'est pourquoi [les donnée](#page-103-0)s de configuration doivent absolument être enregistrées au préalable  $(+)$  **p. 102**).
# **Etat de l'unité de gestion DECT et des stations de base**

<span id="page-108-2"></span>L'onglet **Etat** affiche, entre autres, les informations suivantes sur le système téléphonique :

<span id="page-108-3"></span>**Etat**¢**Appareil**

# <span id="page-108-0"></span>**Etat**

## **Identités réseau et Logiciel**

- ◆ Adresse IP et MAC de l'unité de gestion DECT
- ◆ Nom de l'équipement du réseau
- ◆ Jours de fonctionnement depuis le démarrage du système
- ◆ Version du micrologiciel actuellement installée pour l'unité de gestion DECT
- ◆ Version du micrologiciel disponible pour l'unité de gestion DECT
- $\blacklozenge$  Version favorite du micrologiciel pour les stations de base
- ◆ Date et l'heure ainsi que le moment où s'est déroulée la dernière synchronisation avec [le serveur d](#page-102-0)'horloge, dans le cas où la synchronisation du serveur d'horloge est activée  $(+)$  **p. 101**).

## **Stations de base**

- $\triangleq$  Liste des stations de base avec leur nom, la version du micrologiciel actuellement installée, la durée d'exécution en jours et l'état du téléchargement, pour les modules DECT 1 et 2
- $\triangle$  Stations de base et clusters inscrits

<span id="page-108-1"></span>Vous pouvez afficher ici une représentation graphique des relations entre les stations de base.

▶ Cliquez sur le nom d'une station de base ou d'un cluster.

Pour obtenir des informations détaillées sur l[es informatio](#page-111-0)ns affichées, voir chapitre **[Représentation graphique du réseau DECT](#page-111-0) (→ p. 110).** 

# **Diagnostic**

<span id="page-109-0"></span>Le configurateur Web de l'unité de gestion DECT (**→ [S. 57](#page-58-0)**) propose différents moyens auxiliaires pour la surveillance du fonctionnement et pour le diagnostic en cas de problèmes.

# **Journal système (SysLog)**

#### <span id="page-109-1"></span>**Paramètres** ¢**Gestion** ¢**Journal système**

Le journal système (SysLog) recueille des informations sur les processus sélectionnés de l'unité de gestion DECT ainsi que les stations de base en cours d'utilisation et les transmet au serveur SysLog configuré. Activez la fonction lorsque vous souhaitez créer un ticket d'erreur au niveau de Gigaset.

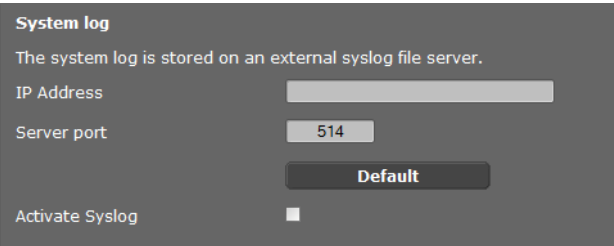

- ¤ Saisir l'**Adresse IP** et le **Port serveur** pour l'enregistrement du journal système sur un serveur (réglage par défaut du port du serveur : 514).
- ¤ Sélectionnez le champ à côté de **Activer Syslog**.

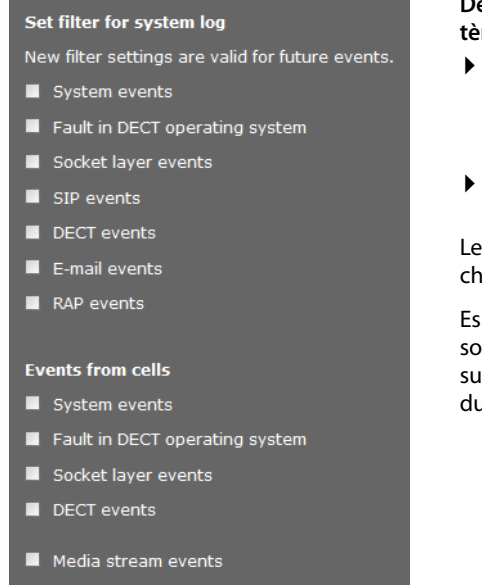

#### <span id="page-109-2"></span>**Définition de filtres pour le journal système**

- ▶ Sélectionnez les événements devant être consignés. Si vous ne savez pas exactement d'où provient l'erreur, sélectionnez tous les événements.
- ▶ Cliquez sur **Définir** pour activer vos paramètres sur la page.

Les modifications prennent effet au prochain événement système.

Essayez de reproduire les erreurs qui se sont produites. Le journal est enregistrés sur votre serveur SysLog. Accompagnez-le du ticket d'erreur.

# <span id="page-110-0"></span>**Affichage des événements au niveau des stations de base**

## **Paramètres**¢**Réseau et connecteurs**¢**Événements des bases**

<span id="page-110-1"></span>A des fins de diagnostic, des compteurs pour les différents événements imminents au niveau des stations de base sont affichés sur cette page, par exemple, des liaisons radio actives, un transfert, des connexions interrompues de façon inattendue, etc. pour les modules DECT 1 et 2 respectivement.

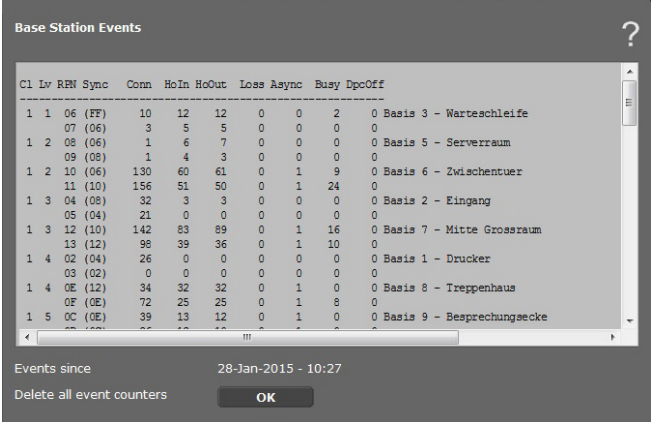

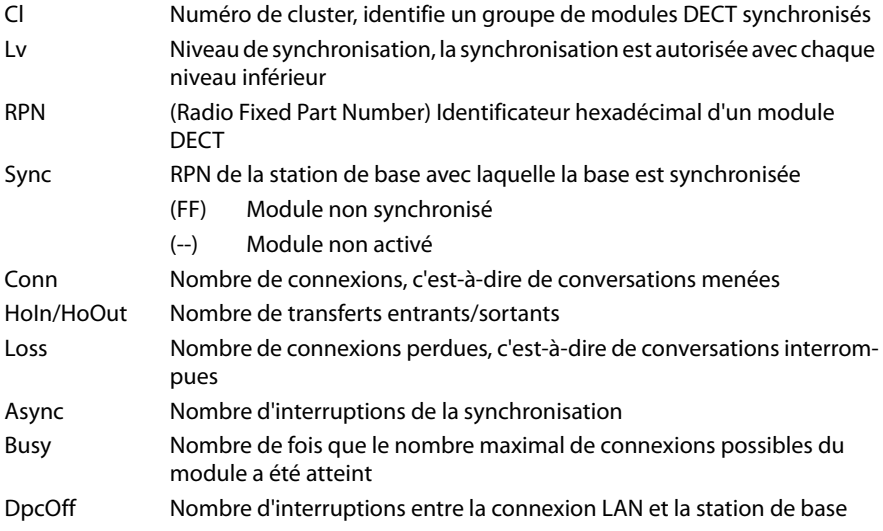

#### **Diagnostic**

Toutes les valeurs affichées sont additionnées depuis le dernier effacement de la liste d'événements.

▶ Cliquez sur OK pour effacer tous les événements enregistrés.

#### **Remarque**

Sur la page **Status** , vous pouvez contrôler les stations de base et clusters ainsi que les [connexions](#page-111-1) et les intensités des signaux à l'aide de représentations graphiques  $(4$  **S. 110**).

# <span id="page-111-1"></span><span id="page-111-0"></span>**Représentation graphique du réseau DECT**

#### <span id="page-111-3"></span>**Status** ¢**Appareil**

L'onglet **Statut** affiche notamment des informations sur les stations de base connectées avec les noms, la version du micrologiciel actuellement chargée, la durée d'exécution en jours et l'état du téléchargement, pour les modules DECT 1 et 2.

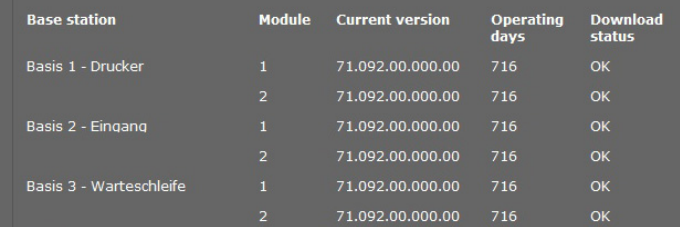

<span id="page-111-2"></span>Afficher la représentation graphique des relations entre les stations de base :

▶ Cliquez sur le nom d'une station de base ou d'un cluster.

Un graphique représente la station de base et sa relation avec les stations de base environnantes. La hiérarchie de synchronisation est représentée sur le côté droit.

Informations sur une station de base :

▶ Amener le pointeur de la souris sur une station de base. Le nom complet et le statut (p. ex. **Actif et synchronisé**) s'affichent.

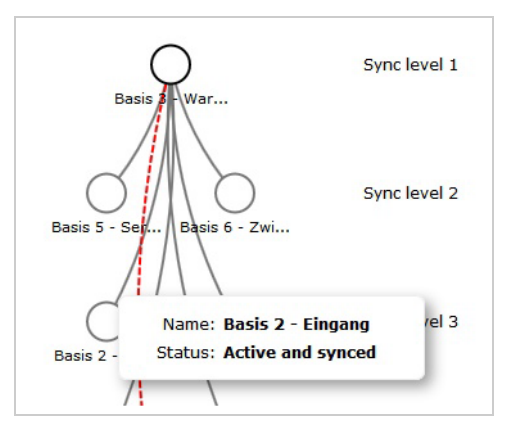

#### **Diagnostic**

Informations sur une connexion :

▶ Amener le pointeur de la souris sur une connexion. La valeur RSSI de la connexion s'affiche.

La valeur RSSI est un indicateur de la qualité de la connexion et est indiquée en pourcentage ; 100 correspond au maximum, 0 à la qualité de connexion minimale acceptable

<span id="page-112-0"></span>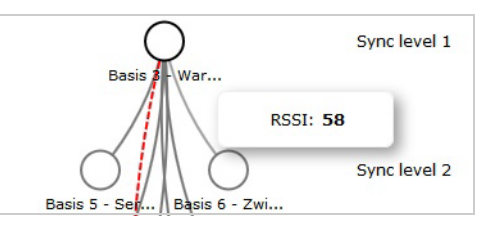

Les lignes entre les stations de base indiquent la qualité de connexion actuelle :

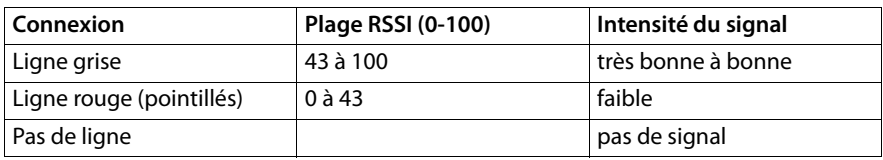

## <span id="page-112-1"></span>**Représentation du niveau de synchronisation**

 $\blacktriangleright$  Cliquez sur le symbole  $\frac{1}{200}$ .

Les niveaux de synchronisation sont affichés graphiquement.

Informations sur une station de base :

▶ Amener le pointeur de la souris sur la station de base souhaitée. Le nom complet, le statut et la valeur RSSI actuelle s'affichent.

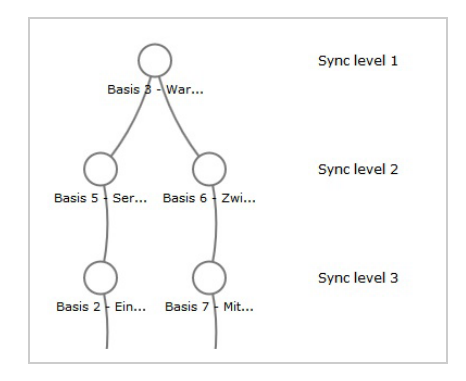

Vous trouverez des informations sur les variations d[es valeurs R](#page-110-0)SSI sur différentes stations de base dans le tableau de **Événements des bases (**£**S. 109**)

#### **Remarque**

Les valeurs représentées servent uniquement à l'orientation. Pour savoir comment effectuer des mesures précises des valeurs de connexion, consultez « Système multicellulaire Gigaset N720 DECT IP - Aménagement du site et guide de mesure ».

# **Assistance client et aide**

Vous avez des questions ? Vous obtiendrez une assistance rapide en consultant le présent mode d'emploi ou en vous rendant sur<www.gigasetpro.com>. Le partenaire spécialisé auprès duquel vous avez acheté votre appareil est à votre disposition pour toute question supplémentaire relative à votre autocommutateur privé Gigaset Professional.

# <span id="page-113-1"></span>**Questions-réponses**

Si vous avez des questions à propos de l'utilisation de votre téléphone, vous pouvez consulter [wiki.gigasetpro.com](http://wiki.gigasetpro.com).

<span id="page-113-0"></span>Les problèmes éventuels et les solutions correspondantes sont en outre répertoriés dans le tableau ci-dessous.

#### **L'écran n'affiche rien.**

Combiné désactivé ou batterie vide.

▶ Poser le combiné sur le chargeur.

**Vous ne parvenez pas à téléphoner ou à utiliser les autres services du système téléphonique (récupération des e-mails, accès au journal des appels, répertoires en ligne, service d'information).**

- 1. Le combiné n'est pas enregistré dans l[e système t](#page-18-0)éléphonique.
	- **►** Exécuter la procédure d'inscription ( $\rightarrow$  **p. 17**).
- 2. Le combiné se trouve hors du réseau radio.
	- ▶ Réduire la distance entre le combiné et la station de base du réseau radio.
- 3. Une mise à jour du micrologiciel est en cours.
	- ▶ Attendre que la mise à jour soit terminée.
- 4. Station de base non alimentée.
	- ▶ [Vérifier l'a](#page-13-0)limentation électrique des stations de base et de l'unité de gestion DECT  $(+)$  p. 12).
	- ▶ Lorsque la base est alimentée en courant via le protocole PoE, vérifier l'alimentation électrique du switch.
- 5. Aucune ressource libre de la station de base située à proximité (toutes les connexions occupées).
	- ¥ Solution temporaire : rechercher d'autres emplacements afin de vérifier s'il reste des connexions disponibles sur une autre station de base.
	- $\blacktriangleright$  Solution à long terme : vérifier la planification des stations de base et mettre en service, à l'emplacement offrant une mauvaise couverture radio, une autre station de base.
- 6. Stations de base non synchronisées ou paramètres de synchronisation erronés.
	- ▶ Réaliser une synchronisation.
	- ▶ Vérifier si le cluster comporte une station de base dont le niveau de synchronisation est de 1.
	- ▶ Vérifier si [toutes les s](#page-72-0)tations de base peuvent couvrir votre station de base de niveau supérieur (**→ p. 71**). Si ce n'est pas le cas : configurer d'autres clusters le cas échéant.

#### **Certains services réseau ne fonctionnent pas comme ils devraient.**

Les fonctionnalités ne sont pas activées.

▶ Contacter l'administrateur de l'autocommutateur privé ou l'opérateur.

#### **Votre correspondant n'entend rien.**

Le cas échéant, le combiné est en « mode secret ».

▶ Réactiver le microphone sur le combiné.

#### **Le numéro de l'appelant ne s'affiche pas malgré l'abonnement au service CLIP/CLI.**

La présentation du numéro de l'appelant n'est pas autorisée.

¥ **L'appelant** doit s'abonner au service de présentation du numéro auprès de l'opérateur.

**La connexion avec un correspondant mis en attente est automatiquement coupée au bout d'un certain temps.**

Le chronométreur des connexions (Session Timer) est défini sur une valeur trop basse de l'autocommutateur privé VoIP.

¥ Vérifier le réglage de la temporisation et l'augmenter, le cas échéant.

**Lors d'une saisie, une tonalité d'erreur retentit** (séquence de tonalités descendantes)**.**

Echec de l'action/saisie erronée.

▶ Répéter l'opération. Observer l'écran et, le cas échéant, consulter le mode d'emploi.

**Les messages sont enregistrés dans le journal des appels sans l'heure ni la date.**

Date/heure non synchronisées.

- ▶ Régler la date/heure sur l'unité de gestion DECT ou
- ▶ Activer la synchronisation avec un serveur d'horloge sur Internet via le configurateur Web.

**Impossible d'établir une connexion entre l'unité de gestion DECT et le navigateur Web de votre PC.**

- ▶ Vérifier l'adresse IP locale de l'unité de gestion DECT saisie pour l'établissement de la connexion. Vous pouvez la consulter sur un combiné via le menu Service (**[p. 116](#page-117-0)**). Si aucun combiné n'est encore inscrit, déterminer l'adresse IP de l'unité de gestion DECT en utilisant une adresse IP dynamique via le serveur DHCP. L'adresse MAC de l'unité de gestion DECT figure à l'arrière de l'appareil. Contacter, le cas échéant, l'administrateur de votre réseau local.
- ¥ Vérifier les connexions entre le PC et l'unité de gestion DECT. Envoyer par exemple une commande ping du PC à la base (**ping <adresse IP locale de l'unité de gestion DECT>**).
- ▶ Vous avez essayé d'accéder au protocole Secure http (https://...) avec votre téléphone. Renouveler l'opération avec http://...

#### **Déni de responsabilité**

Certains pixels de l'écran peuvent rester activés ou désactivés. Un pixel étant composé de trois sous-pixels (rouge, vert, bleu), il est possible de noter une variation de couleurs au niveau des pixels.

Ce phénomène est normal et n'est pas un signe de dysfonctionnement.

# **Remarque sur l'utilisation de téléphones VoIP Gigaset avec un routeur NAT (Network Address Translation)**

En règle générale, l'utilisation d'un téléphone VoIP Gigaset avec un routeur NAT ne nécessite aucune configuration spéciale du routeur ou du téléphone. Les paramètres de configuration décrits dans cette section ne doivent être définis que si l'un des problèmes suivants survient.

## **Problèmes courants liés au mécanisme du NAT**

- ◆ Vous ne pouvez pas répondre aux appels entrants via VoIP. Les appels vers vos numéros VoIP ne vous sont pas transmis.
- ◆ Vous ne pouvez pas passer d'appels via VoIP.
- $\triangleq$  Une connexion est bien établie, mais vous n'entendez pas votre correspondant et/ou il ne vous entend pas.

## **Solution possible**

- **<b>•** Modifier les numéros des ports de communication (ports SIP et RTP) sur le téléphone ( £« **[1. Modification des numéros de ports SIP et RTP sur votre téléphone VoIP](#page-115-0)** »).
- **§§2§§** Dans certains cas, il faut également définir sur le routeur un renvoi de port (ou « transfert de port ») pour les ports de communication du téléphone

( £« **[2. Configuration d'un renvoi de port sur le routeur](#page-116-0)** »).

# <span id="page-115-0"></span>**1. Modification des numéros de ports SIP et RTP sur votre téléphone VoIP**

**Sur votre système téléphonique VoIP**, définir d'autres numéros (locaux) pour vos ports SIP et RTP (entre 1 024 et 49 152), qui

- $\bullet$  ne sont utilisés par aucune autre application ni aucun autre hôte du réseau LAN et qui
- ◆ sont éloignés des numéros de ports SIP et RTP habituellement utilisés (et prédéfinis dans votre téléphone).

Cette procédure est particulièrement recommandée dans le cas où d'autres téléphones VoIP sont raccordés au routeur.

## **Pour modifier les numéros de ports SIP et RTP sur votre système téléphonique VoIP, il convient alors de procéder comme suit :**

- ▶ Connecter le navigateur du PC au configurateur Web de l'unité de gestion DECT et ouvrir une session.
- ¤ Ouvrir la page Web **Paramètres**¢**Téléphonie**¢**Paramètres VoIP avancés** et modifier les paramètres des ports SIP et RTP (**→ [p. 89](#page-90-0)**).

Afin de mieux mémoriser les nouveaux numéros de ports (pour configurer le routeur, par exemple), vous pouvez choisir des numéros de ports qui ressemblent à ceux de la configuration standard. Par exemple :

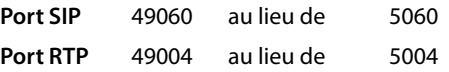

▶ Enregistrer les modifications dans le téléphone.

- ▶ Attendre que les connexions VoIP actives soient de nouveau prises en compte. Sur la page Web **Paramètres**¢**Fournisseurs VoIP**, le Statut de vos connexions VoIP est affiché.
- ▶ Vérifier si le problème persiste. Si tel est le cas, suivre l'étape 2.

# <span id="page-116-0"></span>**2. Configuration d'un renvoi de port sur le routeur**

Afin que les numéros de ports SIP et RTP configurés puissent également être utilisés avec l'adresse IP publique sur l'interface WAN, définir sur le routeur des paramètres de renvoi de port pour les ports SIP et RTP.

#### **Pour définir le renvoi de port sur le routeur :**

Les termes utilisés ci-dessous peuvent varier selon les routeurs.

Pour partager un port, définir les paramètres suivants (exemple) :

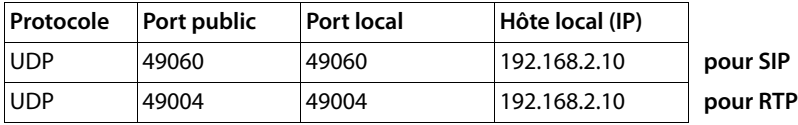

#### **Protocole**

Saisir **UDP** comme protocole utilisé.

#### **Port public**

Numéro de port / plage de numéros de ports sur l'interface WAN.

#### **Port local**

Numéros de ports configurés sur le téléphone pour les ports SIP et RTP. Pour les stations de base du Gigaset N720 DECT IP Système multicellulaire, une plage de ports RTP est configurée pour que les p[orts requis](#page-91-0) (module DECT 32 pro) soient automatiquement calculés dans le système ( $\rightarrow$  p. 90). Il faut donc également définir un renvoi de port correspondant à cette plage sur le routeur.

#### **Hôte local (IP)**

Adresse IP locale du téléphone sur le réseau LAN. L'adresse IP actuelle du téléphone est affichée sur le routeur.

Pour que le routeur puisse exécuter ce renvoi de port, le protocole DHCP du routeur doit être paramétré de manière à ce que l'adresse IP locale attribuée au téléphone soit toujours la même. En d'autres termes, il ne faut pas que le protocole DHCP modifie l'adresse IP attribuée au téléphone en cours d'utilisation. Ou bien, attribuer à votre téléphone une adresse IP fixe (statique). Veiller cependant à ce que cette adresse IP ne fasse pas partie de la zone d'adresses réservée au protocole DHCP et qu'elle ne soit attribuée à aucun autre correspondant du réseau LAN.

# <span id="page-117-1"></span><span id="page-117-0"></span>**Interrogation des informations de service**

Vous pouvez éventuellement avoir besoin des informations de service de votre base pour le service clientèle.

**Condition :** avoir attribué une ligne (essayer d'établir une communication, de communiquer avec un correspondant).

**Remarque**

Il se peut que vous deviez attendre quelques secondes avant que Options n'apparaisse.

#### **§Options§**¢**Info Service**

Confirmer la sélection avec **§OK§**.

Il est possible de sélectionner les fonctions/informations suivantes à l'aide de la touche  $\Box$  :

- **1** : numéro de série de l'unité de gestion DECT (PARI)
- **2 :** numéro de série du combiné (IPUI)
- **3** : aucune information n'est enregistrée, seul « --- » s'affiche.
- **4** : variante de l'unité de gestion DECT (chiffres 1 et 2) version du micrologiciel de l'unité de gestion DECT (chiffres de 3 à 5). révision du micrologiciel de l'unité de gestion DECT (chiffres 6 et 7).
- **5** : aucune information n'est enregistrée, seul « --- » s'affiche.
- **6** : numéro de série de l'unité de gestion DECT
- **7** : adresse IP de l'unité de gestion DECT

#### **RFP-Scan**

Cette fonction est utilisée pour vérifier, lors de l'installation ou à un moment ultérieur, à partir de quelles stations de base DECT (Gigaset N720 IP PRO) un combiné reçoit des ondes radio à un emplacement déterminé.

# **Environnement**

# **Nos principes en matière d'environnement**

Gigaset Communications GmbH a une responsabilité au niveau social et s'engage en faveur d'un monde meilleur. Nous mettons nos idées, nos technologies et nos actions au service des individus, de la société et de l'environnement. L'objectif de nos activités internationales est de préserver durablement le cadre de vie des individus. Nous assumons l'entière responsabilité de nos produits et donc l'ensemble de leur cycle de fonctionnement. Dès la planification des produits et des processus, nous étudions les répercussions sur l'environnement relatives à la fabrication, la recherche de matériaux, la commercialisation, l'utilisation, le service et la mise au rebut.

Pour avoir plus d'informations sur les produits et les procédures respectueux de l'environnement, consultez l'adresse Internet suivante : www.gigaset.com.

# **Système de gestion de l'environnement**

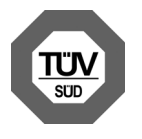

Gigaset Communications GmbH est certifié en vertu des normes internationales ISO 14001 et ISO 9001.

**ISO 14001 (environnement) :** certification attribuée depuis septembre 2007 par TüV SÜD Management Service GmbH.

**ISO 9001 (qualité) :** certification attribuée depuis le 17 février 1994 par TüV Süd Management Service GmbH.

# <span id="page-118-0"></span>**Mise au rebut**

Ne jeter pas les batteries avec les déchets municipaux. Respecter les dispositions locales en matière de traitement des déchets. Pour plus d'informations, contacter votre mairie ou le revendeur du produit.

#### **Remarque concernant le recyclage**

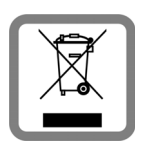

Cet appareil ne doit en aucun cas être éliminé avec les déchets normaux lorsqu'il a atteint sa fin de vie. Il doit par contre être rapporté à un point de vente ou à un point centralisé de récupération des appareils électroniques et électriques selon l'ordonnance sur la restitution, la reprise et l'élimination des appareils électriques et électroniques (OREA).

Les matériaux sont selon leurs marquages réutilisables. Par leur réutilisation, leur remise en valeur ou toute autre forme de nouvel emploi, vous contribuez de manière importante à la protection de l'environnement.

# **Annexe**

# <span id="page-119-1"></span>**Entretien**

Essuyer l'appareil avec un chiffon **légèrement humecté** (pas de solvant) ou un chiffon antistatique. **Ne jamais** utiliser de chiffon sec. Il existe un risque de charge statique.

En cas de détérioration des surfaces brillantes du téléphone portable, il est possible d'utiliser un produit de lustrage pour écrans.

# <span id="page-119-0"></span>**Contact avec des liquides !**

Si l'appareil a été mis en contact avec des liquides :

- **§§1§§ L'éteindre immédiatement et retirer le bloc de batteries.**
- **<b>•2** Laisser le liquide s'écouler.
- **§** Sécher toutes les parties avec un linge absorbant et placer le téléphone, clavier vers le bas, dans un endroit chaud et sec pendant **au moins 72 heures** (**ne pas placer l'appareil** dans un micro-ondes, four, etc.).
- **§§4§§ Attendre que l'appareil ait séché pour le rallumer.**

Une fois complètement sec, il est possible que l'appareil puisse fonctionner à nouveau. Cependant, si ce n'est le cas, le bénéfice de la garantie ne pourra être accordé.

# <span id="page-119-2"></span>**Homologation Gigaset N720 IP PRO**

La téléphonie en voix sur IP est disponible via l'interface LAN (IEEE 802.3). Selon le type de connexion disponible, un modem supplémentaire peut être nécessaire. Pour tous renseignements complémentaires, veuillez contacter votre fournisseur Internet.

Cet appareil est destiné à une utilisation au sein de l'Espace économique européen et en Suisse. Dans d'autres pays, son emploi est soumis à une homologation nationale.

Les spécificités nationales sont prises en compte. Par la présente, la société Gigaset Communications GmbH déclare que cet appareil est conforme aux exigences fondamentales et autres dispositions applicables de la directive 1999/5/CE.

Vous trouverez une copie de la déclaration de conformité sur Internet à l'adresse : [www.gigaset.com/docs.](http://www.gigaset.com/docs)

CE 0682

# <span id="page-120-2"></span>**Homologation Gigaset N720 DM PRO**

Par la présente, la société Gigaset Communications GmbH déclare que cet appareil est conforme aux exigences fondamentales et autres dispositions applicables de la directive 2004/108/EC et 2006/95/EC.

Vous trouverez une copie de la déclaration de conformité sur Internet à l'adresse : [www.gigaset.com/docs](http://www.gigaset.com/docs)

# $\epsilon$

# <span id="page-120-0"></span>**Caractéristiques techniques**

# <span id="page-120-1"></span>**Puissance consommée**

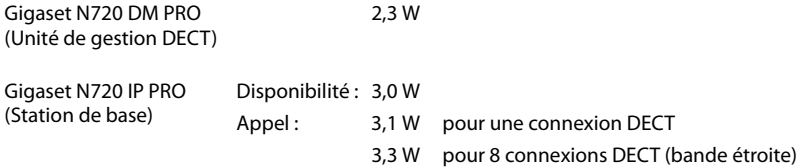

# **Caractéristiques générales**

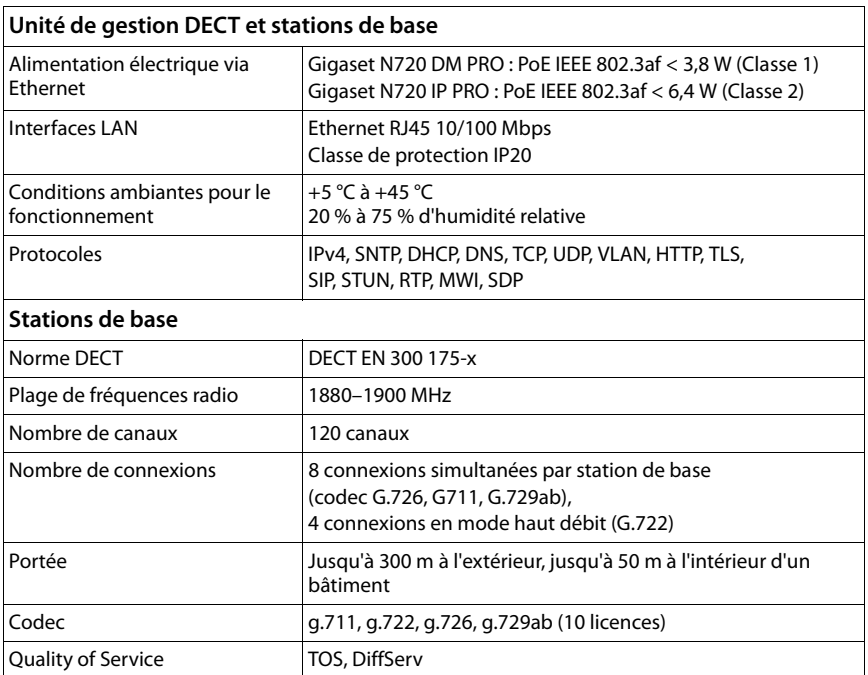

# **Glossaire**

## **A**

#### <span id="page-121-4"></span>**Accès Internet à haut débit**

Voir **[ADSL](#page-122-0)**.

#### <span id="page-121-5"></span><span id="page-121-1"></span>**Adresse IP**

Adresse attribuée de manière unique sur l'ensemble du réseau aux composants réseau sur la base du protocole TCP/IP (par exemple, LAN, Internet). Sur **[Internet](#page-126-0)**, on utilise habituellement des noms de domaine à la place des adresses IP. Le **[DNS](#page-124-1)** se charge de l'attribution des noms de domaine aux adresses IP.

<span id="page-121-15"></span>L'adresse IP comporte quatre parties (nombres décimaux entre 0 et 255) séparées par un point (par exemple 230.94.233.2).

L'adresse IP se compose du numéro de réseau et du numéro du **[Correspondant du](#page-123-0)  [réseau](#page-123-0)** (par exemple téléphone). En fonction du **[Masque de sous-réseau](#page-127-0)**, le numéro de réseau est formé d'une, deux ou trois parties, le reste étant réservé à l'adresse IP du composant réseau. Dans un réseau, le numéro de réseau doit être identique pour tous les composants.

Les adresses IP peuvent être attribuées automatiquement avec DHCP (adresses IP dynamiques) ou manuellement (adresses IP fixes).

Voir également : **[DHCP](#page-124-0)**.

#### <span id="page-121-6"></span><span id="page-121-3"></span>**Adresse IP dynamique**

Une adresse IP dynamique est automatiquement attribuée à un composant réseau à l'aide du protocole **[DHCP](#page-124-0)**. L'adresse IP dynamique d'un composant réseau peut être modifiée lors de chaque connexion ou selon un intervalle défini.

Voir également : **[Adresse IP statique](#page-121-0)**.

#### <span id="page-121-7"></span>**Adresse IP globale**

<span id="page-121-8"></span>Voir **[Adresse IP](#page-121-1)**.

#### <span id="page-121-12"></span><span id="page-121-2"></span>**Adresse IP locale**

L'adresse IP locale ou privée est l'adresse d'un composant réseau au sein du réseau local (LAN). Elle peut être attribuée librement par le responsable du réseau. Les appareils formant une passerelle entre un réseau local et Internet (passerelle ou routeur) possèdent une adresse IP privée et une adresse IP publique. Voir également **[Adresse IP](#page-121-1)**.

#### <span id="page-121-13"></span>**Adresse IP privée**

<span id="page-121-14"></span><span id="page-121-9"></span>Voir **[Adresse IP locale](#page-121-2)**.

#### <span id="page-121-10"></span>**Adresse IP publique**

L'adresse IP publique est l'adresse d'un composant réseau sur Internet. Elle est attribuée par l'opérateur Internet. Les appareils formant une passerelle entre le réseau local et Internet (passerelle, routeur) possèdent une adresse IP publique et locale. Voir également : **[Adresse IP](#page-121-1)**, **[NAT](#page-128-0)**.

## <span id="page-121-11"></span><span id="page-121-0"></span>**Adresse IP statique**

Une adresse IP fixe est attribuée manuellement à un composant réseau lors de la configuration du réseau. Contrairement à une **[Adresse IP dynamique](#page-121-3)**, une adresse IP fixe ne change pas.

#### <span id="page-122-3"></span>**Adresse MAC**

<span id="page-122-14"></span>Media Access Control Address

Adresse matérielle identifiant de manière unique dans le monde chaque appareil réseau (par exemple carte réseau, switch, téléphone). Elle comporte 6 parties (nombres hexadécimaux) séparées par un « - » (par exemple 00-90-65-44-00-3A).

L'adresse MAC est attribuée par le fabricant et ne peut être modifiée.

#### <span id="page-122-4"></span>**Adresse SIP**

Voir **[URI](#page-133-1)**.

#### <span id="page-122-5"></span>**ADSL**

<span id="page-122-8"></span>Asymmetric Digital Subscriber Line Type spécifique d'**[ADSL](#page-122-0)**.

#### <span id="page-122-0"></span>**ADSL**

Asymmetric Digital Subscriber Line

Technique de transmission des données permettant un accès à Internet avec par exemple **1,5 [Mbps](#page-127-1)** sur des lignes téléphoniques traditionnelles. Conditions : un modem ADSL et une offre correspondante auprès d'un opérateur Internet.

#### <span id="page-122-15"></span>**Affiché, nom**

Fonctionnalité de l'autocommutateur privé. Il est possible de choisir un nom qui s'affichera chez votre interlocuteur à la place de votre numéro de téléphone.

#### <span id="page-122-6"></span><span id="page-122-1"></span>**ALG**

<span id="page-122-7"></span>Application Layer Gateway (passerelle de la couche Application) Mécanisme de régulation du NAT d'un routeur.

De nombreux routeurs avec NAT intégré disposent d'une ALG. L'ALG laisse passer les paquets de données d'une connexion VoIP et les complète avec l'adresse IP publique du réseau privé sécurisé.

L'ALG du routeur doit être désactivée lorsque l'opérateur VoIP propose un serveur STUN ou un proxy sortant.

Voir également : **[Pare-feu](#page-129-0)**, **[NAT](#page-128-0)**, **[Proxy sortant](#page-130-0)**, **[STUN](#page-133-0)**.

## <span id="page-122-9"></span>**Authentification**

Restriction de l'accès à un réseau/service par l'inscription avec un ID et un mot de passe.

# **C**

<span id="page-122-11"></span>**CF** 

<span id="page-122-10"></span>Call Forwarding Voir **[Renvoi d'appel](#page-131-0)**.

## <span id="page-122-12"></span><span id="page-122-2"></span>**Client**

Application demandant un service à un serveur.

## <span id="page-122-13"></span>**Cluster**

Division d'un réseau DECT en groupes (sous-réseaux) par une station de gestion centrale (unité de gestion DECT). Tous les téléphones dans le réseau utilisent les fonctions centrales de l'installation téléphonique (configuration VoIP, répertoires,..). Les stations de base se synchronisent toutefois uniquement à l'intérieur d'un cluster, rendant impossible le transfert d'un combiné d'un cluster à un cluster voisin. S'il n'est pas possible de synchroniser les ondes radio, différents clusters doivent être attribués afin que dans les clusters, une synchronisation puisse avoir lieu. Ceci s'avère nécessaire pour garantir une utilisation du système DECT sans incident.

#### **Glossaire**

#### <span id="page-123-3"></span><span id="page-123-1"></span>**Codec**

#### Codeur/décodeur

Codec désigne un processus qui numérise et comprime le langage analogique pour l'envoyer sur Internet et qui décode les données numériques lors de la réception des paquets vocaux, en d'autres termes, traduit le langage analogique. Il existe différents codecs qui se différencient, entre autres, par leur niveau de compression.

Les deux parties d'une connexion téléphonique (appelant/émetteur et destinataire) doivent utiliser le même codec. Le codec est défini lors de la mise en connexion entre l'émetteur et le destinataire.

Le choix du codec revient à un compromis entre la qualité vocale, la vitesse de transmission et la bande passante nécessaire. Par exemple, un niveau de compression plus important se traduit par une bande passante réduite pour la liaison vocale. Cela signifie également que le temps nécessaire à la compression/décompression des données est plus important, que la durée de transmission des données augmente, ce qui a une incidence sur la qualité vocale. La durée nécessaire à la transmission accroît la temporisation entre l'émission vocale de l'émetteur et la réception vocale chez le destinataire.

#### **Codec vocal**

<span id="page-123-5"></span>Voir **[Codec](#page-123-1)**.

#### <span id="page-123-4"></span>**COLP/COLR**

<span id="page-123-6"></span>Connected Line Identification Presentation/Restriction Fonctionnalité d'une connexion VoIP/RNIS pour les appels sortants.

Avec la fonction COLP, le numéro d'appel du correspondant qui décroche est visible pour l'appelant.

Le numéro d'appel du correspondant qui décroche est différent du numéro composé, par exemple en cas de renvoi d'appel ou d'interception d'appel.

Avec la fonction COLR (Connected Line Identification Restriction), l'appelé peut désactiver la transmission de son numéro à l'appelant.

#### <span id="page-123-0"></span>**Correspondant du réseau**

Périphériques et ordinateurs, connectés à un réseau, par exemple serveur, PC et téléphone.

#### <span id="page-123-7"></span>**CW**

<span id="page-123-2"></span>Call Waiting Voir **[Signal d'appel](#page-132-0)**.

## <span id="page-123-8"></span>**D**

#### **Débit de transmission**

Vitesse à laquelle les données du réseau **[WAN](#page-134-0)** ou **[LAN](#page-127-2)** sont transférées. Le taux de données est mesuré en une unité de données par unité de temps (Mbit/s).

#### <span id="page-123-9"></span>**DECT**

Digital Enhanced Cordless Telecommunications Normes internationales pour le raccordement sans fil de terminaux mobiles (combinés) aux stations de base des téléphones.

#### <span id="page-124-0"></span>**DHCP**

#### <span id="page-124-13"></span>Dynamic Host Configuration Protocol

Protocole Internet qui contrôle l'attribution automatique d'**[Adresse IP](#page-121-1)** aux **[Correspondant du réseau](#page-123-0)**. Le protocole est proposé sur le réseau par un serveur. Un serveur DHCP peut par exemple être un routeur.

Le téléphone comprend un client DHCP. Un routeur qui contient un serveur DHCP peut attribuer automatiquement des adresses IP pour le téléphone à partir d'une zone d'adresses définie. Grâce à cette attribution dynamique, plusieurs **[Correspondant du](#page-123-0)  [réseau](#page-123-0)** peuvent partager une même adresse IP, mais en alternance, non simultanément.

Avec certains routeurs, vous pouvez définir une adresse IP qui ne soit pas modifiable pour le téléphone.

#### <span id="page-124-3"></span>**DMZ (zone démilitarisée)**

DMZ désigne une zone d'un réseau qui se trouve en dehors du pare-feu.

Une DMZ est mise en place entre un réseau à protéger (par exemple un LAN) et un réseau non protégé (par exemple Internet). Une DMZ autorise un accès illimité sur Internet pour un ou quelques composants réseau, les autres composants restant protégés par le pare-feu.

#### <span id="page-124-7"></span><span id="page-124-1"></span>**DNS**

#### <span id="page-124-8"></span>Domain Name System

Système hiérarchique permettant l'attribution d'**[Adresse IP](#page-121-1)** aux **[Nom de domaine](#page-128-1)** pour en simplifier la mémorisation. Cette attribution doit être gérée par un serveur DNS local pour chaque (W)LAN. Le serveur DNS local détermine l'adresse IP en interrogeant les serveurs DNS de niveau supérieur et autres serveurs DNS locaux sur Internet.

Vous pouvez définir l'adresse IP du serveur DNS primaire/secondaire.

Voir également : **[DynDNS](#page-125-0)**.

#### <span id="page-124-9"></span><span id="page-124-2"></span>**Double appel**

Vous êtes en communication. Le double appel vous permet d'interrompre temporairement la communication en cours afin de prendre une deuxième avec un autre correspondant. Dans le cas où vous terminez immédiatement la communication avec ce correspondant, il s'agit d'un double appel. Dans le cas où vous permutez les appels entre le premier et le second correspondants, il s'agit d'un **[Va-et-vient](#page-134-1)**.

#### <span id="page-124-10"></span>**DSCP**

<span id="page-124-5"></span>Differentiated Service Code Point Voir **[Quality of Service \(QoS\)](#page-130-1)**.

#### <span id="page-124-11"></span>**DSLAM**

<span id="page-124-6"></span>Digital Subscriber Line Access Multiplexer Le DSLAM est une armoire de distribution d'un central vers lequel convergent les lignes des abonnés.

#### <span id="page-124-4"></span>**DTMF**

Dual Tone Multi-Frequency Autre terme pour la numérotation multifréquence.

#### <span id="page-124-12"></span>**Duplex intégral**

Mode de transfert de données permettant une émission et une réception simultanées.

#### **Glossaire**

## <span id="page-125-3"></span><span id="page-125-0"></span>**DynDNS**

#### <span id="page-125-2"></span>Dynamic DNS

L'attribution de noms de domaine et d'adresses IP intervient par le service **[DNS](#page-124-1)**. Dans le cas d'**[Adresse IP dynamique](#page-121-3)s**, ce service est complété par le service DNS dynamique. Il permet d'utiliser un composant réseau ayant une adresse IP dynamique comme **[Serveur](#page-132-1)** sur **[Internet](#page-126-0)**. Le service DynDNS permet d'adresser un service sur Internet sous les mêmes **[Nom de domaine](#page-128-1),** indépendamment de l'adresse IP en cours.

## **E**

## **ECT**

#### <span id="page-125-4"></span>Explicit Call Transfer

L'abonné A appelle l'abonné B. Il maintient la connexion et appelle l'abonné C. Au lieu de réaliser une conférence à trois, A transmet l'appel de B à C et raccroche.

#### **EEPROM**

Electrically Eraseable Programmable Read Only Memory

Mémoire de votre téléphone avec des données fixes (par exemple configuration de l'appareil par défaut ou spécifique à l'utilisateur) et des données enregistrées automatiquement (par exemple entrées du journal des appels).

## **F**

#### <span id="page-125-5"></span>**Forfait illimité**

Mode de calcul particulier pour une connexion à **[Internet](#page-126-0)**. Le fournisseur d'accès Internet perçoit dans ce cadre un forfait mensuel, indépendamment de la durée des connexions et de leur nombre.

#### <span id="page-125-6"></span>**Fournisseur Internet**

Permet d'accéder à Internet moyennant paiement.

#### <span id="page-125-7"></span>**Fragmentation**

Dans le cas de paquets de données importants, ceux-ci sont répartis (fragmentés) en plusieurs paquets avant d'être transmis. A la réception, ils sont regroupés (défragmentés).

# **G**

## **G.711 a law, G.711 μ law**

Norme de **[Codec](#page-123-1)**.

G.711 fournit une très bonne qualité vocale correspondant à celle d'un réseau RNIS. La compression étant plus réduite, la bande passante nécessaire est d'environ 64 kbit/s par connexion vocale, la temporisation par codage/décodage est seulement de 0,125 ms.

« a law » désigne la norme européenne dont la correspondance nord-américaine/ japonaise est « μ law ».

## <span id="page-125-1"></span>**G.722**

Norme de **[Codec](#page-123-1)**.

G.722 est un codec vocal **haut débit** qui présente une bande passante entre 50 Hz et 7 kHz, un débit de transmission net de 64 kbit/s par connexion vocale, mais intègre aussi une reconnaissance et un comblement des pauses vocales.

G.722 offre une très bonne qualité vocale. Grâce à un taux de balayage plus élevé, la transmission de la voix est plus claire et de meilleure qualité qu'avec les autres codecs, ce qui permet d'obtenir un son en High Definition Sound Performance (HDSP).

#### **G.726**

#### Norme de **[Codec](#page-123-1)**.

G.726 fournit une bonne qualité vocale. Elle est plus réduite que le codec **G.711**, mais meilleure que le **G.729**.

#### **G.729A/B**

#### Norme de **[Codec](#page-123-1)**.

La qualité vocale est assez réduite avec G.729A/B. Grâce à une forte compression, la bande passante requise est seulement de 8 Kbit/s par liaison vocale, la temporisation étant d'environ 15 ms.

#### <span id="page-126-3"></span>**GSM**

<span id="page-126-2"></span>Global System for Mobile Communication

Standard européen définissant à l'origine les réseaux de radiocommunication. Le GSM est devenu par la suite le standard mondial. Aux Etats-Unis et au Japon, les standards nationaux restent toutefois plus fréquemment pris en charge.

#### <span id="page-126-4"></span>**H**

#### **Hub**

Connecte plusieurs **[Correspondant du réseau](#page-123-0)** dans un **[Réseau Infrastructure](#page-131-1)**. Toutes les données envoyées au hub par un correspondant du réseau sont transmises à tous les autres correspondants du réseau.

Voir également : **[Passerelle](#page-129-1)**, **[Routeur](#page-132-2)**.

#### <span id="page-126-5"></span>**I**

#### **ID utilisateur**

Voir **[Identifiant utilisateur](#page-126-1)**.

#### <span id="page-126-6"></span><span id="page-126-1"></span>**Identifiant utilisateur**

Combinaison nom/chiffre pour l'accès, par exemple à votre compte VoIP ou votre carnet d'adresses privé sur Internet.

#### <span id="page-126-7"></span>**IEEE**

<span id="page-126-8"></span>Institute of Electrical and Electronics Engineers

Organisme international chargé de la définition de normes dans les domaines de l'électronique et l'électrotechnique, en particulier pour la normalisation des techniques LAN, des protocoles de transmission, des débits de transmission et des câblages.

#### <span id="page-126-9"></span><span id="page-126-0"></span>**Internet**

Réseau **[WAN](#page-134-0)** mondial. Concernant l'échange de données, un grand nombre de protocoles sont définis, regroupés sous l'étiquette TCP/IP.

Chaque **[Correspondant du réseau](#page-123-0)** est identifiable par son **[Adresse IP](#page-121-1)**. L'association entre un **[Nom de domaine](#page-128-1)** et une **[Adresse IP](#page-121-1)** est assurée par un **[DNS](#page-124-1)**.

Les services les plus importants sur Internet sont le World Wide Web (WWW), la messagerie électronique, le transfert de données et les forums de discussion.

#### <span id="page-126-11"></span><span id="page-126-10"></span>**IP (Internet Protocol)**

Protocole TCP/IP sur **[Internet](#page-126-0)**. IP prend en charge l'adressage des appareils connectés sur un **[Réseau](#page-131-2)** en leur attribuant des **[Adresse IP](#page-121-1)** et permet de transmettre les données d'un expéditeur à un destinataire. IP définit l'acheminement (le routage) des paquets de données.

#### **Glossaire**

## **K**

#### <span id="page-127-3"></span>**Kit oreillette**

Combinaison microphone et oreillette. Un kit oreillette est une solution pratique permettant de téléphoner en mode Mains libres. Des kits oreillette peuvent être reliés à la base par câble (filaires) ou via Bluetooth (sans fil).

## **L**

<span id="page-127-4"></span><span id="page-127-2"></span>**LAN** 

<span id="page-127-5"></span>Local Area Network

Réseau avec extension géographique limitée. Le LAN peut être connecté sans câble (WLAN) et/ou par câble.

#### **M**

#### <span id="page-127-6"></span><span id="page-127-0"></span>**Masque de sous-réseau**

Les **[Adresse IP](#page-121-1)** se composent d'un numéro de réseau fixe et d'un numéro de correspondant variable. Le numéro de réseau est identique pour chaque **[Correspondant du réseau](#page-123-0)**. La taille du numéro de réseau est définie par le masque de sous-réseau. Pour le masque de sous-réseau 255.255.255.0 par exemple, les trois premières parties de l'adresse IP forment le numéro de réseau et la dernière partie forme le numéro du correspondant.

#### <span id="page-127-9"></span><span id="page-127-1"></span>**Mbps**

<span id="page-127-12"></span>Million Bits per Second Unité de la vitesse de transfert dans un réseau.

#### <span id="page-127-10"></span>**Mélodie d'attente**

<span id="page-127-15"></span>Music on hold

Lecture d'une musique lors d'un **[Double appel](#page-124-2)** ou d'un **[Va-et-vient](#page-134-1)**. Pendant la durée de l'attente, le correspondant mis en attente écoute une mélodie.

#### <span id="page-127-11"></span>**Micrologiciel**

Logiciel d'un appareil dans lequel sont enregistrées les principales informations pour le fonctionnement de l'appareil. Pour la correction d'erreurs ou la mise à jour du logiciel de l'appareil, une nouvelle version du micrologiciel peut être téléchargée (mise à jour du micrologiciel) dans la mémoire de l'appareil.

#### <span id="page-127-13"></span>**MRU**

<span id="page-127-7"></span>Maximum Receive Unit Définit la taille maximale des données utiles dans un paquet de données.

#### <span id="page-127-14"></span>**MTU**

<span id="page-127-8"></span>Maximum Transmission Unit

Définit la taille maximale d'un paquet de données susceptible d'être transporté en une fois sur Internet.

## **N**

## <span id="page-128-6"></span><span id="page-128-0"></span>**NAT**

<span id="page-128-8"></span>Network Address Translation

Méthode permettant de traduire des **[Adresse IP](#page-121-1)** (privées) en une ou plusieurs adresses IP publiques. Grâce au NAT, les adresses IP des **[Correspondant du réseau](#page-123-0)** (par exemple téléphones VoIP) d'un **[LAN](#page-127-2)** sont cachées derrière une adresse IP commune du **[Routeur](#page-132-2)** sur **[Internet](#page-126-0)**.

Les téléphones VoIP derrière un routeur NAT ne sont pas accessibles par le serveur VoIP, du fait de l'adresse IP privée. Pour « contourner » le NAT, un **[Proxy sortant](#page-130-0)** peut être utilisé dans le routeur **[ALG](#page-122-1)**, sur le **[STUN](#page-133-0)** du téléphone VoIP ou par l'opérateur VoIP.

Si un proxy sortant est proposé, vous devez en tenir compte lors de la configuration VoIP de votre téléphone.

#### <span id="page-128-7"></span>**NAT symétrique**

Un NAT symétrique associe à une même adresse IP et à un même numéro de port différents numéros de ports et adresses IP externes, en fonction de l'adresse cible externe.

#### <span id="page-128-9"></span><span id="page-128-1"></span>**Nom de domaine**

Description d'un (ou plusieurs) serveur(s) Web sur Internet (par exemple gigaset.com). Le nom de domaine est attribué par le DNS de chaque adresse IP.

#### <span id="page-128-10"></span>**Numéro de port**

Désigne une application donnée d'un **[Correspondant du réseau](#page-123-0)**. Le numéro de port est défini de manière permanente pour chaque configuration du réseau **[LAN](#page-127-2)** ou est attribué lors de chaque accès.

La combinaison **[Adresse IP](#page-121-1)**/numéro de **[Port](#page-129-2)** identifie l'émetteur ou le destinataire d'un paquet de données au sein d'un réseau.

#### <span id="page-128-11"></span><span id="page-128-5"></span>**Numérotation en mode bloc**

Dans un premier temps, entrer le numéro d'appel complet et le corriger le cas échéant. Décrocher ensuite l'écouteur ou appuyer sur la touche Décrocher/Mains-Libres pour composer le numéro.

## <span id="page-128-12"></span>**O**

#### <span id="page-128-4"></span>**Opérateur de passerelle**

Voir **[Opérateur SIP](#page-128-2)**.

#### <span id="page-128-13"></span><span id="page-128-2"></span>**Opérateur SIP**

Voir **[Opérateur VoIP](#page-128-3)**.

#### <span id="page-128-14"></span><span id="page-128-3"></span>**Opérateur VoIP**

Un **[Opérateur de passerelle](#page-128-4)**, SIP ou VoIP est un opérateur sur Internet, qui propose une **[Passerelle](#page-129-1)** pour la téléphonie sur Internet. Le téléphone fonctionnant avec la norme SIP, votre opérateur doit prendre en charge cette norme.

L'opérateur redirige la communication en voix sur IP (VoIP) sur le réseau téléphonique (analogique, RNIS et téléphone portable) et inversement.

#### **Glossaire**

## **P**

<span id="page-129-5"></span>**Paging** (recherche du combiné)

(en français : communication à distance)

Fonction de la base pour détecter les combinés inscrits. La base établit une connexion avec tous les combinés inscrits. Les combinés sonnent.

#### <span id="page-129-6"></span><span id="page-129-0"></span>**Pare-feu**

Avec un pare-feu, vous pouvez protéger votre réseau contre les accès non autorisés de l'extérieur. Dans ce but, différentes mesures et techniques (solutions matérielles et/ou logicielles) sont combinées pour contrôler le flux de données entre un réseau privé à protéger et un réseau non protégé (par exemple Internet).

Voir également : **[NAT](#page-128-0)**.

#### <span id="page-129-7"></span><span id="page-129-1"></span>**Passerelle**

Connecte deux **[Réseaux](#page-131-2)** différents, par exemple le routeur comme passerelle Internet.

Pour établir une communication téléphonique **[VoIP](#page-134-2)** vers un réseau téléphonique, une passerelle entre le réseau IP et le réseau téléphonique doit être établie (opérateur de passerelle/opérateur VoIP). Elle dirige les appels VoIP vers le réseau téléphonique.

#### <span id="page-129-8"></span>**PIN**

#### <span id="page-129-4"></span>Numéro d'identification personnel

Fait office de protection contre les utilisations non autorisées. Une fois le code PIN activé, une combinaison de chiffres doit être saisie pour accéder à une zone protégée. Les données de configuration de votre base peuvent être protégées par un code PIN système (combinaison à 4 chiffres).

#### <span id="page-129-9"></span>**Plage du groupe IP**

Zone des adresses IP pouvant être utilisées par le serveur DHCP pour attribuer les adresses IP dynamiques.

#### <span id="page-129-10"></span><span id="page-129-2"></span>**Port**

L'échange de données entre deux applications dans un **[Réseau](#page-131-2)** est réalisé via un port.

#### <span id="page-129-11"></span>**Port RTP**

<span id="page-129-13"></span>**[Port](#page-129-2)** (local) par lequel les paquets de données vocales sont envoyés et reçus par Internet.

#### <span id="page-129-12"></span><span id="page-129-3"></span>**Port SIP / port SIP local**

**[Port](#page-129-2)** (local) par lequel les paquets de signalisation SIP sont envoyés et reçus par Internet.

#### **Port SIP local**

Voir **[Port SIP / port SIP local](#page-129-3)**.

#### <span id="page-129-14"></span>**Préparation de la numérotation**

Voir **[Numérotation en mode bloc](#page-128-5)**.

#### <span id="page-130-3"></span>**Protocole**

Description des conventions choisies pour permettre de communiquer au sein d'un **[Réseau](#page-131-2)**. Il comporte des règles définissant l'établissement, la gestion et la désactivation d'une connexion, en passant par les formats de données, les durées et la gestion d'erreurs éventuelles.

#### <span id="page-130-4"></span><span id="page-130-2"></span>**Protocole de transport**

Gère le transport de données entre deux partenaires de communication (applications).

Voir également : **[UDP](#page-133-2)**, **[TCP](#page-133-3)**, **[TLS](#page-133-4)**.

#### <span id="page-130-6"></span>**Proxy HTTP**

<span id="page-130-11"></span>Serveur sur lequel un **[Correspondant du réseau](#page-123-0)** effectue ses communications Internet.

#### <span id="page-130-5"></span>**Proxy/serveur proxy**

Programme informatique définissant l'échange de données entre le **[Client](#page-122-2)** et le **[Serveur](#page-132-1)** dans des réseaux informatiques. Si le téléphone interroge le serveur VoIP, le proxy se comporte tel un serveur pour le téléphone et tel un client pour le serveur. L'adressage à un proxy se fait par l'**[Adresse IP](#page-121-1)**/les **[Nom de domaine](#page-128-1)** et le **[Port](#page-129-2)**.

#### <span id="page-130-7"></span><span id="page-130-0"></span>**Proxy sortant**

Un mécanisme de contrôle NAT différent de STUN et ALG.

Les proxys sortants sont utilisés par l'opérateur VoIP dans les environnements parefeu/NAT à la place du **[Serveur proxy SIP](#page-132-3)**. Ils contrôlent le trafic de données à l'aide du pare-feu.

Le proxy sortant et le serveur STUN ne doivent pas être utilisés simultanément. Voir également : **[STUN](#page-133-0)** et **[NAT](#page-128-0)**.

## <span id="page-130-9"></span>**Q**

#### <span id="page-130-1"></span>**Quality of Service (QoS)**

<span id="page-130-8"></span>Qualité de service

Désigne la qualité de service dans les réseaux de communication. On distingue plusieurs catégories de qualité de service.

La QoS influe sur le flux de paquets de données sur Internet, par exemple en donnant la priorité à des paquets de données, en réservant de la bande passante et en optimisant les paquets.

Dans les réseaux VoIP, la QoS a un impact sur la qualité vocale. Si l'infrastructure d'ensemble (routeur, serveur de réseau, etc.) bénéficie de la QoS, alors la qualité vocale sera meilleure, ce qui se traduira par moins de retards, d'échos et de grésillements.

#### **R**

#### **Rappel automatique**

Voir **[Rappel sur occupation](#page-131-3)**.

#### <span id="page-130-10"></span>**Rappel automatique sur non-réponse**

= CCNR (Completion of calls on no reply). Lorsqu'un correspondant appelé ne répond pas, l'appelant peut demander un rappel automatique. Dès que le destinataire de l'appel a établi une première communication et que sa ligne est de nouveau libre, l'appelant reçoit un signal. Cette fonctionnalité doit être prise en charge par le central de l'opérateur réseau. La demande est automatiquement effacée au bout de 2 heures environ (durée variable selon l'opérateur).

#### **Glossaire**

#### <span id="page-131-5"></span><span id="page-131-3"></span>**Rappel sur occupation**

= CCBS (Completion of calls to busy subscriber). Lorsqu'un appelant reçoit le signal occupé, il peut activer la fonction rappel. Lorsque la ligne demandée est à nouveau libérée, l'appelant reçoit un signal. Dès qu'il décroche, la connexion est automatiquement établie.

#### <span id="page-131-6"></span>**Registraire**

Le registraire gère les adresses IP en cours du **[Correspondant du réseau](#page-123-0)**. Si vous êtes inscrit auprès de votre opérateur VoIP, l'adresse IP en cours est enregistrée par un registraire. Vous êtes ainsi également accessible à distance.

#### <span id="page-131-7"></span><span id="page-131-0"></span>**Renvoi d'appel**

#### AWS (renvoi d'appel)

Renvoi automatique d'un appel vers un autre numéro d'appel. On distingue trois types de renvois d'appel :

- Renvoi d'appel sans condition (CFU, Call Forwarding Unconditional)
- Renvoi d'appel occupé (CFB, Call Forwarding Busy)
- Renvoi automatique sur non-réponse (CFNR, Call Forwarding No Reply)

#### <span id="page-131-8"></span>**Renvoi de port**

La passerelle Internet (par exemple votre routeur) dirige les paquets de données provenant d'**[Internet](#page-126-0)** en fonction du **[Port](#page-129-2)** auquel ils sont adressés. Cela permet aux serveurs du réseau **[LAN](#page-127-2)** de proposer des services sur Internet sans qu'il soit nécessaire de leur attribuer une adresse IP publique.

#### <span id="page-131-9"></span><span id="page-131-2"></span>**Réseau**

Ensemble d'équipements. Les équipements sont reliés entre eux par différents câbles ou connexions radio.

Les réseaux se différencient par leur portée et leur structure :

- Portée : réseaux locaux (**[LAN](#page-127-2)**) ou réseaux étendus (**[WAN](#page-134-0)**)
- <span id="page-131-10"></span>– Structure : **[Réseau Infrastructure](#page-131-1)** ou réseau Ad hoc

#### <span id="page-131-11"></span><span id="page-131-4"></span>**Réseau Ethernet**

**[LAN](#page-127-2)** filaire.

#### <span id="page-131-12"></span><span id="page-131-1"></span>**Réseau Infrastructure**

Réseau avec structure centrale : tous les **[Correspondant du réseau](#page-123-0)** communiquent via un **[Routeur](#page-132-2)** central.

#### **RFP**

<span id="page-131-13"></span>Radio Fixed Part Stations de base dans un réseau DECT multicellulaire.

#### **RFPI**

<span id="page-131-14"></span>Radio Fixed Part Identity

Identifiant d'une station de base dans un réseau DECT multicellulaire. Il comprend entre autres le numéro (RPN) et un identifiant de l'unité de gestion DECT. Un combiné reconnaît grâce à cet identifiant à quelle station de base il est relié et à quel réseau DECT il appartient.

#### <span id="page-131-15"></span>**Roaming**

Possibilité d'un participant avec un combiné DECT de réceptionner ou d'effectuer un appel dans toutes les cellules radio-électriques du réseau DECT.

#### <span id="page-132-6"></span>**ROM**

<span id="page-132-4"></span>Read Only Memory Mémoire morte.

#### <span id="page-132-8"></span><span id="page-132-2"></span>**Routeur**

Redirige les paquets de données au sein d'un réseau et entre les différents réseaux en choisissant la route la plus rapide. Peut connecter des **[Réseau Ethernet](#page-131-4)** et un WLAN. Peut devenir une **[Passerelle](#page-129-1)** pour Internet.

#### <span id="page-132-7"></span>**Routage**

Le routage est la transmission de paquets de données à un autre utilisateur d'un réseau. Sur le trajet vers le destinataire, les paquets de données sont envoyés d'un nœud de réseau à l'autre, jusqu'à ce qu'ils aient atteint leur but.

Un réseau comme Internet ne pourrait pas fonctionner sans la transmission de paquets de données. Le routage relie chaque réseau à ce système global.

Un routeur constitue une partie de ce système ; il transmet aussi bien les paquets de données à l'intérieur du réseau local que d'un réseau à un autre. La transmission de données d'un réseau à l'autre s'effectue sur la base d'un protocole commun.

#### **RPN**

<span id="page-132-5"></span>Radio Fixed Part Number

Numéro de la station de base dans le réseau DECT multicellulaire.

#### <span id="page-132-9"></span>**RTP**

Realtime Transport Protocol

Norme internationale pour la transmission des données audio et vidéo. Souvent utilisée avec UDP. D'ailleurs, les paquets RTP sont souvent incorporés aux paquets UDP.

## <span id="page-132-10"></span>**S**

#### <span id="page-132-1"></span>**Serveur**

Propose un service à d'autres **[Correspondant du réseau](#page-123-0)** (**[Client](#page-122-2)s**). Le terme peut désigner une machine ou un PC ou encore une application. L'adressage à un serveur se fait par l'**[Adresse IP](#page-121-1)**/les **[Nom de domaine](#page-128-1)** et le **[Port](#page-129-2)**.

#### <span id="page-132-11"></span><span id="page-132-3"></span>**Serveur proxy SIP**

Adresse IP du serveur passerelle de votre opérateur VoIP.

#### <span id="page-132-12"></span><span id="page-132-0"></span>**Signal d'appel**

= CW (Call Waiting).

Fonctionnalité de l'opérateur. Un signal sonore annonce l'appel d'un autre participant pendant une communication. Vous pouvez accepter ou refuser le deuxième appel. Cette fonctionnalité peut être activée ou désactivée.

#### <span id="page-132-13"></span>**SIP (Session Initiation Protocol)**

Protocole de signalisation indépendamment de la communication par langage. Le protocole SIP est utilisé pour l'activation et la désactivation de l'appel. En outre, les paramètres peuvent être définis pour la communication vocale.

#### <span id="page-132-14"></span>**Sous-réseau**

Segment d'un **[Réseau](#page-131-2)**.

#### **Glossaire**

#### <span id="page-133-6"></span><span id="page-133-0"></span>**STUN**

<span id="page-133-5"></span>Simple Transversal of UDP over NAT Mécanisme de régulation du NAT.

STUN est un protocole de données dédié au téléphone VoIP. STUN remplace l'adresse IP dans les paquets de données du téléphone VoIP par l'adresse publique du réseau privé sécurisé. Un serveur STUN est nécessaire pour la régulation du transfert sur Internet. STUN ne peut pas être installé avec un NAT symétrique.

Voir également : **[ALG](#page-122-1)**, **[Pare-feu](#page-129-0)**, **[NAT](#page-128-0)**, **[Proxy sortant](#page-130-0)**.

## **T**

## <span id="page-133-7"></span><span id="page-133-3"></span>**TCP**

#### <span id="page-133-9"></span>Transmission Control Protocol

**[Protocole de transport](#page-130-2)**. Protocole de communication sécurisé : les données sont transmises à l'aide d'une connexion établie entre l'émetteur et le destinataire.

#### <span id="page-133-8"></span><span id="page-133-4"></span>**TLS**

<span id="page-133-10"></span>Transport Layer Security

Protocole de cryptage pour la transmission des données sur Internet. TLS est un **[Protocole de transport](#page-130-2)** parent.

#### **Transfert**

Possibilité pour un correspondant utilisant un combiné DECT de changer de cellule radio-électrique pendant une conversation téléphonique ou pendant une liaison de données sans interruption de cette liaison.

## <span id="page-133-11"></span>**U**

## <span id="page-133-2"></span>**UDP**

#### <span id="page-133-16"></span>User Datagram Protocol

**[Protocole de transport](#page-130-2)**. A la différence du protocole **[TCP](#page-133-3)**, **[UDP](#page-133-2)** est un protocole non sécurisé. Le protocole UDP ne crée pas de connexion fixe. Les paquets de données, appelés datagrammes, sont envoyés en mode diffusion (broadcast). Le destinataire est seul responsable de la réception des données. L'émetteur, quant à lui, ne reçoit aucune notification.

#### <span id="page-133-14"></span><span id="page-133-1"></span>**URI**

<span id="page-133-12"></span>Uniform Resource Identifier

Chaîne de caractères servant à l'identification des ressources (par exemple, destinataire d'un e-mail, http://gigaset.com, fichiers).

Sur **[Internet](#page-126-0)**, les URI sont utilisés pour décrire les ressources de manière unique. Les URI désignent également les adresses SIP.

Les URI peuvent être saisis sous forme de numéro dans le téléphone. En sélectionnant un URI, vous pouvez appeler un correspondant Internet avec l'équipement VoIP.

#### <span id="page-133-15"></span>**URL**

#### <span id="page-133-13"></span>Universal Resource Locator

Adresse définie de manière unique sur **[Internet](#page-126-0)**.

Les URL sont un sous-ensemble des **[URI](#page-133-1)**. Les URL identifient une ressource et son emplacement (en anglais « Location ») sur **[Internet](#page-126-0)**. Ce terme est souvent synonyme d'URI.

#### **V**

#### <span id="page-134-3"></span><span id="page-134-1"></span>**Va-et-vient**

La fonction Va-et-vient permet de permuter les appels entre deux correspondants ou entre une conférence et un correspondant unique sans que le correspondant en attente puisse entendre.

#### <span id="page-134-5"></span><span id="page-134-2"></span>**VoIP**

<span id="page-134-4"></span>Voice over Internet Protocol

Les communications téléphoniques ne sont plus établies et transmises par le réseau téléphonique, mais via **[Internet](#page-126-0)** (ou d'autres réseaux IP).

#### <span id="page-134-6"></span>**W**

#### <span id="page-134-0"></span>**WAN**

<span id="page-134-7"></span>Wide Area Network Réseau étendu, non limité à un espace (par exemple **[Internet](#page-126-0)**).

# <span id="page-135-0"></span>**Accessoires**

# **Bloc secteur**

<span id="page-135-1"></span>Un bloc secteur est nécessaire uniquement si vos appareils ne sont pas alimentés en courant via le protocole PoE (Power over Ethernet).

Europe : Référence : C39280-Z4-C706 Royaume-Uni: Référence: C39280-Z4-C745

# <span id="page-135-3"></span>**Gigaset N720 SPK PRO (Site Planning Kit)**

Equipement permettant de planifier et d'analyser votre système multicellulaire DECT. Le coffret comprend deux combinés Gigaset S810H calibrés et une station de base Gigaset N510 IP PRO ainsi que d'autres accessoires utiles pour mesurer la qualité du signal et la couverture radio de votre réseau DECT.

Référence : S30852-H2316-R101

# **Combinés Gigaset**

<span id="page-135-2"></span>Complétez votre système téléphonique en ajoutant d'autres combinés.

Vous trouverez des informations sur les fonctions des combinés en liaison avec les stations de base Gigaset sur Internet sous <wiki.gigasetpro.com>.

Tous les accessoires et batteries sont disponibles dans le commerce.

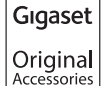

Utiliser exclusivement les accessoires d'origine. Cela permet d'éviter d'éventuels dégâts matériels ou risques pour la santé et de garantir la conformité aux dispositions applicables.

# **Index**

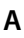

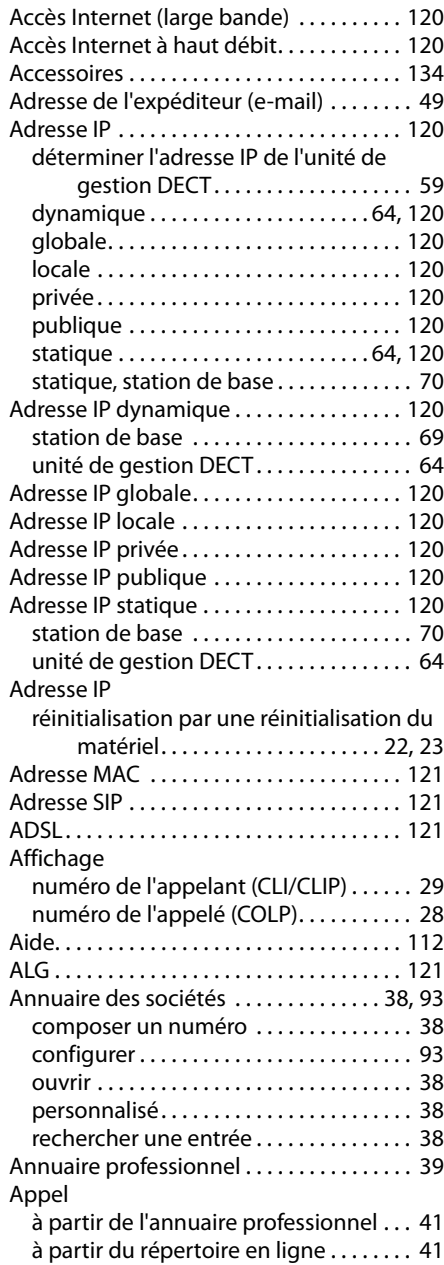

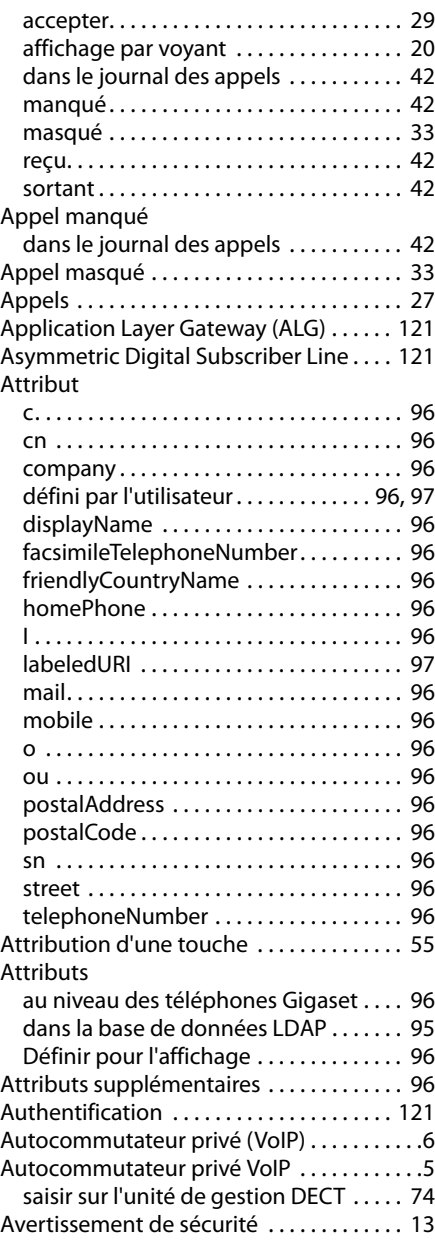

## **Index**

## **B**

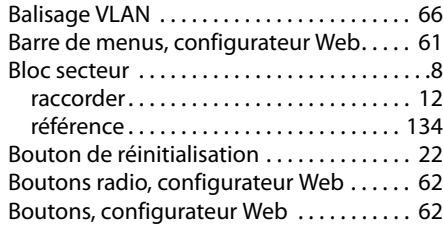

# **C**

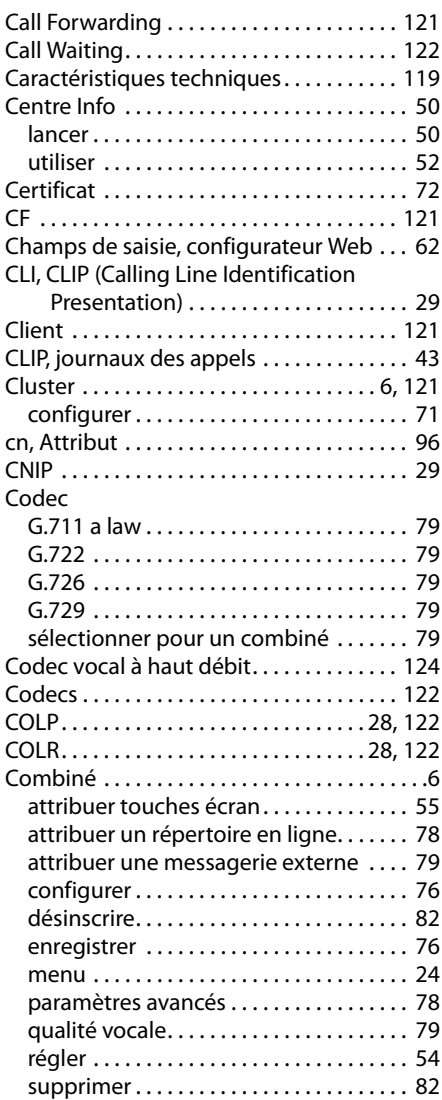

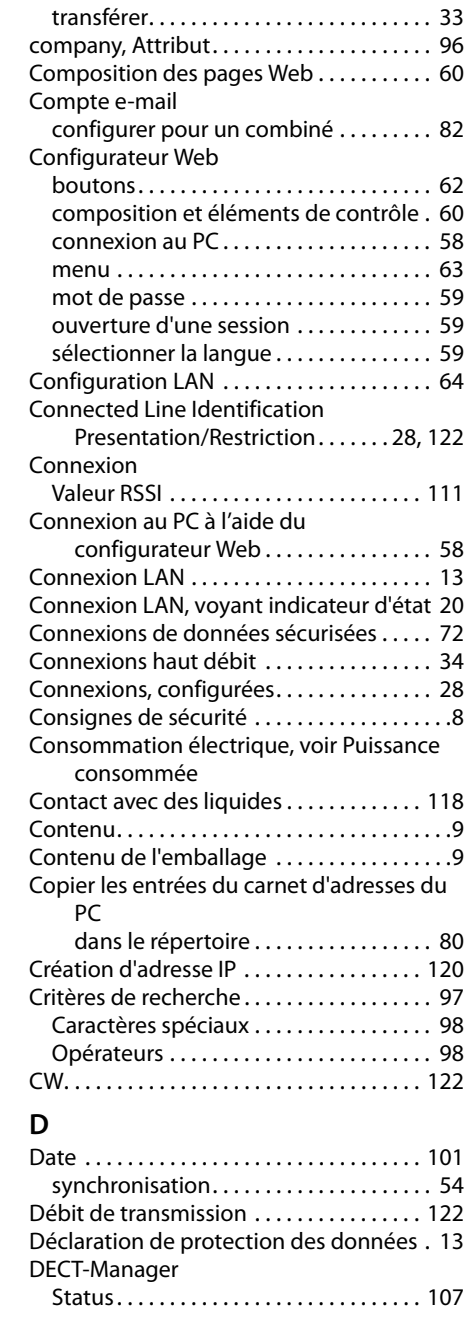

Combinés, recommandés. . . . . . . . . . . . . [134](#page-135-2)

mettre fin . . . . . . . . . . . . . . . . . . . . . . . . . . [28](#page-29-1)

Communication

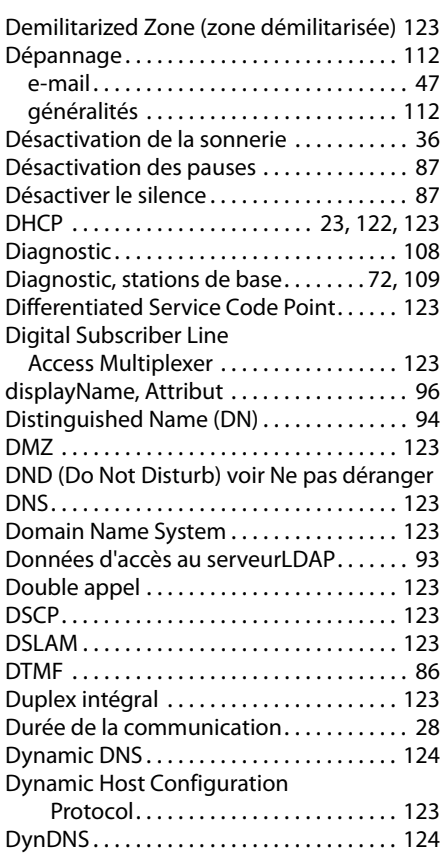

# **E**

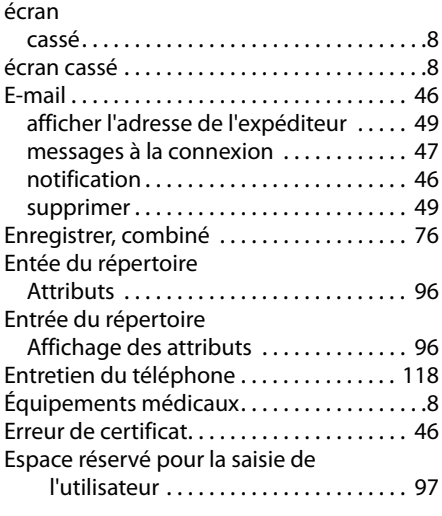

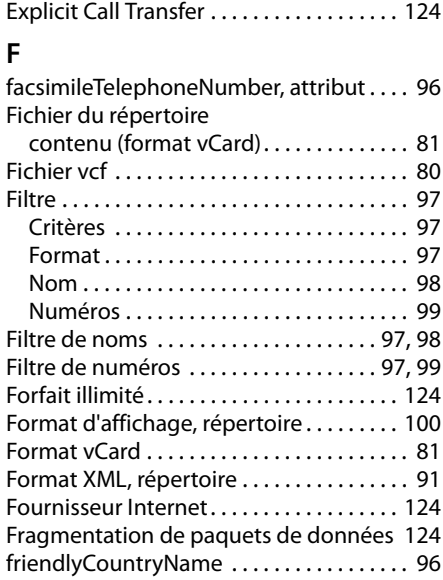

# **G**

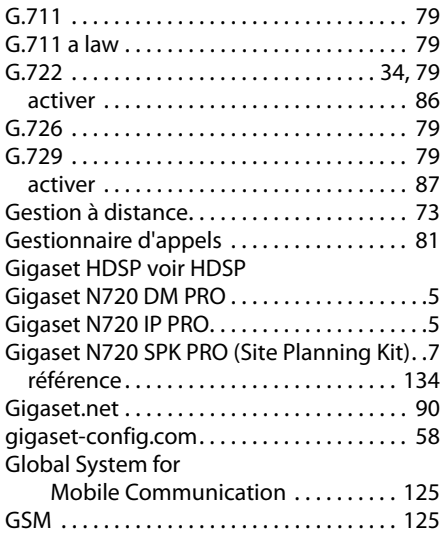

# **H**

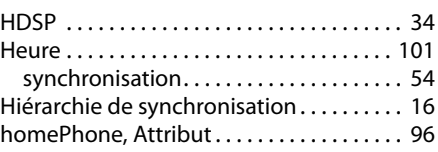

## **Index**

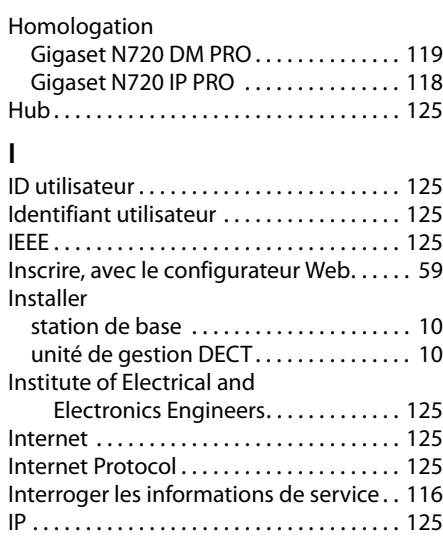

# **J**

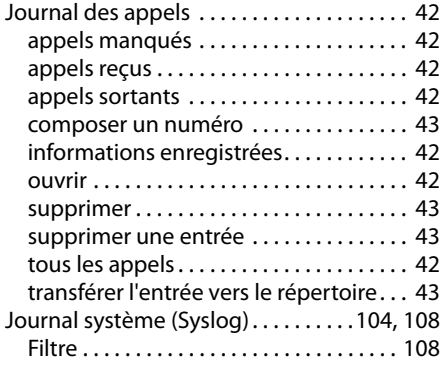

## **K** Kit oreillette . . . . . . . . . . . . . . . . . . . . . . . . . [126](#page-127-3)

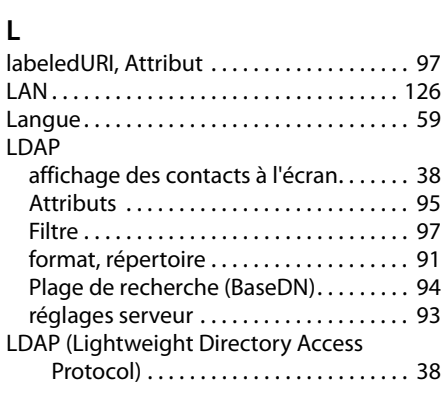

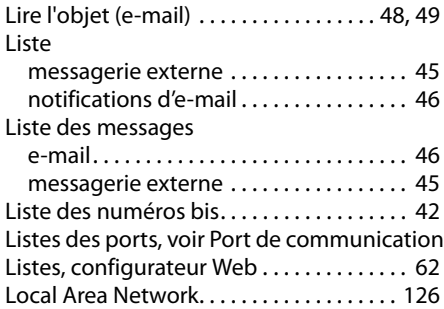

## **M**

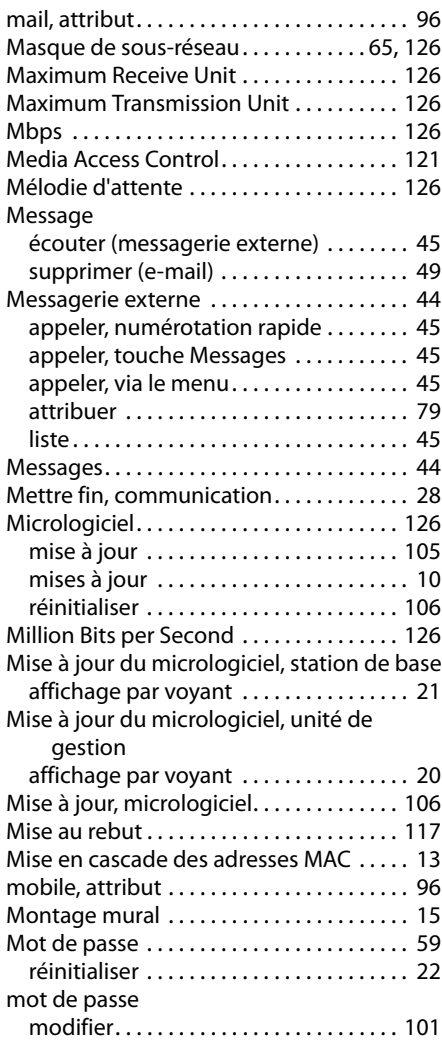

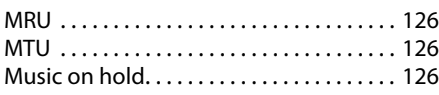

# **N**

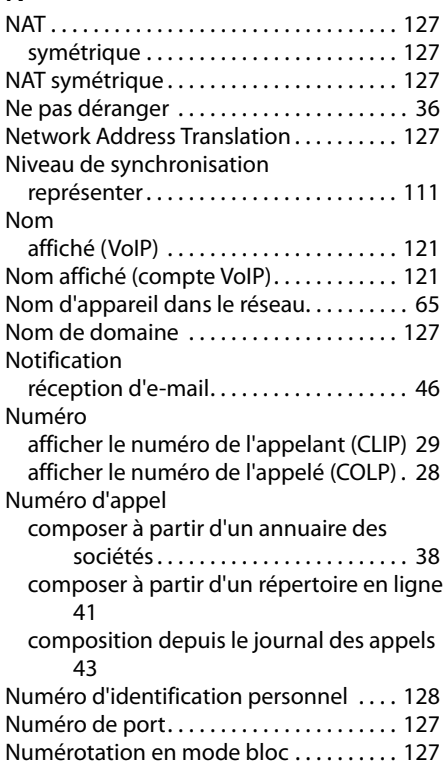

# **O**

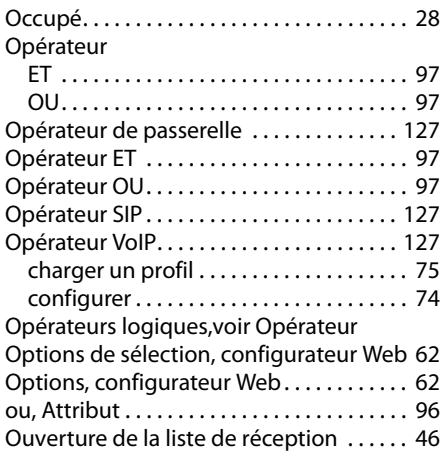

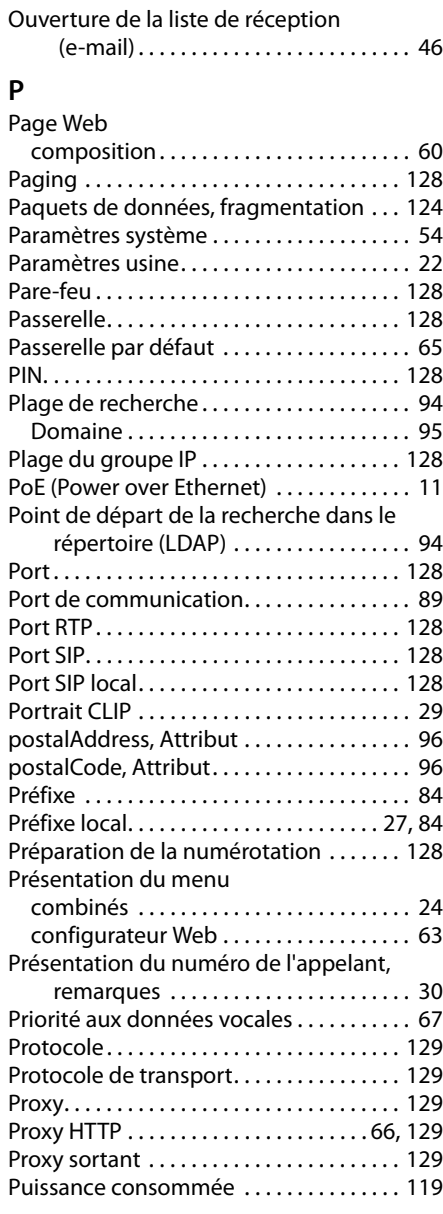

# **Index**

# **Q**

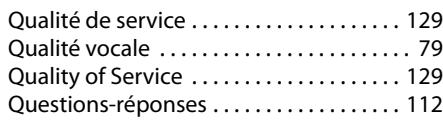

# **R**

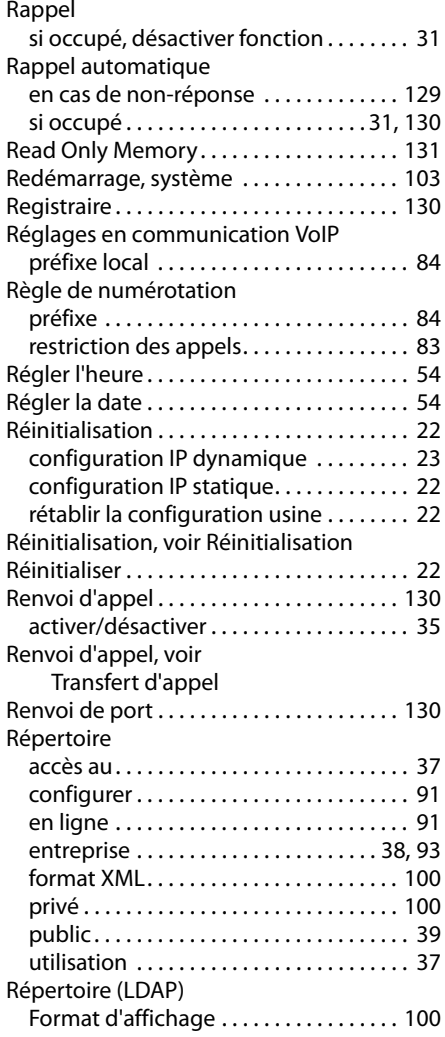

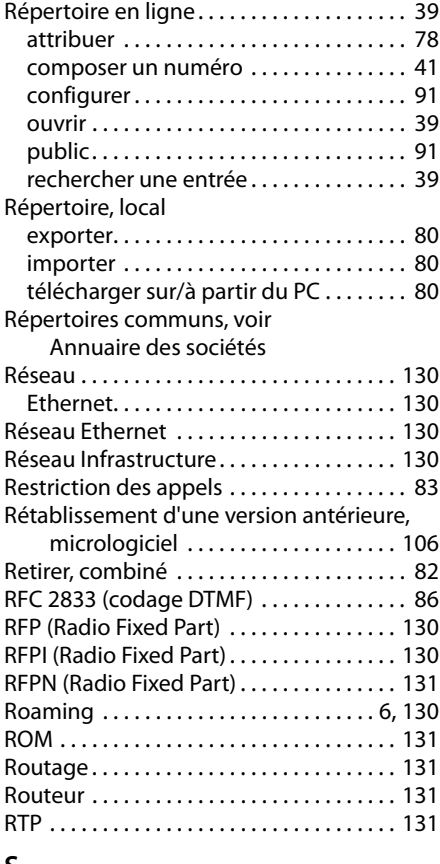

#### **S**

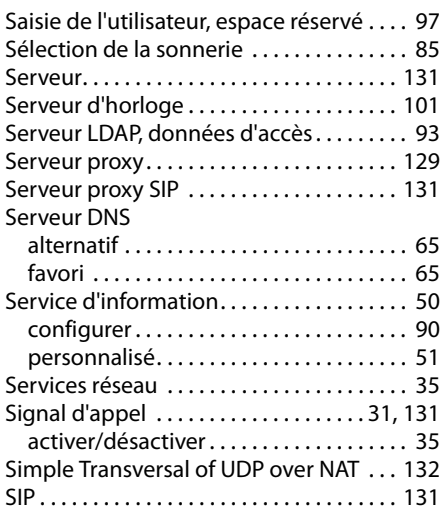

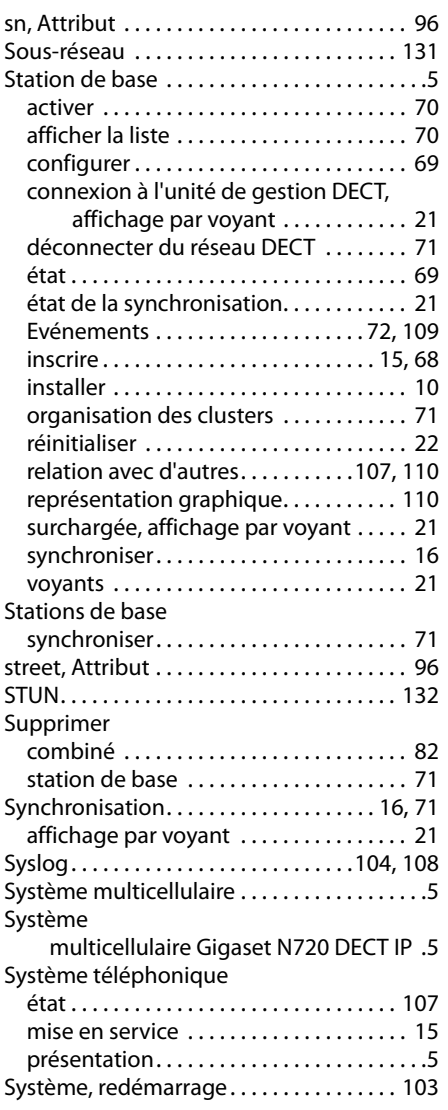

## **T**

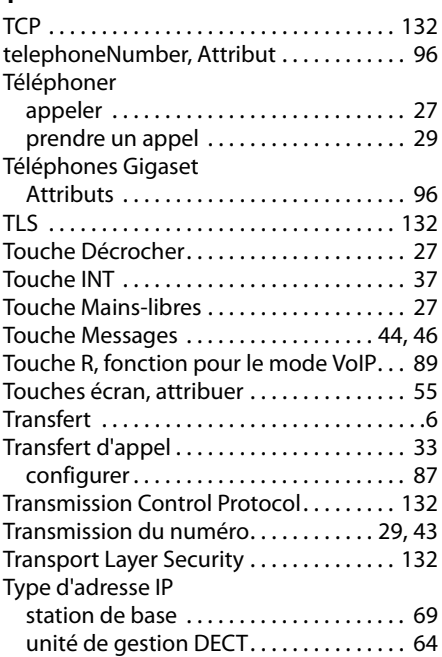

# **U**

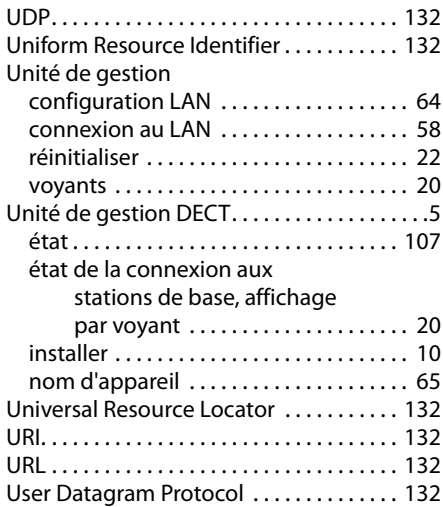

## **Index**

# **V**

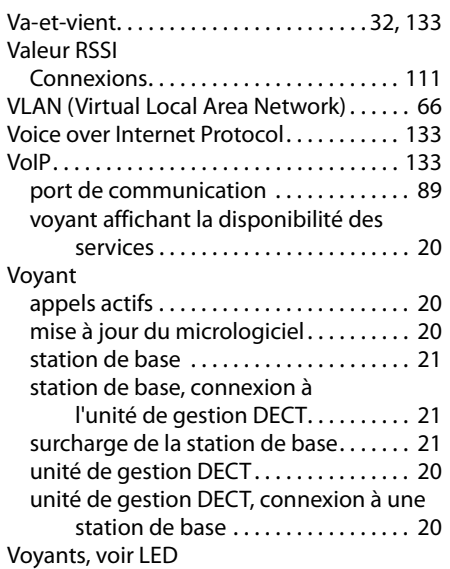

# **W**

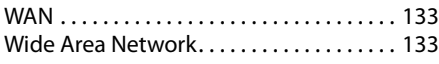

# **X**

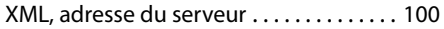

# **Z**

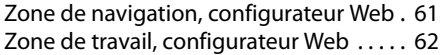
Issued by Gigaset Communications GmbH Frankenstraße 2a, D-46395 Bocholt All rights reserved. Subject to availability.

www.gigaset.com

A31008-M2314-F101-5-2X19